# **GARMIN.**

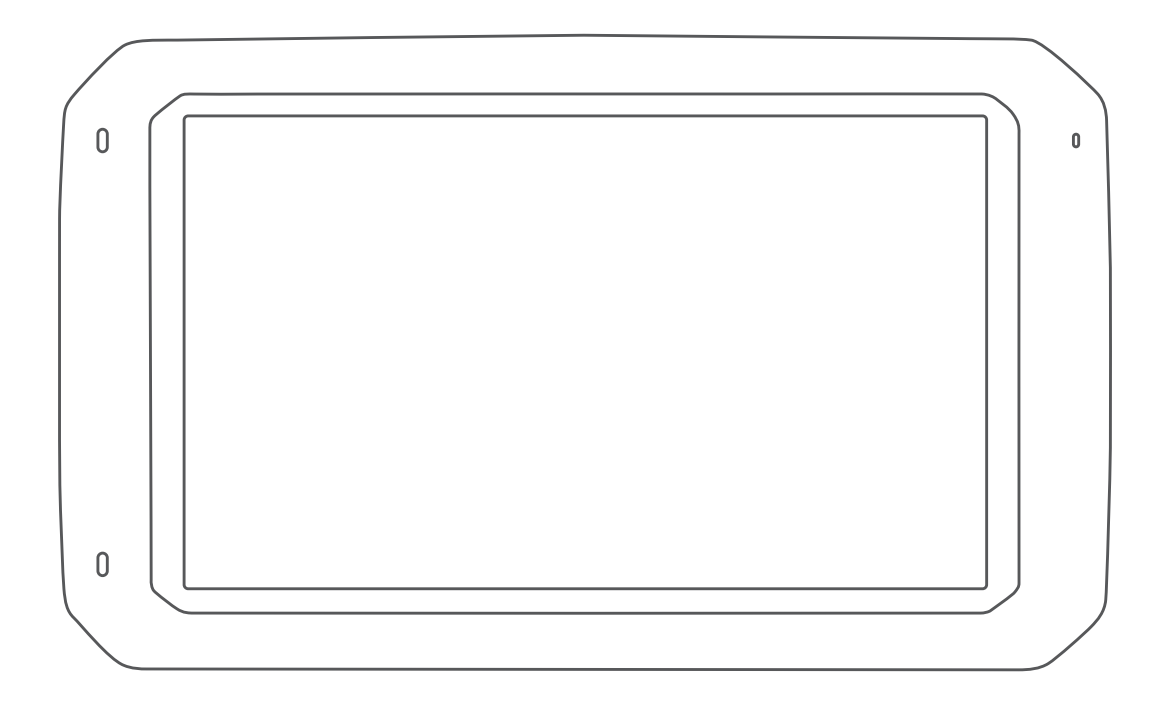

# DĒZL™ 780 Εγχειρίδιο κατόχου

#### © 2020 Garmin Ltd. ή οι θυγατρικές της

Με την επιφύλαξη παντός δικαιώματος. Σύμφωνα με τους νόμους περί πνευματικών δικαιωμάτων, απαγορεύεται η αντιγραφή ολόκληρου ή τμήματος του παρόντος εγχειριδίου, χωρίς τη γραπτή συγκατάθεση της Garmin. Η Garmin διατηρεί το δικαίωμα να αλλάξει ή να βελτιώσει τα προϊόντα της και να πραγματοποιήσει αλλαγές στο περιεχόμενο του παρόντος εγχειριδίου, χωρίς να είναι υποχρεωμένη να γνωστοποιήσει τις όποιες αλλαγές ή βελτιώσεις σε οποιοδήποτε φυσικό ή νομικό πρόσωπο. Μεταβείτε στη διεύθυνση [www.garmin.com](http://www.garmin.com) για τρέχουσες ενημερώσεις και επιπλέον πληροφορίες σχετικά με τη χρήση του παρόντος προϊόντος.

Η ονομασία Garmin® και το λογότυπο Garmin αποτελούν εμπορικά σήματα της Garmin Ltd. ή των θυγατρικών της στις Η.Π.Α. και σε άλλες χώρες. Δεν επιτρέπεται η χρήση αυτών των εμπορικών σημάτων χωρίς τη ρητή άδεια της Garmin.

Οι ονομασίες BC™, dēzl™, Garmin eLog™, Garmin Express™ και myTrends™ αποτελούν εμπορικά σήματα της Garmin Ltd. ή των θυγατρικών της. Δεν επιτρέπεται η χρήση αυτών των εμπορικών σημάτων χωρίς τη ρητή άδεια της Garmin.

Η ονομασία Android™ αποτελεί εμπορικό σήμα της Google Inc. Οι ονομασίες Apple® και Mac® αποτελούν εμπορικά σήματα της Apple Inc και είναι καταχωρημένα στις Η.Π.Α. και άλλες χώρες. Το λεκτικό σήμα και τα λογότυπα Bluetooth® ανήκουν στην Bluetooth SIG, Inc. και οποιαδήποτε χρήση ανάλογων λεκτικών σημάτων ή λογότυπων από την Garmin επιτρέπεται βάσει άδειας.Το Foursquare® αποτελεί εμπορικό σήμα της Foursquare Labs, Inc. στις Η.Π.Α. και σε άλλες χώρες.Η ονομασία microSD® και το λογότυπο microSDHC αποτελούν εμπορικά σήματα της SD-3C, LLC. Η ονομασία TripAdvisor® είναι σήμα κατατεθέν της TripAdvisor LLC. Η ονομασία TruckDown® είναι εμπορικό σήμα της TruckDown Info International, Inc. Οι ονομασίες Windows® και Windows XP® είναι σήματα κατατεθέντα της Microsoft Corporation στις Ηνωμένες Πολιτείες και σε άλλες χώρες.Οι ονομασίες Wi-Fi® και Wi-Fi CERTIFIED MiraCast™ αποτελούν σήματα κατατεθέντα της Wi-Fi Alliance Corporation.

# **Πίνακας περιεχομένων**

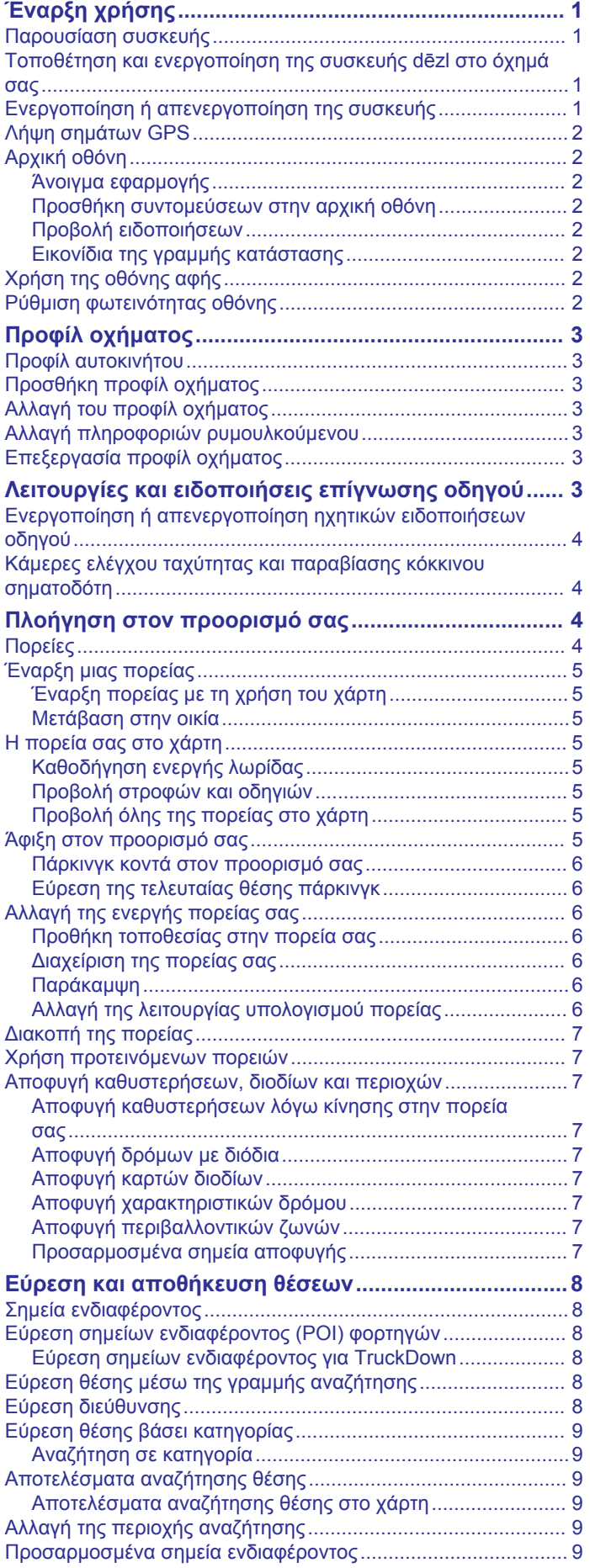

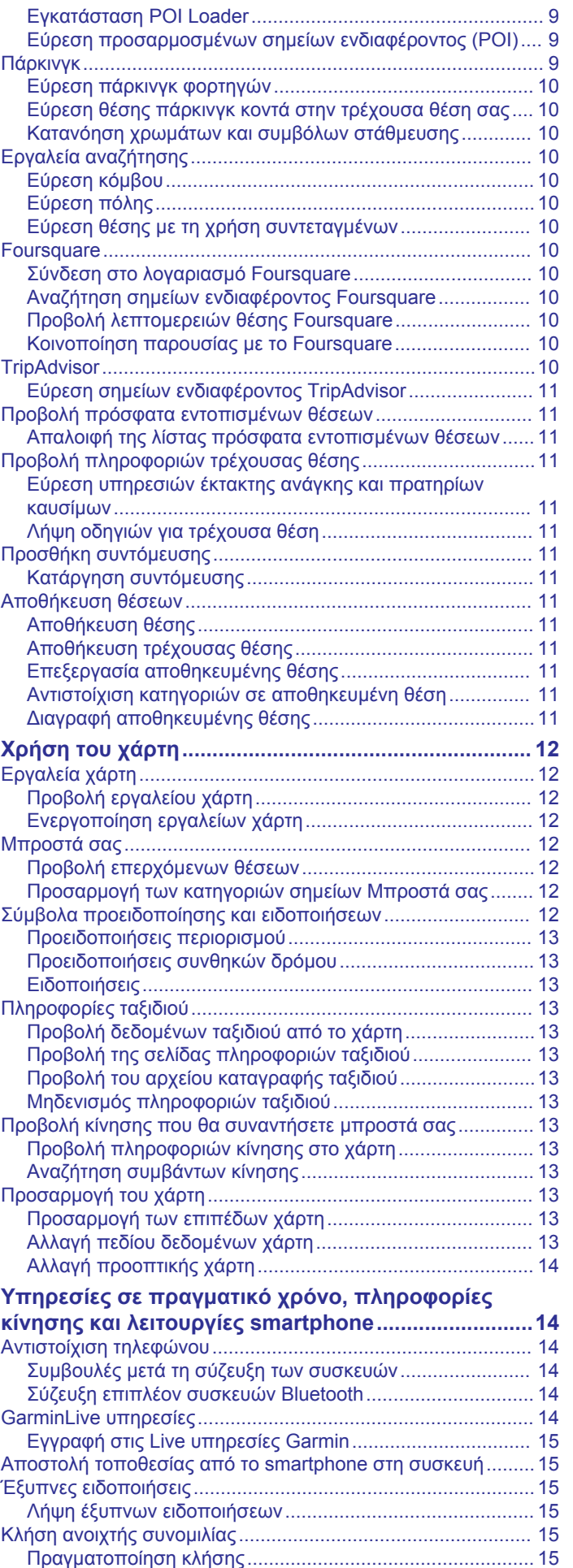

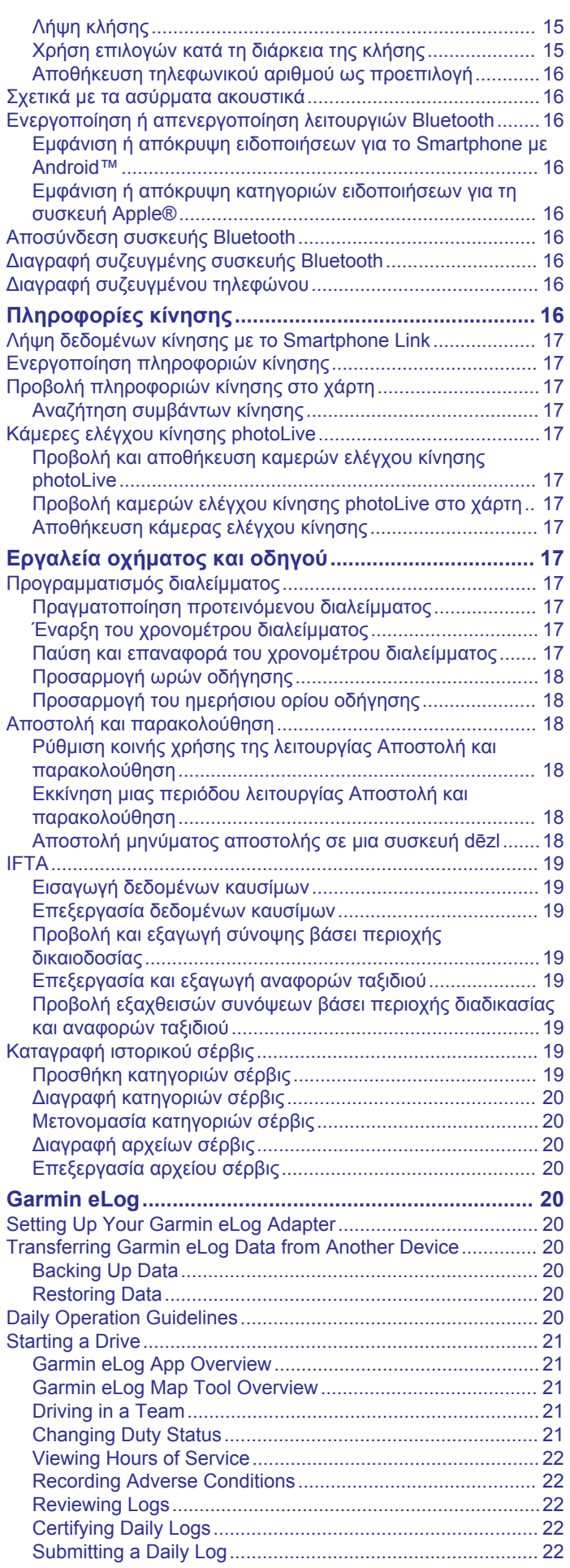

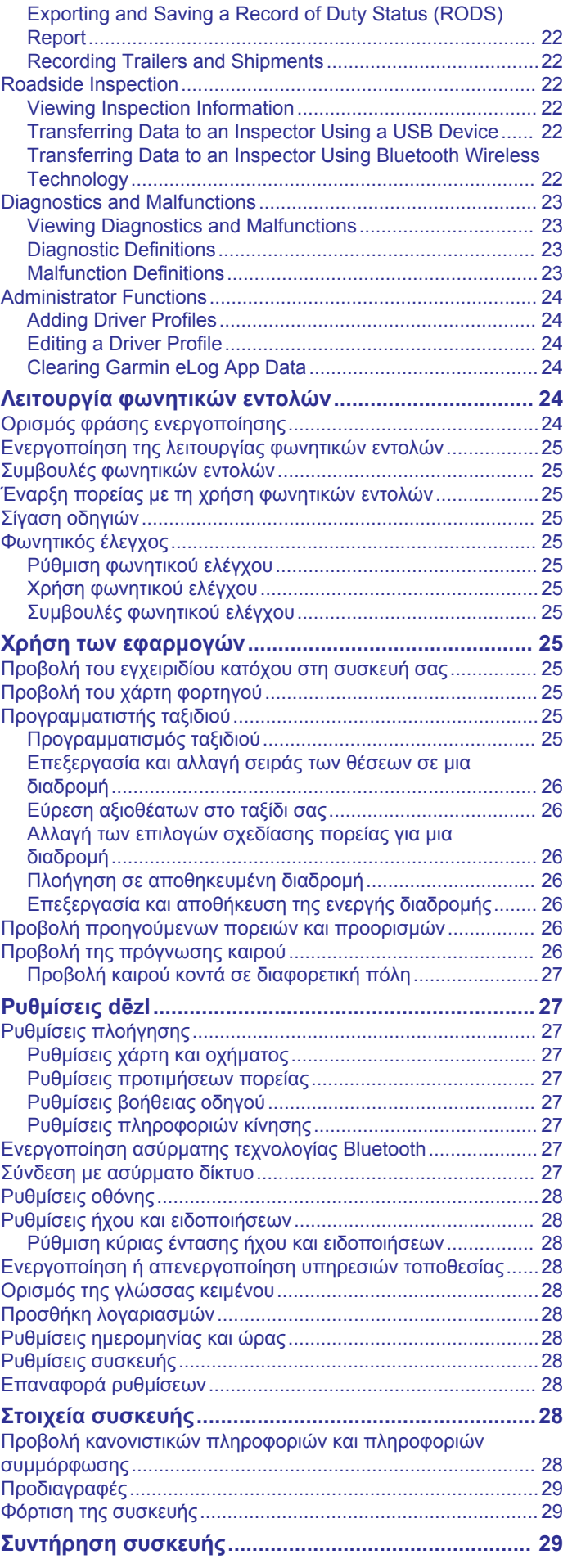

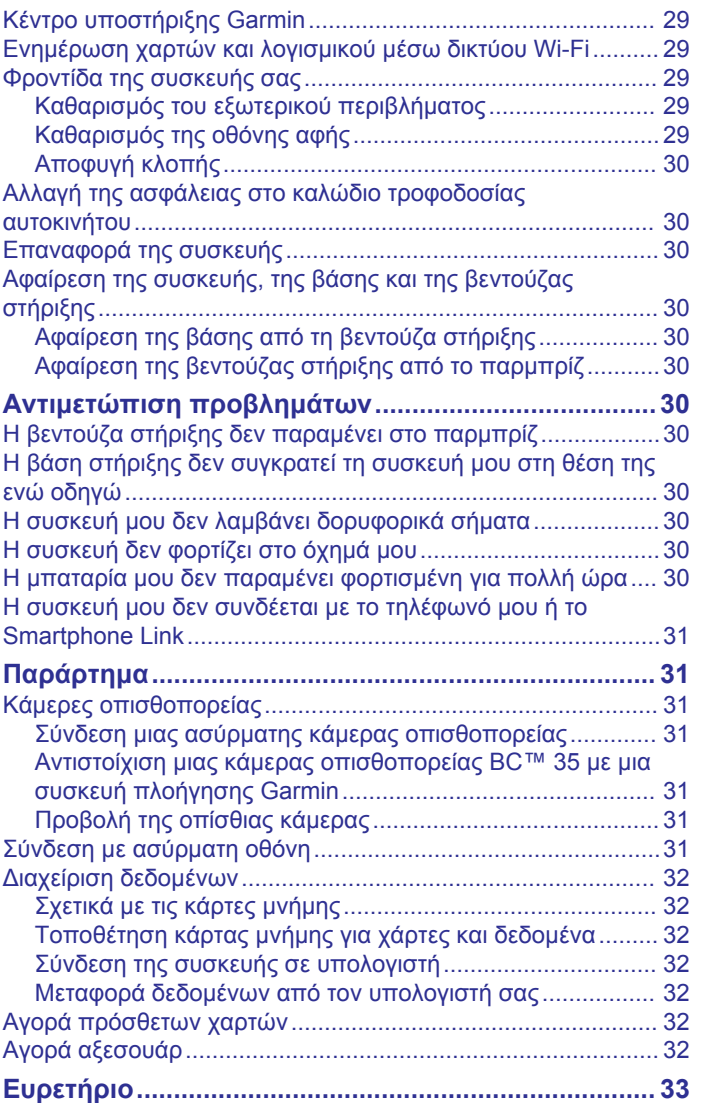

# **Έναρξη χρήσης**

### **ΠΡΟΕΙΔΟΠΟΙΗΣΗ**

<span id="page-6-0"></span>Ανατρέξτε στον οδηγό *Σημαντικές πληροφορίες για την ασφάλεια και το προϊόν* που περιλαμβάνεται στη συσκευασία του προϊόντος, για προειδοποιήσεις σχετικά με το προϊόν και άλλες σημαντικές πληροφορίες.

- Ενημερώστε τους χάρτες και το λογισμικό της συσκευής σας (*[Ενημέρωση χαρτών και λογισμικού μέσω δικτύου Wi](#page-34-0)*‑*Fi*, [σελίδα 29\)](#page-34-0).
- Τοποθετήστε τη συσκευή στο όχημά σας και συνδέστε την στην τροφοδοσία (*Τοποθέτηση και ενεργοποίηση της συσκευής dēzl στο όχημά σας*, σελίδα 1).
- Λάβετε σήματα GPS (*[Λήψη σημάτων GPS](#page-7-0)*, σελίδα 2).
- Ρυθμίστε την ένταση ήχου (*[Ρύθμιση κύριας έντασης ήχου και](#page-33-0) [ειδοποιήσεων](#page-33-0)*, σελίδα 28) και τη φωτεινότητα της οθόνης (*[Ρύθμιση φωτεινότητας οθόνης](#page-7-0)*, σελίδα 2).
- Ρυθμίστε ένα προφίλ οχήματος (*[Προσθήκη προφίλ οχήματος](#page-8-0)*, [σελίδα 3\)](#page-8-0).
- Πλοηγηθείτε στον προορισμό σας (*[Έναρξη μιας πορείας](#page-10-0)*, [σελίδα 5\)](#page-10-0).

# **Παρουσίαση συσκευής**

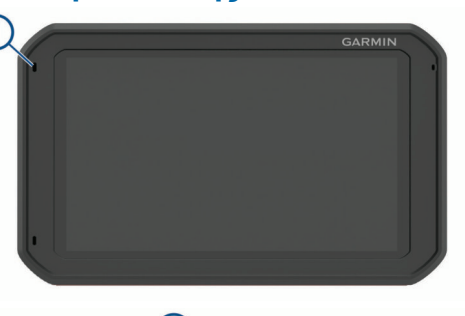

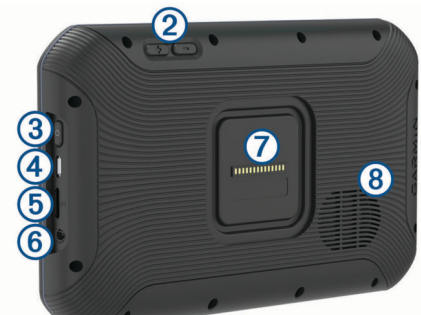

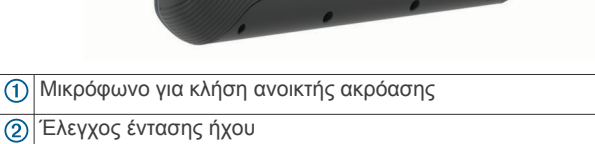

- $\overline{6}$
- Πλήκτρο λειτουργίας
- $\overline{\circledcirc}$
- $\circled{4}$ Θύρα micro USB τροφοδοσίας και δεδομένων Υποδοχή κάρτας μνήμης χάρτη και δεδομένων
- $\overline{5}$
- $6$ Υποδοχή ήχου 3,5mm
- $\circledcirc$ Διεπαφή μαγνητικής βάσης στήριξης με υποδοχή στήριξης 14
- ακίδων
- Ηχείο

# **Τοποθέτηση και ενεργοποίηση της συσκευής dēzl στο όχημά σας**

### **ΠΡΟΕΙΔΟΠΟΙΗΣΗ**

Το παρόν προϊόν περιλαμβάνει μπαταρία ιόντων λιθίου. Για να αποφύγετε ενδεχόμενο τραυματισμό σας ή τυχόν φθορά του προϊόντος λόγω έκθεσης της μπαταρίας σε εξαιρετικά υψηλές

θερμοκρασίες, φυλάξτε τη συσκευή σε ένα μέρος όπου δεν έρχεται σε άμεση επαφή με το φως του ηλίου.

Τόσο η συσκευή όσο και η βάση της περιέχουν μαγνήτες. Σε ορισμένες συνθήκες, οι μαγνήτες ενδέχεται να προκαλέσουν παρεμβολές με κάποιες εσωτερικές ιατρικές συσκευές, όπως βηματοδότες και αντλίες ινσουλίνης. Κρατήστε τη συσκευή και τη βάση της μακριά από τέτοιου είδους ιατρικές συσκευές.

### *ΕΙΔΟΠΟΙΗΣΗ*

Τόσο η συσκευή όσο και η βάση της περιέχουν μαγνήτες. Σε ορισμένες συνθήκες, οι μαγνήτες ενδέχεται να προκαλέσουν ζημιά σε κάποιες ηλεκτρονικές συσκευές, όπως σκληρούς δίσκους φορητών υπολογιστών. Να είστε προσεκτικοί όταν η συσκευή ή η βάση της βρίσκεται κοντά σε ηλεκτρονικές συσκευές.

Προτού χρησιμοποιήσετε τη συσκευή σας με την μπαταρία, θα πρέπει να την φορτίσετε.

**1** Συνδέστε το καλώδιο τροφοδοσίας αυτοκινήτου (1) στη θύρα mini-USB της βάσης στήριξης.

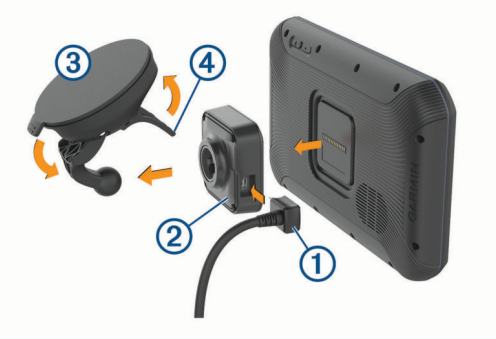

**2** Πιέστε τη βάση ② στη βεντούζα στήριξης ③ μέχρι να κουμπώσει στη θέση της.

**ΣΗΜΕΙΩΣΗ:** Η βάση στήριξης και η βεντούζα στήριξης μπορεί να είναι ήδη συναρμολογημένες μέσα στη συσκευασία.

Το λογότυπο Garmin® στη βάση στήριξης θα πρέπει να είναι τοποθετημένο με τη δεξιά πλευρά προς τα επάνω. Είναι ευκολότερο να συνδέσετε τη βάση στήριξης και τη βεντούζα στήριξης όταν είναι κλειστός ο ενωμένος βραχίονας στη βεντούζα στήριξης. Η βάση στήριξης και η βεντούζα στήριξης εφαρμόζουν σφιχτά και μπορεί να χρειαστεί να πιέσετε δυνατά για να τις συνδέσετε.

- **3** Πιέστε τη βεντούζα στήριξης στο παρμπρίζ και γυρίστε το μοχλό  $\overline{4}$  προς τα πίσω, προς το μέρος του παρμπρίζ.
- **4** Τοποθετήστε το πίσω μέρος της συσκευής επάνω στη μαγνητική βάση στήριξης.
- **5** Ορίστε μια επιλογή:
	- Αν το καλώδιο τροφοδοσίας έχει βύσμα τροφοδοσίας οχήματος, συνδέστε το στην υποδοχή τροφοδοσίας του οχήματός σας.
	- Αν το καλώδιο τροφοδοσίας έχει γυμνές επαφές καλωδίων, ακολουθήστε το διάγραμμα καλωδίωσης που παρέχεται με το καλώδιο για να συνδέσετε το καλώδιο στην τροφοδοσία του οχήματος.

# **Ενεργοποίηση ή απενεργοποίηση της συσκευής**

• Για να ενεργοποιήσετε τη συσκευή, πατήστε το πλήκτρο λειτουργίας (1) ή συνδέστε τη συσκευή στην τροφοδοσία.

<span id="page-7-0"></span>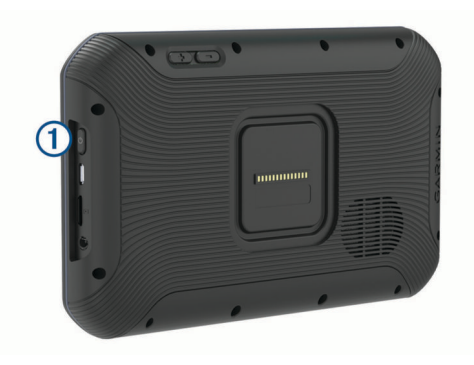

• Για να θέσετε τη συσκευή στη λειτουργία εξοικονόμησης ενέργειας, πατήστε το πλήκτρο λειτουργίας όσο η συσκευή είναι ενεργοποιημένη.

Όσο βρίσκεται στη λειτουργία εξοικονόμησης ενέργειας, η οθόνη είναι απενεργοποιημένη και η συσκευή χρησιμοποιεί πολύ λίγη ενέργεια, αλλά μπορεί να επανέλθει αμέσως για χρήση.

**ΣΥΜΒΟΥΛΗ:** Μπορείτε να φορτίσετε τη συσκευή σας γρηγορότερα, θέτοντάς την σε λειτουργία εξοικονόμησης ενέργειας κατά τη φόρτιση της μπαταρίας.

• Για να απενεργοποιήσετε πλήρως τη συσκευή, πατήστε παρατεταμένα το πλήκτρο λειτουργίας μέχρι να εμφανιστεί ένα μήνυμα στην οθόνη και επιλέξτε **Απενεργοποίηση**.

# **Λήψη σημάτων GPS**

Όταν ενεργοποιείτε τη συσκευή πλοήγησης, ο δέκτης GPS πρέπει να συλλέξει δεδομένα δορυφόρου και να προσδιορίσει την τρέχουσα θέση του. Ο χρόνος που απαιτείται για τη λήψη δορυφορικών σημάτων ποικίλει και εξαρτάται από διάφορους παράγοντες, όπως είναι η απόσταση από την τοποθεσία που βρισκόσασταν την τελευταία φορά που χρησιμοποιήσατε τη συσκευή πλοήγησης, ανεξάρτητα από το αν υπάρχει ανεμπόδιστο οπτικό πεδίο προς τον ουρανό, και ο χρόνος που έχει παρέλθει από την τελευταία φορά που χρησιμοποιήσατε τη συσκευή πλοήγησης. Την πρώτη φορά που ενεργοποιείτε τη συσκευή πλοήγησης, ενδέχεται να χρειαστούν αρκετά λεπτά για τη λήψη δορυφορικών σημάτων.

- **1** Ενεργοποιήστε τη συσκευή.
- 2 Επαληθεύστε ότι εμφανίζεται το <sup>9</sup> στη γραμμή κατάστασης και, αν δεν εμφανίζεται, ενεργοποιήστε τις υπηρεσίες τοποθεσίας (*[Ενεργοποίηση ή απενεργοποίηση υπηρεσιών](#page-33-0) [τοποθεσίας](#page-33-0)*, σελίδα 28).
- **3** Αν χρειαστεί, μεταβείτε σε ανοικτό χώρο με ανεμπόδιστο οπτικό πεδίο προς τον ουρανό, μακριά από ψηλά κτήρια και δέντρα.

Εμφανίζεται το μήνυμα Λήψη δορυφόρων... στο επάνω μέρος του χάρτη πλοήγησης μέχρι να καθοριστεί η τοποθεσία σας από τη συσκευή.

# **Αρχική οθόνη**

**ΣΗΜΕΙΩΣΗ:** Η διάταξη της αρχικής οθόνης μπορεί να διαφέρει αν έχει προσαρμοστεί.

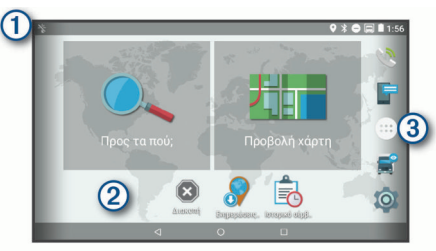

- Σύρετε προς τα κάτω για προβολή ειδοποιήσεων. Σύρετε προς τα κάτω δύο φορές για γρήγορη αλλαγή των ρυθμίσεων και της φωτεινότητας φωτισμού.
- $\circledcirc$ Πατήστε παρατεταμένα για προσαρμογή της ταπετσαρίας ή προσθήκη widget στην αρχική οθόνη.
- $\circled{3}$ Επιλέξτε για άνοιγμα του πλαισίου εφαρμογών. Το πλαίσιο εφαρμογών περιέχει συντομεύσεις για όλες τις εγκατεστημένες εφαρμογές της συσκευής σας.

### **Άνοιγμα εφαρμογής**

Η αρχική οθόνη περιέχει συντομεύσεις για τις εφαρμογές που χρησιμοποιούνται συχνά. Το πλαίσιο εφαρμογών περιέχει όλες τις εγκατεστημένες εφαρμογές της συσκευής σας, οργανωμένες σε δύο καρτέλες. Η καρτέλα Πλοήγηση περιέχει εφαρμογές Garmin που είναι χρήσιμες για την πλοήγηση, την αποστολή και την καταγραφή των ωρών υπηρεσίας. Η καρτέλα Παραγωγικότητα περιέχει εφαρμογές που είναι χρήσιμες για την επικοινωνία, την προβολή εγγράφων και άλλες εργασίες.

Ορίστε μια επιλογή για εκκίνηση μιας εφαρμογής:

- Επιλέξτε μια συντόμευση εφαρμογής από την αρχική οθόνη.
- Επιλέξτε , επιλέξτε μια καρτέλα και, στη συνέχεια, επιλέξτε μια εφαρμογή.

### **Προσθήκη συντομεύσεων στην αρχική οθόνη**

- 1 Επιλέξτε **...**
- **2** Σύρετε το δάκτυλό σας προς τα επάνω ή κάτω για να προβάλετε πρόσθετες εφαρμογές.
- **3** Πατήστε παρατεταμένα σε μια εφαρμογή και σύρετέ την σε μια θέση στην αρχική οθόνη.

### **Προβολή ειδοποιήσεων**

- **1** Σύρετε προς τα κάτω από το επάνω μέρος της οθόνης. Εμφανίζεται η λίστα ειδοποιήσεων.
- **2** Ορίστε μια επιλογή:
	- Για εκκίνηση της ενέργειας ή της εφαρμογής που αναφέρεται στην ειδοποίηση, επιλέξτε την ειδοποίηση.
	- Για απόρριψη μιας ειδοποίησης, σύρετε την ειδοποίηση προς τα δεξιά.

### **Εικονίδια της γραμμής κατάστασης**

Η γραμμή κατάστασης βρίσκεται στο επάνω μέρος του κύριου μενού. Τα εικονίδια της γραμμής κατάστασης εμφανίζουν πληροφορίες σχετικά με διάφορες λειτουργίες της συσκευής.

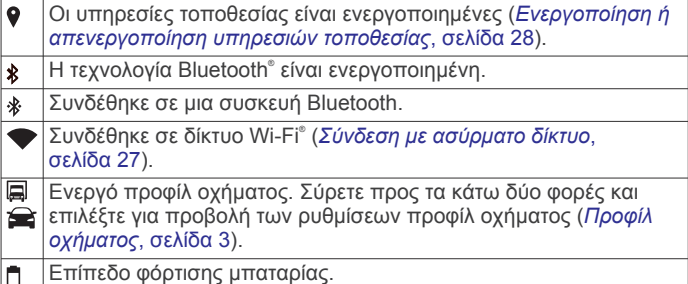

# **Χρήση της οθόνης αφής**

- Πατήστε στην οθόνη για να επιλέξετε ένα στοιχείο.
- Σύρετε ή μετακινήστε το δάκτυλό σας κατά μήκος της οθόνης για μετακίνηση ή κύλιση.
- Ενώστε δύο δάκτυλα για σμίκρυνση.
- Απομακρύνετε δύο δάκτυλα για μεγέθυνση.

# **Ρύθμιση φωτεινότητας οθόνης**

Η συσκευή χρησιμοποιεί έναν αισθητήρα φωτισμού περιβάλλοντος για την αυτόματη ρύθμιση της φωτεινότητας της οθόνης στις συνθήκες του οχήματος. Μπορείτε επίσης να

<span id="page-8-0"></span>ρυθμίσετε τη φωτεινότητα μη αυτόματα, χρησιμοποιώντας τον πίνακα ειδοποιήσεων ή το μενού ρυθμίσεων.

- **1** Ορίστε μια επιλογή:
	- Σύρετε προς τα κάτω από το επάνω μέρος της οθόνης, για να αναπτύξετε τις γρήγορες ρυθμίσεις στον πίνακα ειδοποιήσεων.
	- Επιλέξτε > **Οθόνη** > **Επίπεδο φωτεινότητας**.
- **2** Χρησιμοποιήστε τη γραμμή ρύθμισης για να προσαρμόσετε τη φωτεινότητα.

# **Προφίλ οχήματος**

### **ΠΡΟΕΙΔΟΠΟΙΗΣΗ**

Η εισαγωγή των χαρακτηριστικών του προφίλ του οχήματός σας δεν εξασφαλίζει ότι τα χαρακτηριστικά του αυτοκινήτου σας θα λαμβάνονται υπόψη για όλες τις προτάσεις πορείας ή ότι θα λαμβάνετε τα εικονίδια προειδοποίησης σε όλες τις περιπτώσεις. Ενδέχεται να υπάρχουν περιορισμοί στα δεδομένα χάρτη, όπως ότι η συσκευή σας δεν μπορεί να λάβει υπόψη αυτούς τους περιορισμούς ή τις συνθήκες δρόμου σε όλες τις περιπτώσεις. Οφείλετε να τηρείτε πάντοτε τα οδικά σήματα και τις οδικές συνθήκες κατά την οδήγηση.

Η σχεδίαση και η πλοήγηση υπολογίζονται διαφορετικά ανάλογα με το προφίλ του οχήματός σας. Το ενεργό προφίλ οχήματος υποδεικνύεται από ένα εικονίδιο στη γραμμή κατάστασης. Οι ρυθμίσεις πλοήγησης και χάρτη στη συσκευή σας μπορούν να προσαρμοστούν ξεχωριστά για κάθε τύπο οχήματος.

Όταν ενεργοποιείτε ένα προφίλ φορτηγού, η συσκευή αποφεύγει στις πορείες τις περιοχές με περιορισμούς ή τις περιοχές στις οποίες δεν υπάρχει δυνατότητα διέλευσης, βάσει των διαστάσεων, του βάρους και άλλων χαρακτηριστικών που έχετε καταχωρήσει για το όχημά σας.

# **Προφίλ αυτοκινήτου**

Το προφίλ αυτοκινήτου είναι ένα προφορτωμένο προφίλ οχήματος που προορίζεται για χρήση σε αυτοκίνητο. Κατά τη χρήση του προφίλ αυτοκινήτου, η συσκευή υπολογίζει τις τυπικές πορείες αυτοκινήτου και δεν είναι διαθέσιμη η δρομολόγηση οχήματος. Ορισμένες καθορισμένες για το όχημα λειτουργίες και ρυθμίσεις δεν είναι διαθέσιμες κατά τη χρήση του προφίλ αυτοκινήτου.

# **Προσθήκη προφίλ οχήματος**

Μπορείτε να προσθέσετε ένα προφίλ οχήματος που περιλαμβάνει το βάρος, τις διαστάσεις και άλλα χαρακτηριστικά του οχήματός σας.

- 1 Επιλέξτε  $\circledast$  > Πλοήγηση > Προφίλ οχήματος >  $\bullet$ .
- **2** Ορίστε μια επιλογή:
	- Για να προσθέσετε ένα φορτηγό με αμάξωμα και μόνιμα συνδεδεμένο χώρο φόρτωσης, επιλέξτε **Μη αρθρωτό φορτηγό**.
	- Για να προσθέσετε έναν τράκτορα ή ένα συνδυασμό τράκτορα-ρυμουλκούμενου, επιλέξτε **Τράκτορας**.
	- Για να προσθέσετε ένα λεωφορείο, επιλέξτε **Λεωφορείο**.
- **3** Ακολουθήστε τις οδηγίες στην οθόνη για να συμπληρώσετε τα χαρακτηριστικά του οχήματος.

Αφού προσθέσετε ένα προφίλ οχήματος, μπορείτε να επεξεργαστείτε το προφίλ για να καταχωρήσετε πρόσθετες αναλυτικές πληροφορίες, όπως τον αριθμό αναγνώρισης οχήματος ή τον αριθμό του ρυμουλκούμενου (*Επεξεργασία προφίλ οχήματος*, σελίδα 3).

# **Αλλαγή του προφίλ οχήματος**

Κάθε φορά που ενεργοποιείτε τη συσκευή, σας ενημερώνει ότι πρέπει να επιλέξετε ένα προφίλ οχήματος. Μπορείτε να

μεταβείτε μη αυτόματα σε άλλο προφίλ οχήματος οποιαδήποτε στιγμή.

- **1** Ορίστε μια επιλογή:
	- Σύρετε προς τα κάτω δύο φορές από το επάνω μέρος της οθόνης και επιλέξτε το εικονίδιο προφίλ οχήματος, όπως  $\Box$  n  $\bigodot$ .
	- Επιλέξτε > **Πλοήγηση** > **Προφίλ οχήματος**.
- **2** Επιλέξτε ένα προφίλ οχήματος. Εμφανίζονται οι πληροφορίες προφίλ οχήματος,

συμπεριλαμβανομένων των διαστάσεων και του βάρους. **3** Επιλέξτε **Επιλογή**.

# **Αλλαγή πληροφοριών ρυμουλκούμενου**

Για να μπορέσετε να αλλάξετε τις πληροφορίες του ρυμουλκούμενου, πρέπει να καταχωρίσετε ένα προφίλ οχήματος για ένα τρακτέρ (*Προσθήκη προφίλ οχήματος*, σελίδα 3).

Όταν αλλάξετε το ρυμουλκούμενο στον τράκτορα, μπορείτε να αλλάξετε τις πληροφορίες στο προφίλ του οχήματός σας χωρίς να αλλάξετε τις πληροφορίες του τράκτορα. Μπορείτε να εναλλάσσεστε γρήγορα μεταξύ των ρυμουλκούμενων που χρησιμοποιείτε συχνότερα.

- **1** Επιλέξτε > **Πλοήγηση** > **Προφίλ οχήματος**.
- **2** Επιλέξτε το προφίλ οχήματος του τράκτορα που θα χρησιμοποιηθεί με το ρυμουλκούμενο.
- **3** Επιλέξτε ...
- **4** Ορίστε μια επιλογή:
	- Για να χρησιμοποιήσετε μια πρόσφατη διαμόρφωση ρυμουλκούμενου, επιλέξτε μια διαμόρφωση από τη λίστα.
	- Για να καταχωρήσετε μια νέα διαμόρφωση ρυμουλκούμενου, επιλέξτε **Νέα διαμόρφωση** και συμπληρώστε τις πληροφορίες του ρυμουλκούμενου.

# **Επεξεργασία προφίλ οχήματος**

Μπορείτε να επεξεργαστείτε ένα προφίλ οχήματος για να αλλάξετε τις πληροφορίες οχήματος ή για να προσθέσετε αναλυτικές πληροφορίες σε ένα νέο προφίλ οχήματος, όπως τον αριθμό αναγνώρισης οχήματος, τον αριθμό του ρυμουλκούμενου ή τις ενδείξεις του μετρητή. Μπορείτε επίσης να μετονομάσετε ή να διαγράψετε ένα προφίλ οχήματος.

- **1** Επιλέξτε > **Πλοήγηση** > **Προφίλ οχήματος**.
- **2** Επιλέξτε το προφίλ οχήματος που θέλετε να επεξεργαστείτε.
- **3** Ορίστε μια επιλογή:
	- Για να επεξεργαστείτε τις πληροφορίες του προφίλ οχήματος, επιλέξτε & και κατόπιν επιλέξτε ένα προφίλ για επεξεργασία.
	- Για να μετονομάσετε ένα προφίλ οχήματος, επιλέξτε  $\leq$ > **Μετονομασία προφίλ**.
	- Για να διαγράψετε το προφίλ οχήματος, επιλέξτε  $\leq$  >  $\equiv$  > **Διαγραφή**.

# **Λειτουργίες και ειδοποιήσεις επίγνωσης οδηγού**

### **ΠΡΟΣΟΧΗ**

Οι λειτουργίες ειδοποιήσεων οδηγού και ορίου ταχύτητας διατίθενται μόνο για σκοπούς ενημέρωσης και δεν υποκαθιστούν την ευθύνη συμμόρφωσής σας με όλες τις αναρτημένες πινακίδες ορίου ταχύτητας, ούτε την υποχρέωση να φέρεστε, σε κάθε περίπτωση, υπεύθυνα κατά την οδήγηση.Η Garmin δεν φέρει ευθύνη για τυχόν πρόστιμα κυκλοφορίας ή κλήσεις που ενδέχεται να λάβετε σε περίπτωση μη συμμόρφωσής σας με τον ισχύοντα κώδικα οδικής κυκλοφορίας και τις σχετικές πινακίδες.

<span id="page-9-0"></span>Η συσκευή σας παρέχει λειτουργίες που μπορούν να βοηθήσουν στην ενθάρρυνση της ασφαλέστερης οδήγησης και την αύξηση της αποτελεσματικότητας, ακόμα και όταν οδηγείτε σε μια γνώριμη περιοχή. Η συσκευή αναπαραγάγει ένα ηχητικό σήμα ή μήνυμα και εμφανίζει πληροφορίες για κάθε ειδοποίηση. Μπορείτε να ενεργοποιήσετε/απενεργοποιήσετε το ηχητικό σήμα για ορισμένους τύπους ειδοποιήσεων οδηγού. Δεν διατίθενται όλες οι ειδοποιήσεις σε όλες τις περιοχές.

- **Σχολεία**: Η συσκευή αναπαραγάγει ένα ηχητικό σήμα και εμφανίζει την απόσταση και το όριο ταχύτητας (αν είναι διαθέσιμο) μέχρι το επερχόμενο σχολείο ή τη σχολική ζώνη.
- **Μείωση ορίου ταχύτητας**: Η συσκευή αναπαραγάγει ένα ηχητικό σήμα και εμφανίζει το επερχόμενο μειωμένο όριο ταχύτητας, ώστε να μπορείτε είστε έτοιμοι να μειώσετε την ταχύτητά σας.
- **Υπέρβαση ορίου ταχύτητας**: Η συσκευή αναπαραγάγει ένα ηχητικό σήμα και εμφανίζει ένα κόκκινο πλαίσιο στο εικονίδιο ορίου ταχύτητας, όταν υπερβαίνετε το αναρτημένο όριο ταχύτητας σε αυτόν το δρόμο.
- **Αλλαγή ορίου ταχύτητας**: Η συσκευή αναπαραγάγει ένα ηχητικό σήμα και εμφανίζει το επερχόμενο όριο ταχύτητας, ώστε να μπορείτε είστε έτοιμοι να προσαρμόσετε την ταχύτητά σας.
- **Διέλευση από σιδηρόδρομο**: Η συσκευή αναπαραγάγει ένα ηχητικό σήμα και εμφανίζει την απόσταση μέχρι μια επερχόμενη διέλευση από σιδηρόδρομο.
- **Διέλευση ζώων**: Η συσκευή αναπαραγάγει ένα ηχητικό σήμα και εμφανίζει την απόσταση μέχρι μια επερχόμενη περιοχή διέλευσης ζώων.
- **Στροφές**: Η συσκευή αναπαραγάγει ένα ηχητικό σήμα και εμφανίζει την απόσταση μέχρι μια στροφή του δρόμου.
- **Πυκνή κίνηση**: Η συσκευή αναπαραγάγει ένα ηχητικό σήμα και εμφανίζει την απόσταση μέχρι την πυκνή κίνηση, όταν προσεγγίζετε την πυκνή κίνηση με υψηλότερη ταχύτητα. Για να χρησιμοποιήσετε αυτήν τη λειτουργία, η συσκευή σας πρέπει να λαμβάνει πληροφορίες κίνησης (*[Πληροφορίες](#page-21-0) κίνησης*[, σελίδα 16\)](#page-21-0).
- **Απαγορεύεται η διέλευση φορτηγών**: Η συσκευή αναπαράγει ένα ηχητικό σήμα όταν πλησιάζετε σε δρόμο όπου απαγορεύεται η διέλευση φορτηγών.
- **Κίνδυνος πρόσκρουσης στο έδαφος**: Η συσκευή αναπαράγει ένα ηχητικό σήμα και εμφανίζει ένα μήνυμα όταν πλησιάζετε σε δρόμο όπου υπάρχει ενδεχόμενο πρόσκρουσης του οχήματος στο έδαφος.
- **Πλευρικός άνεμος**: Η συσκευή αναπαραγάγει ένα ηχητικό σήμα και εμφανίζει ένα μήνυμα όταν πλησιάζετε σε δρόμο όπου υπάρχει κίνδυνος πλευρικού ανέμου.
- **Στενός δρόμος**: Η συσκευή αναπαραγάγει ένα ηχητικό σήμα και εμφανίζει ένα μήνυμα όταν πλησιάζετε σε δρόμο ο οποίος μπορεί να είναι πολύ στενός για το όχημά σας.
- **Απότομη κλίση**: Η συσκευή αναπαραγάγει ένα ηχητικό σήμα και εμφανίζει ένα μήνυμα όταν πλησιάζετε σε απότομη κλίση.
- **Σύνορα χωρών και όρια νομών**: Η συσκευή αναπαραγάγει ένα ηχητικό σήμα και εμφανίζει ένα μήνυμα όταν πλησιάζετε στα όρια ενός νομού ή τα σύνορα μιας χώρας.

# **Ενεργοποίηση ή απενεργοποίηση ηχητικών ειδοποιήσεων οδηγού**

Μπορείτε να ενεργοποιήσετε/απενεργοποιήσετε το ηχητικό σήμα για ορισμένους τύπους ειδοποιήσεων οδηγού. Η οπτική ειδοποίηση εμφανίζεται ακόμα και όταν το ηχητικό σήμα είναι απενεργοποιημένο.

- **1** Επιλέξτε > **Πλοήγηση** > **Σύστημα υποβοήθησης οδηγού**  > **Ηχητικές ειδοποιήσεις οδηγού**.
- **2** Επιλέξτε ή καταργήστε την επιλογή από το πλαίσιο ελέγχου που υπάρχει δίπλα σε κάθε ειδοποίηση.

# **Κάμερες ελέγχου ταχύτητας και παραβίασης κόκκινου σηματοδότη**

# *ΕΙΔΟΠΟΙΗΣΗ*

Η Garmin δεν ευθύνεται για την ακρίβεια των δεδομένων ή τις συνέπειες από τη χρήση βάσεων δεδομένων για κάμερες ελέγχου παραβίασης κόκκινου σηματοδότη ή ταχύτητας.

**ΣΗΜΕΙΩΣΗ:** Αυτή η λειτουργία δεν είναι διαθέσιμη σε όλες τις χώρες ή σε όλα τα μοντέλα προϊόντων.

Κάποια μοντέλα προϊόντων διαθέτουν πληροφορίες για τοποθεσίες καμερών ελέγχου παραβίασης κόκκινου σηματοδότη και ταχύτητας σε ορισμένες περιοχές. Η συσκευή σάς ειδοποιεί όταν πλησιάζετε σε κάμερα ταχύτητας ή παραβίασης κόκκινου σηματοδότη που έχει αναφερθεί.

- Τα δεδομένα από κάμερες ασφαλείας και παραβίασης κόκκινου σηματοδότη σε πραγματικό χρόνο είναι διαθέσιμα με συνδρομή από τις Live υπηρεσίες Garmin με την εφαρμογή Smartphone Link (*[GarminLive υπηρεσίες](#page-19-0)*, [σελίδα 14](#page-19-0)).
- Για τη διατήρηση μιας ενημερωμένης βάσης δεδομένων για τις τοποθεσίες με κάμερες ελέγχου ταχύτητας και παραβίασης κόκκινου σηματοδότη, η συσκευή σας πρέπει να έχει ενεργή συνδρομή για τη λήψη και την αποθήκευση δεδομένων από κάμερες ασφαλείας. Για να ελέγξετε τη διαθεσιμότητα και τη συμβατότητα ή για να αγοράσετε μια συνδρομή ή μια ενημέρωση μίας φοράς, επισκεφθείτε τη διεύθυνση [garmin.com/speedcameras.](http://garmin.com/speedcameras) Μπορείτε να αγοράσετε συνδρομή για μια νέα περιοχή ή να επεκτείνετε μια υπάρχουσα συνδρομή οποιαδήποτε στιγμή.

**ΣΗΜΕΙΩΣΗ:** Σε ορισμένες περιοχές, μερικά πακέτα προϊόντων περιλαμβάνουν προφορτωμένα δεδομένα από κάμερες ελέγχου ταχύτητας και παραβίασης κόκκινου σηματοδότη με δωρεάν ενημερώσεις χωρίς συνδρομή.

• Μπορείτε να χρησιμοποιήσετε το λογισμικό Garmin Express™ ([garmin.com/express\)](http://garmin.com/express) για να ενημερώσετε τη βάση δεδομένων καμερών που είναι αποθηκευμένη στη συσκευή σας. Μην παραλείπετε να ενημερώνετε συχνά τη συσκευή σας, ώστε να έχετε στη διάθεσή σας τις πιο πρόσφατες πληροφορίες για κάμερες.

# **Πλοήγηση στον προορισμό σας**

# **Πορείες**

Η πορεία είναι μια διαδρομή από την τρέχουσα θέση σας προς έναν ή περισσότερους προορισμούς.

- Η συσκευή υπολογίζει μια προτεινόμενη πορεία προς τον προορισμό σας με βάση τις προτιμήσεις που ορίζετε, όπως είναι η λειτουργία υπολογισμού πορείας (*[Αλλαγή της](#page-11-0) [λειτουργίας υπολογισμού πορείας](#page-11-0)*, σελίδα 6) και τα σημεία αποφυγής (*[Αποφυγή καθυστερήσεων, διοδίων και περιοχών](#page-12-0)*, [σελίδα 7](#page-12-0)).
- Η συσκευή μπορεί να αποφύγει αυτόματα δρόμους που δεν είναι κατάλληλοι για το ενεργό προφίλ οχήματος.
- Μπορείτε να ξεκινήσετε την πλοήγηση προς τον προορισμό σας γρήγορα, χρησιμοποιώντας την προτεινόμενη πορεία, ή μπορείτε να επιλέξετε μια εναλλακτική πορεία (*[Έναρξη μιας](#page-10-0) πορείας*[, σελίδα 5](#page-10-0)).
- Αν υπάρχουν συγκεκριμένοι δρόμοι που πρέπει να χρησιμοποιήσετε ή να αποφύγετε, μπορείτε να προσαρμόσετε την πορεία (*[Διαχείριση της πορείας σας](#page-11-0)*, [σελίδα 6](#page-11-0)).
- Μπορείτε να προσθέσετε πολλούς προορισμούς σε μία πορεία (*[Προθήκη τοποθεσίας στην πορεία σας](#page-11-0)*, σελίδα 6).

# <span id="page-10-0"></span>**Έναρξη μιας πορείας**

- **1** Επιλέξτε **Προς τα πού;** και αναζητήστε μια τοποθεσία (*[Εύρεση και αποθήκευση θέσεων](#page-13-0)*, σελίδα 8).
- **2** Επιλέξτε μια τοποθεσία.
- **3** Ορίστε μια επιλογή:
	- Για να ξεκινήσετε την πλοήγηση χρησιμοποιώντας την προτεινόμενη πορεία, επιλέξτε **Μετάβαση!**.
	- Για να επιλέξετε μια εναλλακτική πορεία, επιλέξτε  $\forall$  και επιλέξτε μια πορεία.

Οι εναλλακτικές πορείες εμφανίζονται στη δεξιά πλευρά του χάρτη.

Για να επεξεργαστείτε την πορεία, επιλέξτε  $\forall$  > **Επεξεργασία πορείας** και προσθέστε σημεία διαχείρισης στην πορεία (*[Διαχείριση της πορείας σας](#page-11-0)*, σελίδα 6).

Η συσκευή υπολογίζει μια πορεία προς τη θέση και σας καθοδηγεί μέσω φωνητικών εντολών και πληροφοριών στο χάρτη (*Η πορεία σας στο χάρτη*, σελίδα 5). Στην άκρη του χάρτη εμφανίζεται μια προεπισκόπηση των κεντρικών δρόμων της πορείας σας για αρκετά δευτερόλεπτα.

Εάν πρέπει να σταματήσετε σε επιπλέον προορισμούς, μπορείτε να προσθέσετε τις θέσεις στην πορεία σας (*[Προθήκη](#page-11-0)  [τοποθεσίας στην πορεία σας](#page-11-0)*, σελίδα 6).

### **Έναρξη πορείας με τη χρήση του χάρτη**

Μπορείτε να ξεκινήσετε μια πορεία επιλέγοντας μια θέση στο χάρτη.

- **1** Επιλέξτε **Προβολή χάρτη**.
- **2** Μεταφέρετε και μεγεθύνετε το χάρτη για να δείτε την περιοχή στην οποία θέλετε να πραγματοποιήσετε αναζήτηση.
- **3** Εάν είναι απαραίτητο, επιλέξτε **Q** για να φιλτράρετε τα σημεία ενδιαφέροντος που εμφανίζονται ανά κατηγορία.

Οι δείκτες θέσης ( ή μπλε κουκκίδα) εμφανίζονται στο χάρτη.

**4** Ορίστε μια επιλογή:

- Επιλέξτε ένα δείκτη θέσης.
- Επιλέξτε ένα σημείο, όπως θέση οδού, κόμβου ή διεύθυνσης.
- **5** Επιλέξτε **Μετάβαση!**.

### **Μετάβαση στην οικία**

Την πρώτη φορά που ξεκινάτε μια πορεία προς την οικία, η συσκευή σάς ζητά να πληκτρολογήσετε τη θέση της οικίας.

- **1** Επιλέξτε **Προς τα πού;** > **Μτβ. σε οικία**.
- **2** Εάν χρειάζεται, εισαγάγετε τη θέση της οικίας σας.

### *Επεξεργασία της θέσης οικίας σας*

- 1 Επιλέξτε **Προς τα πού; > => Ορισμός θέσης οικίας**.
- **2** Εισαγωγή της θέσης οικίας σας.

# **Η πορεία σας στο χάρτη**

Καθώς μετακινείστε, η συσκευή σάς καθοδηγεί προς τον προορισμό σας μέσω φωνητικών εντολών και πληροφοριών στο χάρτη. Οι οδηγίες για την επόμενη στροφή ή έξοδο ή για άλλες ενέργειες εμφανίζονται στο επάνω μέρος του χάρτη.

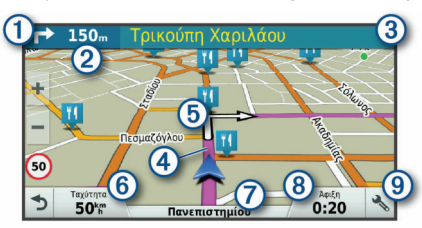

- $\bigcirc$ Επόμενη ενέργεια στην πορεία. Υποδεικνύει την επόμενη στροφή, έξοδο ή άλλη ενέργεια και τη λωρίδα στην οποία πρέπει να οδηγείτε, αν υπάρχει.
- $\overline{2}$ Απόσταση μέχρι την επόμενη ενέργεια.
- $\sqrt{3}$ Όνομα οδού ή εξόδου που σχετίζεται με την επόμενη ενέργεια.
- $\overline{A}$ Επισήμανση πορείας στο χάρτη.
- $\overline{\mathcal{L}}$ Επόμενη ενέργεια στην πορεία. Τα βέλη στο χάρτη υποδεικνύουν τη θέση των επόμενων ενεργειών.
- $\overline{6}$ Ταχύτητα οχήματος.
- $\overline{(\overline{t})}$ Όνομα της οδού στην οποία οδηγείτε.
- $\overline{\circledcirc}$ Εκτιμώμενη ώρα άφιξης. **ΣΥΜΒΟΥΛΗ:** Μπορείτε να πατήσετε αυτό το πεδίο για να αλλάξετε τις πληροφορίες που εμφανίζει (*[Αλλαγή πεδίου δεδομένων χάρτη](#page-18-0)*, [σελίδα 13\)](#page-18-0).
- $\overline{9}$ Εργαλεία χάρτη. Παρέχει εργαλεία για να εμφανίζονται περισσότερες πληροφορίες σχετικά με την πορεία και τον περιβάλλοντα χώρο.

### **Καθοδήγηση ενεργής λωρίδας**

Καθώς πλησιάζετε σε ορισμένες στροφές, εξόδους ή διασταυρώσεις στην πορεία σας, εμφανίζεται μια λεπτομερής προσομοίωση του δρόμου δίπλα στο χάρτη, εάν είναι διαθέσιμη. Μια έγχρωμη γραμμή (Τ) υποδεικνύει τη σωστή λωρίδα κυκλοφορίας για τη στροφή.

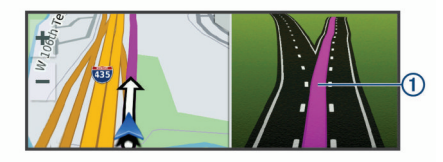

### **Προβολή στροφών και οδηγιών**

Κατά την πλοήγηση σε μια πορεία, μπορείτε να προβάλετε επερχόμενες στροφές, αλλαγές λωρίδας ή άλλες οδηγίες για την πορεία σας.

**1** Από το χάρτη, ορίστε μια επιλογή:

• Για να προβάλετε επερχόμενες στροφές και οδηγίες κατά την πλοήγησή σας, επιλέξτε > **Στροφές**.

Το εργαλείο του χάρτη εμφανίζει τις επόμενες τέσσερις στροφές ή οδηγίες δίπλα από το χάρτη. Η λίστα ενημερώνεται αυτόματα καθώς πλοηγείστε στην πορεία.

- Για να προβάλετε την πλήρη λίστα στροφών και οδηγιών ολόκληρης της πορείας, επιλέξτε τη γραμμή κειμένου στο επάνω μέρος του χάρτη.
- **2** Επιλέξτε μια στροφή ή οδηγία (προαιρετικά).

Εμφανίζονται λεπτομερείς πληροφορίες. Για τις διασταυρώσεις σε μεγάλους αυτοκινητοδρόμους, ενδέχεται να εμφανιστεί μια εικόνα της διασταύρωσης, εάν είναι διαθέσιμη.

### **Προβολή όλης της πορείας στο χάρτη**

- **1** Κατά την πλοήγηση σε πορεία, πατήστε σε οποιοδήποτε σημείο του χάρτη.
- **2** Επιλέξτε .

# **Άφιξη στον προορισμό σας**

Όταν πλησιάζετε στον προορισμό σας, η συσκευή παρέχει πληροφορίες που θα σας βοηθήσουν να ολοκληρώσετε την πορεία σας.

- Η ένδειξη ου ποδεικνύει τη θέση του προορισμού σας στο χάρτη και ένα φωνητικό μήνυμα σάς ανακοινώνει ότι πλησιάζετε στον προορισμό σας.
- Όταν πλησιάζετε σε ορισμένους προορισμούς, η συσκευή σάς ειδοποιεί αυτόματα για την αναζήτηση μιας θέσης πάρκινγκ. Μπορείτε να επιλέξετε Ναι για να βρείτε κοντινές

<span id="page-11-0"></span>θέσεις πάρκινγκ (*Πάρκινγκ κοντά στον προορισμό σας*, σελίδα 6).

• Όταν σταματήσετε στον προορισμό σας, η συσκευή ολοκληρώνει αυτόματα την πορεία. Εάν η συσκευή δεν ανιχνεύσει την άφιξή σας αυτόματα, μπορείτε να επιλέξετε Διακοπή για να ολοκληρώσετε την πορεία σας.

### **Πάρκινγκ κοντά στον προορισμό σας**

Η συσκευή σας μπορεί να σας βοηθήσει να βρείτε μια θέση πάρκινγκ κοντά στον προορισμό σας. Όταν πλησιάζετε σε ορισμένους προορισμούς, η συσκευή σάς ειδοποιεί αυτόματα για την αναζήτηση μιας θέσης πάρκινγκ.

**ΣΗΜΕΙΩΣΗ:** Αυτή η λειτουργία θα πρέπει να χρησιμοποιείται μόνο όταν χρησιμοποιείτε το προφίλ οχήματος "Αυτοκίνητο". Όταν χρησιμοποιείτε το προφίλ οχήματος "Φορτηγό", μπορείτε να αναζητήσετε πάρκινγκ για φορτηγό κοντά στον προορισμό σας (*[Εύρεση πάρκινγκ φορτηγών](#page-15-0)*, σελίδα 10).

- **1** Ορίστε μια επιλογή:
	- Όταν η συσκευή σάς ειδοποιήσει, επιλέξτε **Ναι** για να αναζητήσει μια κοντινή θέση πάρκινγκ.
	- Εάν η συσκευή δεν σας ειδοποιήσει, επιλέξτε **Προς τα πού;** > **Κατηγορίες** > **Πάρκινγκ** και επιλέξτε > **Στον προορισμό μου**.
- **2** Επιλέξτε **Φιλτράρισμα πάρκινγκ** και κατόπιν επιλέξτε μία ή περισσότερες κατηγορίες για να φιλτράρετε το πάρκινγκ κατά διαθεσιμότητα, τύπο, τιμή ή μέθοδο πληρωμής (προαιρετικά).

**ΣΗΜΕΙΩΣΗ:** Δεν υπάρχουν διαθέσιμα λεπτομερή δεδομένα πάρκινγκ σε όλες τις περιοχές ή για όλες τις θέσεις πάρκινγκ.

**3** Επιλέξτε μια θέση πάρκινγκ και κατόπιν επιλέξτε **Μετάβαση!**  > **Προσθήκη ως επόμενο σταθμό**.

Η συσκευή σάς καθοδηγεί στην περιοχή πάρκινγκ.

### **Εύρεση της τελευταίας θέσης πάρκινγκ**

Όταν η συσκευή είναι ενεργοποιημένη και την αποσυνδέετε από την τροφοδοσία οχήματος, η τρέχουσα θέση σας αποθηκεύεται ως θέση πάρκινγκ.

Επιλέξτε > **Τελευταία θέση**.

# **Αλλαγή της ενεργής πορείας σας**

### **Προθήκη τοποθεσίας στην πορεία σας**

Για να μπορέσετε να επεξεργαστείτε μια θέση στην πορεία σας, η λειτουργία πλοήγησης σε πορεία πρέπει να είναι ενεργοποιημένη (*[Έναρξη μιας πορείας](#page-10-0)*, σελίδα 5).

Μπορείτε να προσθέσετε θέσεις στη μέση ή στο τέλος της πορείας. Για παράδειγμα, μπορείτε να προσθέσετε ένα πρατήριο καυσίμων ως τον επόμενο προορισμό στην πορεία σας.

**ΣΥΜΒΟΥΛΗ:** Για να δημιουργήσετε σύνθετες πορείες με πολλούς προορισμούς ή προγραμματισμένες στάσεις, μπορείτε να χρησιμοποιήσετε τον προγραμματιστή ταξιδιού για να προγραμματίσετε, να σχεδιάσετε και να αποθηκεύσετε το ταξίδι σας (*[Προγραμματισμός ταξιδιού](#page-30-0)*, σελίδα 25).

- 1 Από το χάρτη, επιλέξτε < > Προς τα πού;.
- **2** Πραγματοποιήστε αναζήτηση για μια θέση (*[Εύρεση και](#page-13-0) [αποθήκευση θέσεων](#page-13-0)*, σελίδα 8).
- **3** Επιλέξτε μια τοποθεσία.
- **4** Επιλέξτε **Μετάβαση!**
- **5** Ορίστε μια επιλογή:
	- Για να προσθέσετε τη θέση ως τον επόμενο προορισμό στην πορεία σας, επιλέξτε **Προσθήκη ως επόμενο σταθμό**.
	- Για να προσθέσετε τη θέση στο τέλος της πορείας σας, επιλέξτε **Προσθήκη ως τελευταίο σταθμό**.

• Για να προσθέσετε τη θέση και να επεξεργαστείτε τη σειρά των προορισμών στην πορεία σας, επιλέξτε **Προσθήκη στην ενεργή πορεία**.

Η συσκευή υπολογίζει ξανά την πορεία ώστε να συμπεριλάβει τη θέση που προσθέσατε και σας καθοδηγεί στους προορισμούς με την καθορισμένη σειρά.

### **Διαχείριση της πορείας σας**

Για να μπορέσετε να διαχειριστείτε την πορεία σας, η λειτουργία πλοήγησης σε πορεία πρέπει να είναι ενεργοποιημένη (*[Έναρξη](#page-10-0) [μιας πορείας](#page-10-0)*, σελίδα 5).

Μπορείτε να διαχειριστείτε την πορεία σας με μη αυτόματο τρόπο για να αλλάξετε τη διαδρομή της. Αυτό σας επιτρέπει να κατευθύνετε την πορεία για τη χρήση ενός συγκεκριμένου δρόμου ή τη διέλευση από μια συγκεκριμένη περιοχή, χωρίς να προσθέσετε κάποιον προορισμό στην πορεία.

- **1** Επιλέξτε οποιοδήποτε σημείο στο χάρτη.
- **2** Επιλέξτε ...

Η συσκευή μεταβαίνει στη λειτουργία διαχείρισης πορείας.

**3** Επιλέξτε μια θέση στο χάρτη.

**ΣΥΜΒΟΥΛΗ:** Μπορείτε να επιλέξετε για να κάνετε μεγέθυνση στο χάρτη και να επιλέξετε μια θέση με μεγαλύτερη ακρίβεια.

Η συσκευή υπολογίζει ξανά την πορεία για τη μετακίνηση στην επιλεγμένη θέση.

- **4** Εάν είναι απαραίτητο, ορίστε μια επιλογή:
	- Για να προσθέσετε περισσότερα σημεία διαχείρισης στην πορεία, επιλέξτε πρόσθετες θέσεις στο χάρτη.
	- Για να καταργήσετε ένα σημείο διαχείρισης, επιλέξτε **...**
- **5** Όταν ολοκληρώσετε τη διαχείριση της πορείας, επιλέξτε **Μετάβαση!**.

### **Παράκαμψη**

Μπορείτε να επιλέξετε μια παράκαμψη για μια συγκεκριμένη απόσταση κατά μήκος της πορείας σας ή για να παρακάμψετε συγκεκριμένους δρόμους. Η δυνατότητα αυτή είναι ιδιαίτερα χρήσιμη όταν συναντάτε σημεία εκτέλεσης έργων, κλειστούς δρόμους ή δρόμους με δύσκολες συνθήκες κυκλοφορίας.

**1** Από το χάρτη, επιλέξτε > **Αλλαγή πορείας**.

**ΣΥΜΒΟΥΛΗ:** Αν το εργαλείο Αλλαγή πορείας δεν βρίσκεται στο μενού εργαλείων χάρτη, μπορείτε να το προσθέσετε (*[Ενεργοποίηση εργαλείων χάρτη](#page-17-0)*, σελίδα 12).

- **2** Ορίστε μια επιλογή:
	- Για να κάνετε παράκαμψη από την πορεία σας για συγκεκριμένη απόσταση, επιλέξτε **Παράκαμψη βάσει απόστασης**.
	- Για να κάνετε παράκαμψη γύρω από ένα συγκεκριμένο δρόμο στην πορεία σας, επιλέξτε **Παράκαμψη βάσει οδού**.
	- Για να βρείτε μια νέα πορεία, επιλέξτε **Παράκαμψη**.

### **Αλλαγή της λειτουργίας υπολογισμού πορείας**

- **1** Επιλέξτε > **Πλοήγηση** > **Προτιμήσεις πορείας** > **Υπολογισμός διαδρομής**.
- **2** Ορίστε μια επιλογή:
	- Επιλέξτε **Συντομότερος χρόνος** για να υπολογίσετε πορείες που είναι πιο σύντομες ως προς το χρόνο που απαιτείται για να καλυφθούν, αλλά ενδέχεται να είναι μεγαλύτερες σε απόσταση.
	- Επιλέξτε **Εκτός δρόμου** για να υπολογίσετε πορείες σημείο προς σημείο (χωρίς δρόμους).
	- Επιλέξτε **Μικρότερη απόσταση**για να υπολογίσετε πορείες που είναι μικρότερες σε απόσταση, αλλά ενδέχεται να είναι μεγαλύτερες ως προς το χρόνο που απαιτείται για να καλυφθούν.

# <span id="page-12-0"></span>**Διακοπή της πορείας**

- Στο χάρτη, επιλέξτε  $\blacktriangle$  >  $\blacksquare$ .
- Από τη γραμμή ειδοποιήσεων, σύρετε προς τα κάτω και επιλέξτε στην ειδοποίηση **Πλοήγηση Garmin**.

# **Χρήση προτεινόμενων πορειών**

Για να μπορείτε να χρησιμοποιείτε τη συγκεκριμένη λειτουργία, θα πρέπει να αποθηκεύσετε τουλάχιστον μία θέση και να ενεργοποιήσετε το ιστορικό ταξιδιών (*[Ρυθμίσεις συσκευής](#page-33-0)*, [σελίδα 28\)](#page-33-0).

Με τη χρήση της λειτουργίας myTrends™, η συσκευή προβλέπει τον προορισμό σας βάσει του ιστορικού ταξιδιών, της ημέρας της εβδομάδας και της ώρας της ημέρας. Όταν έχετε οδηγήσει αρκετές φορές προς μια αποθηκευμένη θέση, η θέση αυτή ενδέχεται να εμφανίζεται στη γραμμή πλοήγησης στο χάρτη, μαζί με τον εκτιμώμενο χρόνο διαδρομής και τις πληροφορίες κίνησης.

Επιλέξτε τη γραμμή πλοήγησης για να δείτε μια προτεινόμενη πορεία προς τη θέση.

### **Αποφυγή καθυστερήσεων, διοδίων και περιοχών**

### **Αποφυγή καθυστερήσεων λόγω κίνησης στην πορεία σας**

Για να αποφύγετε τις καθυστερήσεις λόγω κίνησης, πρέπει να λαμβάνετε πληροφορίες σχετικά με την κίνηση (*[Λήψη](#page-22-0) [δεδομένων κίνησης με το Smartphone Link](#page-22-0)*, σελίδα 17).

Από προεπιλογή, η συσκευή βελτιστοποιεί την πορεία σας για την αυτόματη αποφυγή καθυστερήσεων λόγω κίνησης. Εάν έχετε απενεργοποιήσει τη συγκεκριμένη επιλογή στις ρυθμίσεις κίνησης (*[Ρυθμίσεις πληροφοριών κίνησης](#page-32-0)*, σελίδα 27), μπορείτε να προβάλετε και να αποφύγετε τις καθυστερήσεις λόγω κίνησης με μη αυτόματο τρόπο.

- 1 Κατά την πλοήγηση σε πορεία, επιλέξτε **\> Κυκλοφορία**.
- **2** Επιλέξτε **Εναλλακτική πορεία**, εάν είναι διαθέσιμη.
- **3** Επιλέξτε **Μετάβαση!**

### **Αποφυγή δρόμων με διόδια**

Η συσκευή μπορεί να αποφύγει τη δρομολόγηση μέσω περιοχών όπου υπάρχουν διόδια, όπως δρόμοι ή γέφυρες με διόδια ή τις περιοχές με κυκλοφοριακή συμφόρηση. Η συσκευή μπορεί, ωστόσο, να συμπεριλάβει μια περιοχή διοδίων εάν δεν υπάρχουν διαθέσιμες άλλες κατάλληλες πορείες.

- **1** Επιλέξτε > **Πλοήγηση** > **Προτιμήσεις πορείας**.
- **2** Ορίστε μια επιλογή:

**ΣΗΜΕΙΩΣΗ:** Το μενού αλλάζει ανάλογα με την περιοχή και τα δεδομένα χάρτη στη συσκευή σας.

- Επιλέξτε **Δρόμοι με διόδια**.
- Επιλέξτε **Διόδια και τέλη** > **Δρόμοι με διόδια**.
- **3** Ορίστε μια επιλογή:
	- Για να σας γίνεται πάντοτε ερώτηση πριν από τη δρομολόγηση μέσω μιας περιοχής με διόδια, επιλέξτε **Να ερωτώμαι πάντα**.
	- Για να αποφεύγονται πάντοτε τα διόδια, επιλέξτε **Αποφυγή**.
	- Για να επιτρέπονται πάντοτε τα διόδια, επιλέξτε **Να επιτρέπεται**.
- **4** Επιλέξτε **Αποθήκευση**.

### **Αποφυγή καρτών διοδίων**

Αν τα δεδομένα χάρτη στη συσκευή σας περιέχουν λεπτομερείς πληροφορίες κάρτας διοδίων, μπορείτε να αποφεύγετε ή να επιτρέπετε τους δρόμους που απαιτούν κάρτες διοδίων για κάθε χώρα.

**ΣΗΜΕΙΩΣΗ:** Η λειτουργία αυτή δεν είναι διαθέσιμη σε όλες τις περιοχές.

- **1** Επιλέξτε > **Πλοήγηση** > **Προτιμήσεις πορείας** > **Διόδια και τέλη** > **Κάρτες διοδίων**.
- **2** Επιλέξτε μια χώρα.
- **3** Ορίστε μια επιλογή:
	- Για να σας γίνεται πάντοτε ερώτηση πριν από τη δρομολόγηση μέσω μιας περιοχής που απαιτεί κάρτες διοδίων, επιλέξτε **Να ερωτώμαι πάντα**.
	- Για να αποφεύγετε πάντα τους δρόμους που απαιτούν κάρτες διοδίων, επιλέξτε **Αποφυγή**.
	- Για να επιτρέπετε πάντα τους δρόμους που απαιτούν κάρτες διοδίων, επιλέξτε **Να επιτρέπεται**.
- **4** Επιλέξτε **Αποθήκευση**.

### **Αποφυγή χαρακτηριστικών δρόμου**

- **1** Επιλέξτε > **Πλοήγηση** > **Προτιμήσεις πορείας** > **Σημεία αποφυγής**.
- **2** Επιλέξτε τα χαρακτηριστικά δρόμου που θέλετε να αποφεύγετε στις πορείες σας και επιλέξτε **ΟΚ**.

### **Αποφυγή περιβαλλοντικών ζωνών**

Η συσκευή μπορεί να αποφύγει περιοχές με περιορισμούς που αφορούν το περιβάλλον ή τις εκπομπές, οι οποίοι μπορεί να ισχύουν για το όχημά σας. Αυτή η επιλογή ισχύει για τον τύπο οχήματος στο ενεργό προφίλ οχήματος (*[Προφίλ οχήματος](#page-8-0)*, [σελίδα 3](#page-8-0)).

- **1** Επιλέξτε > **Πλοήγηση** > **Προτιμήσεις πορείας** > **Περιβαλλοντικές ζώνες**.
- **2** Ορίστε μια επιλογή:
	- Για να σας γίνεται πάντοτε ερώτηση πριν από τη δρομολόγηση μέσω μιας περιβαλλοντικής ζώνης, επιλέξτε **Να ερωτώμαι πάντα**.
	- Για να αποφεύγονται πάντοτε οι περιβαλλοντικές ζώνες, επιλέξτε **Αποφυγή**.
	- Για να επιτρέπονται πάντοτε οι περιβαλλοντικές ζώνες, επιλέξτε **Να επιτρέπεται**.
- **3** Επιλέξτε **Αποθήκευση**.

### **Προσαρμοσμένα σημεία αποφυγής**

Τα προσαρμοσμένα σημεία αποφυγής σάς επιτρέπουν να επιλέγετε συγκεκριμένες περιοχές ή να αποφεύγετε τμήματα του δρόμου. Όταν η συσκευή υπολογίζει μια πορεία, αποφεύγει αυτές τις περιοχές και τους δρόμους εκτός και αν δεν υπάρχει άλλη κατάλληλη πορεία.

#### *Αποφυγή δρόμου*

- **1** Επιλέξτε > **Πλοήγηση** > **Προτιμήσεις πορείας** > **Προσαρμοσμένα σημεία αποφυγής**.
- **2** Εάν είναι απαραίτητο, επιλέξτε **Προσθήκη αποφυγής**.
- **3** Επιλέξτε **Δρόμος**.
- **4** Επιλέξτε το αρχικό σημείο του τμήματος του δρόμου που θέλετε να αποφύγετε και πατήστε **Επόμενο**.
- **5** Επιλέξτε το τελικό σημείο του τμήματος του δρόμου που θέλετε να αποφύγετε και πατήστε **Επόμενο**.
- **6** Επιλέξτε **Τέλος**.

### *Αποφυγή περιοχής*

- **1** Επιλέξτε > **Πλοήγηση** > **Προτιμήσεις πορείας** > **Προσαρμοσμένα σημεία αποφυγής**.
- **2** Εάν είναι απαραίτητο, επιλέξτε **Προσθήκη αποφυγής**.
- **3** Επιλέξτε **Περιοχή**.
- **4** Επιλέξτε την επάνω αριστερή γωνία της περιοχής προς αποφυγή και πατήστε **Επόμενο**.
- **5** Επιλέξτε την κάτω δεξιά γωνία της περιοχής προς αποφυγή και πατήστε **Επόμενο**.

<span id="page-13-0"></span>Η επιλεγμένη περιοχή είναι σκιασμένη στο χάρτη.

**6** Επιλέξτε **Τέλος**.

### *Απενεργοποίηση προσαρμοσμένου σημείου αποφυγής*

Μπορείτε να απενεργοποιήσετε ένα προσαρμοσμένο σημείο αποφυγής χωρίς να το διαγράψετε.

- **1** Επιλέξτε > **Πλοήγηση** > **Προτιμήσεις πορείας** > **Προσαρμοσμένα σημεία αποφυγής**.
- **2** Επιλέξτε ένα σημείο αποφυγής.
- **3** Επιλέξτε > **Απενεργοποίηση**.

### *Διαγραφή προσαρμοσμένων σημείων αποφυγής*

- **1** Επιλέξτε > **Πλοήγηση** > **Προτιμήσεις πορείας** > **Προσαρμοσμένα σημεία αποφυγής**.
- **2** Ορίστε μια επιλογή:
	- Για να διαγράψετε όλα τα προσαρμοσμένα σημεία αποφυγής, επιλέξτε **μ.**
	- Για να διαγράψετε ένα προσαρμοσμένο σημείο αποφυγής, επιλέξτε το σημείο αποφυγής και πατήστε  $\equiv$  > **Διαγραφή**.

# **Εύρεση και αποθήκευση θέσεων**

Οι χάρτες που έχουν φορτωθεί στη συσκευή περιέχουν θέσεις, όπως εστιατόρια, ξενοδοχεία, συνεργεία αυτοκινήτων και αναλυτικές πληροφορίες δρόμων. Το μενού Προς τα πού; σας βοηθά να βρίσκετε τον προορισμό σας, παρέχοντας αρκετές μεθόδους για να δείτε, να βρείτε και να αποθηκεύσετε αυτές τις πληροφορίες.

- Πληκτρολογήστε όρους αναζήτησης για να βρείτε γρήγορα όλες τις πληροφορίες θέσης (*Εύρεση θέσης μέσω της γραμμής αναζήτησης*, σελίδα 8).
- Δείτε ή βρείτε τα προεγκατεστημένα σημεία ενδιαφέροντος ανά κατηγορία (*Σημεία ενδιαφέροντος*, σελίδα 8).
- Βρείτε χώρους στάθμευσης/ανεφοδιασμού φορτηγών και υπηρεσίες, όπως αναλυτικές πληροφορίες καταλόγου TruckDown® , όπου είναι διαθέσιμες (*Εύρεση σημείων ενδιαφέροντος (POI) φορτηγών*, σελίδα 8).
- Βρείτε και κοινοποιήστε την παρουσία σας σε σημεία ενδιαφέροντος του Foursquare® (*[Αναζήτηση σημείων](#page-15-0)  [ενδιαφέροντος Foursquare](#page-15-0)*, σελίδα 10).
- Χρησιμοποιήστε εργαλεία αναζήτησης για να βρείτε συγκεκριμένες θέσεις, όπως διευθύνσεις, κόμβους ή γεωγραφικές συντεταγμένες (*[Εργαλεία αναζήτησης](#page-15-0)*, [σελίδα 10\)](#page-15-0).
- Κάντε αναζήτηση για σημεία κοντά σε διαφορετική πόλη ή περιοχή (*[Αλλαγή της περιοχής αναζήτησης](#page-14-0)*, σελίδα 9).
- Αποθηκεύστε τις αγαπημένες σας θέσεις για να τις βρίσκετε εύκολα στο μέλλον (*[Αποθήκευση θέσεων](#page-16-0)*, σελίδα 11).
- Επιστρέψτε σε πρόσφατα εντοπισμένες θέσεις (*[Προβολή](#page-16-0) [πρόσφατα εντοπισμένων θέσεων](#page-16-0)*, σελίδα 11).

# **Σημεία ενδιαφέροντος**

Τα σημεία ενδιαφέροντος περιλαμβάνουν μέρη που μπορεί να βρείτε χρήσιμα ή που παρουσιάζουν ενδιαφέρον. Τα σημεία ενδιαφέροντος είναι οργανωμένα ανά κατηγορία και μπορούν να περιλαμβάνουν δημοφιλείς ταξιδιωτικούς προορισμούς, όπως πρατήρια καυσίμων, εστιατόρια, ξενοδοχεία και χώρους ψυχαγωγίας.

# **Εύρεση σημείων ενδιαφέροντος (POI) φορτηγών**

Οι λεπτομερείς χάρτες που είναι εγκατεστημένοι στη συσκευή σας περιέχουν σημεία ενδιαφέροντος (POI) φορτηγών, όπως στάσεις φορτηγών, περιοχές προσωρινής στάθμευσης και ξεκούρασης και σταθμούς ζύγισης.

Επιλέξτε **Προς τα πού;** > **Κατηγορίες** > **Φορτηγά**.

# **Εύρεση σημείων ενδιαφέροντος για TruckDown**

Ο κατάλογος TruckDown περιλαμβάνει επιχειρήσεις για φορτηγά, όπως συνεργεία φορτηγών και σημεία πώλησης ελαστικών.

Ο κατάλογος TruckDown δεν είναι διαθέσιμος σε όλες τις περιοχές.

- **1** Ορίστε μια επιλογή:
	- Επιλέξτε **Truck Locations** για να βρείτε σημεία ενδιαφέροντος που αφορούν τα φορτηγά.
	- Επιλέξτε **Truck Services** για να βρείτε τοποθεσίες υπηρεσιών για το φορτηγό σας.
- **2** Επιλέξτε κατηγορία.
- **3** Εάν είναι απαραίτητο, επιλέξτε **Φιλτράρισμα βάσει υπηρεσιών και επωνυμιών**, επιλέξτε μία ή περισσότερες υπηρεσίες και πατήστε **Αποθήκευση**.

**ΣΗΜΕΙΩΣΗ:** Η επιλογή αυτή είναι διαθέσιμη μόνο για χώρους στάθμευσης/ανεφοδιασμού φορτηγών.

**4** Επιλέξτε προορισμό.

# **Εύρεση θέσης μέσω της γραμμής αναζήτησης**

Μπορείτε να χρησιμοποιείτε τη γραμμή αναζήτησης για την εύρεση θέσεων εισάγοντας απλώς μια κατηγορία, μια μάρκα, μια διεύθυνση ή μια πόλη.

- **1** Επιλέξτε **Προς τα πού;**.
- **2** Επιλέξτε **Εισαγωγή όρου αναζήτησης** στη γραμμή αναζήτησης.
- **3** Εισαγάγετε ολόκληρο τον όρο αναζήτησης ή μέρος αυτού. Κάτω από τη γραμμή αναζήτησης εμφανίζονται προτεινόμενοι όροι αναζήτησης.
- **4** Ορίστε μια επιλογή:
	- Για να πραγματοποιήσετε αναζήτηση για έναν τύπο επιχείρησης, εισαγάγετε ένα όνομα κατηγορίας (για παράδειγμα, "κινηματογράφοι").
	- Για να πραγματοποιήσετε αναζήτηση για ένα όνομα επιχείρησης, εισαγάγετε ολόκληρο το όνομα ή μέρος αυτού.
	- Για να πραγματοποιήσετε αναζήτηση για μια διεύθυνση κοντά στη θέση σας, εισαγάγετε τον αριθμό και το όνομα της οδού.
	- Για να πραγματοποιήσετε αναζήτηση για μια διεύθυνση σε κάποια άλλη πόλη, εισαγάγετε τον αριθμό και το όνομα της οδού, την πόλη και το νομό.
	- Για να πραγματοποιήσετε αναζήτηση για μια πόλη, εισαγάγετε την πόλη και το νομό.
	- Για να πραγματοποιήσετε αναζήτηση για συντεταγμένες, εισαγάγετε τις συντεταγμένες γεωγραφικού πλάτους και μήκους.
- **5** Ορίστε μια επιλογή:
	- Για να πραγματοποιήσετε αναζήτηση χρησιμοποιώντας έναν προτεινόμενο όρο αναζήτησης, επιλέξτε τον όρο.
	- Για να πραγματοποιήσετε αναζήτηση χρησιμοποιώντας το κείμενο που έχετε εισαγάγει, επιλέξτε Q.
- **6** Εάν είναι απαραίτητο, επιλέξτε μια θέση.

# **Εύρεση διεύθυνσης**

**ΣΗΜΕΙΩΣΗ:** Η σειρά των βημάτων ενδέχεται να διαφέρει, ανάλογα με τα δεδομένα χάρτη που έχετε φορτώσει στη συσκευή.

**1** Επιλέξτε **Προς τα πού;**.

- <span id="page-14-0"></span>**2** Εάν είναι απαραίτητο, επιλέξτε **Αναζήτηση κοντά σε:** Για να αλλάξετε την περιοχή αναζήτησης (*Αλλαγή της περιοχής αναζήτησης*, σελίδα 9).
- **3** Επιλέξτε **Διεύθυνση**.
- **4** Ακολουθήστε τις οδηγίες στην οθόνη για να εισαγάγετε τα στοιχεία διεύθυνσης.
- **5** Επιλέξτε τη διεύθυνση.

# **Εύρεση θέσης βάσει κατηγορίας**

- **1** Επιλέξτε **Προς τα πού;**.
- **2** Επιλέξτε μια κατηγορία ή πατήστε **Κατηγορίες**.
- **3** Εάν είναι απαραίτητο, επιλέξτε μια υποκατηγορία.
- **4** Επιλέξτε μια θέση.

### **Αναζήτηση σε κατηγορία**

Αφού κάνετε αναζήτηση για ένα σημείο ενδιαφέροντος, σε ορισμένες κατηγορίες ενδέχεται να εμφανιστεί μια λίστα Γρήγορης αναζήτησης, η οποία περιλαμβάνει τους τέσσερις τελευταίους προορισμούς που επιλέξατε.

- **1** Επιλέξτε **Προς τα πού;** > **Κατηγορίες**.
- **2** Επιλέξτε κατηγορία.
- **3** Ορίστε μια επιλογή:
	- Επιλέξτε έναν προορισμό από τη λίστα γρήγορης αναζήτησης στη δεξιά πλευρά της οθόνης. Η λίστα γρήγορης αναζήτησης παρέχει μια λίστα πρόσφατα εντοπισμένων θέσεων στην επιλεγμένη κατηγορία.
	- Επιλέξτε μια υποκατηγορία, αν χρειαστεί, και επιλέξτε έναν προορισμό.

# **Αποτελέσματα αναζήτησης θέσης**

Από προεπιλογή, τα αποτελέσματα αναζήτησης θέσης εμφανίζονται σε λίστα, με την κοντινότερη θέση στην κορυφή. Μπορείτε να κινηθείτε με κύλιση προς τα κάτω για να δείτε περισσότερα αποτελέσματα.

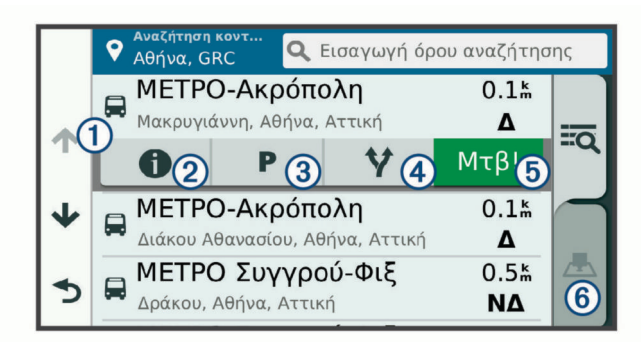

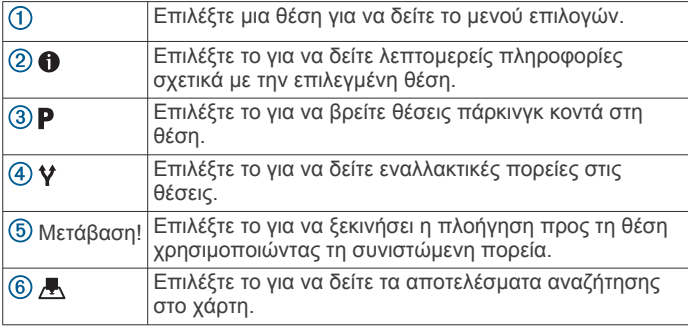

### **Αποτελέσματα αναζήτησης θέσης στο χάρτη**

Μπορείτε να προβάλετε τα αποτελέσματα αναζήτησης μιας θέσης στο χάρτη αντί να τα προβάλετε σε μια λίστα.

Από τα αποτελέσματα αναζήτησης θέσης, επιλέξτε . Η κοντινότερη θέση εμφανίζεται στο κέντρο του χάρτη και οι βασικές πληροφορίες για την επιλεγμένη θέση εμφανίζονται στο κάτω μέρος του χάρτη.

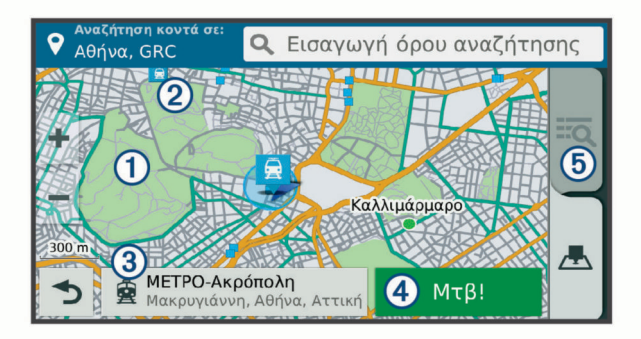

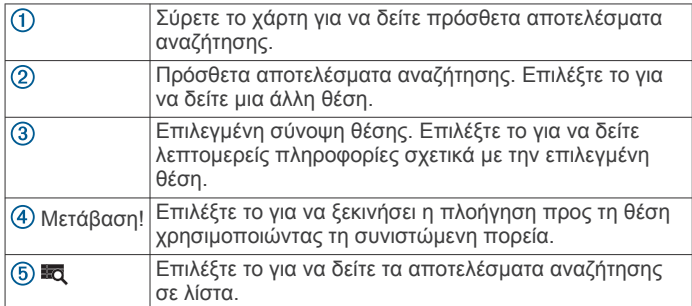

# **Αλλαγή της περιοχής αναζήτησης**

Από προεπιλογή, η συσκευή πραγματοποιεί αναζήτηση κοντά στην τρέχουσα θέση σας. Μπορείτε επίσης να κάνετε αναζήτηση και σε άλλες περιοχές, όπως σε περιοχές κοντά στον προορισμό σας, κοντά σε μια άλλη πόλη ή κατά μήκος της ενεργής πορείας σας.

- **1** Επιλέξτε **Προς τα πού;**.
- **2** Επιλέξτε **.**
- **3** Ορίστε μια επιλογή.

# **Προσαρμοσμένα σημεία ενδιαφέροντος**

Τα προσαρμοσμένα σημεία ενδιαφέροντος (POI) είναι προσαρμοσμένα σημεία στο χάρτη. Ενδέχεται να περιέχουν ειδοποιήσεις που σας ενημερώνουν αν βρίσκεστε κοντά σε ένα καθορισμένο σημείο ή αν ταξιδεύετε ταχύτερα από μια καθορισμένη ταχύτητα.

### **Εγκατάσταση POI Loader**

Μπορείτε να δημιουργήσετε ή να πραγματοποιήσετε λήψη λιστών με προσαρμοσμένα σημεία ενδιαφέροντος στον υπολογιστή σας και να τα εγκαταστήσετε στη συσκευή σας χρησιμοποιώντας το λογισμικό POI Loader.

- **1** Μεταβείτε στη διεύθυνση [www.garmin.com/poiloader.](http://www.garmin.com/poiloader)
- **2** Ακολουθήστε τις οδηγίες που εμφανίζονται στην οθόνη.

### **Εύρεση προσαρμοσμένων σημείων ενδιαφέροντος (POI)**

Για να μπορέσετε να βρείτε προσαρμοσμένα σημεία ενδιαφέροντος, θα πρέπει να φορτώσετε στη συσκευή σας προσαρμοσμένα σημεία ενδιαφέροντος με χρήση του λογισμικού POI Loader (*Εγκατάσταση POI Loader*, σελίδα 9).

- **1** Επιλέξτε **Προς τα πού;** > **Κατηγορίες**.
- **2** Μεταβείτε στην ενότητα "Λοιπές κατηγορίες" και επιλέξτε μία κατηγορία.

# **Πάρκινγκ**

Η συσκευή dēzl περιλαμβάνει λεπτομερή δεδομένα πάρκινγκ, τα οποία μπορούν να σας βοηθήσουν να βρείτε κοντινή θέση πάρκινγκ, με βάση την πιθανότητα διαθέσιμων θέσεων πάρκινγκ, τον τύπο της θέσης πάρκινγκ, την τιμή ή τις αποδεκτές μεθόδους πληρωμής.

<span id="page-15-0"></span>Σε ορισμένες περιοχές, υπάρχουν διαθέσιμα δεδομένα πάρκινγκ σε πραγματικό χρόνο όταν η συσκευή dēzl είναι συνδεδεμένη στο Smartphone Link. Όταν η συσκευή σας λαμβάνει δεδομένα πάρκινγκ σε πραγματικό χρόνο, μπορείτε να δείτε τάσεις πάρκινγκ σε πραγματικό χρόνο.

**ΣΗΜΕΙΩΣΗ:** Δεν υπάρχουν διαθέσιμα λεπτομερή δεδομένα πάρκινγκ σε όλες τις περιοχές ή για όλες τις θέσεις πάρκινγκ.Η Garmin δεν φέρει ευθύνη για το βαθμό ακρίβειας ή ενημέρωσης των δεδομένων πάρκινγκ σε πραγματικό χρόνο.

### **Εύρεση πάρκινγκ φορτηγών**

- **1** Επιλέξτε **Προς τα πού;** > **Truck Locations** > **Χώροι στάθμευσης**.
- **2** Επιλέξτε μια θέση πάρκινγκ.
- **3** Επιλέξτε **Μετάβαση!**.

### **Εύρεση θέσης πάρκινγκ κοντά στην τρέχουσα θέση σας**

- **1** Επιλέξτε **Προς τα πού;** > **Κατηγορίες** > **Πάρκινγκ**.
- **2** Επιλέξτε **Φιλτράρισμα πάρκινγκ** και κατόπιν επιλέξτε μία ή περισσότερες κατηγορίες για να φιλτράρετε το πάρκινγκ κατά διαθεσιμότητα, τύπο, τιμή ή μέθοδο πληρωμής (προαιρετικά).

**ΣΗΜΕΙΩΣΗ:** Δεν υπάρχουν διαθέσιμα λεπτομερή δεδομένα πάρκινγκ σε όλες τις περιοχές ή για όλες τις θέσεις πάρκινγκ.

- **3** Επιλέξτε μια θέση πάρκινγκ.
- **4** Επιλέξτε **Μετάβαση!**.

### **Κατανόηση χρωμάτων και συμβόλων στάθμευσης**

Οι θέσεις στάθμευσης που περιλαμβάνουν λεπτομερή δεδομένα στάθμευσης είναι χρωματικά κωδικοποιημένες, ώστε να εμφανίζουν την πιθανότητα εύρεσης θέσης στάθμευσης. Τα σύμβολα υποδεικνύουν τον τύπο της διαθέσιμης θέσης στάθμευσης (στο δρόμο ή σε χώρο στάθμευσης), σχετικές πληροφορίες για τις τιμές και τον τύπο πληρωμής.

Μπορείτε να δείτε το υπόμνημα για αυτά τα χρώματα και σύμβολα στη συσκευή.

Από τα αποτελέσματα αναζήτησης θέσης στάθμευσης, επιλέξτε <sup>.</sup>

# **Εργαλεία αναζήτησης**

Τα εργαλεία αναζήτησης σας επιτρέπουν να πραγματοποιείτε αναζήτηση για συγκεκριμένους τύπους θέσεων μέσω ανταποκρίσεων στις οδηγίες που εμφανίζονται στην οθόνη.

### **Εύρεση κόμβου**

Μπορείτε να κάνετε αναζήτηση για έναν κόμβο ή διασταύρωση μεταξύ δύο οδών, αυτοκινητόδρομων ταχείας κυκλοφορίας ή άλλων δρόμων.

- **1** Επιλέξτε **Προς τα πού;** > **Κατηγορίες** > **Κόμβοι**.
- **2** Ακολουθήστε τις οδηγίες που εμφανίζονται στην οθόνη για να συμπληρώσετε τα στοιχεία του δρόμου.
- **3** Επιλέξτε τον κόμβο.

### **Εύρεση πόλης**

- **1** Επιλέξτε **Προς τα πού;** > **Κατηγορίες** > **Πόλεις**.
- **2** Ορίστε μια επιλογή:
	- Επιλέξτε μια πόλη από τη λίστα με τις κοντινές πόλεις.
	- Για να βρείτε κάποια άλλη τοποθεσία, επιλέξτε **Αναζήτηση κοντά σε:** (*[Αλλαγή της περιοχής αναζήτησης](#page-14-0)*, [σελίδα 9\)](#page-14-0).
	- Για να βρείτε μια πόλη ανά όνομα, επιλέξτε **Εισαγωγή όρου αναζήτησης**, πληκτρολογήστε το όνομα της πόλης και επιλέξτε Q.

### **Εύρεση θέσης με τη χρήση συντεταγμένων**

Μπορείτε να βρείτε μια θέση χρησιμοποιώντας τις συντεταγμένες γεωγραφικού μήκους και πλάτους. Αυτό μπορεί να είναι χρήσιμο όταν χρησιμοποιείτε τη λειτουργία geocaching.

- **1** Επιλέξτε **Προς τα πού;** > **Κατηγορίες** > **Συντεταγμένες**.
- **2** Εάν χρειάζεται, επιλέξτε το «και αλλάξτε τη μορφή των συντεταγμένων ή το σημείο αναφοράς.
- **3** Καταχωρήστε τις συντεταγμένες γεωγραφικού πλάτους και μήκους.
- **4** Επιλέξτε **Προβολή στο χάρτη**.

### **Foursquare**

Το Foursquare είναι ένα κοινωνικό δίκτυο που βασίζεται στον εντοπισμό θέσης. Η συσκευή περιλαμβάνει προεγκατεστημένα σημεία ενδιαφέροντος Foursquare, τα οποία υποδεικνύονται από το λογότυπο Foursquare στα αποτελέσματα αναζήτησης θέσης.

Για πρόσθετες λειτουργίες, μπορείτε να συνδεθείτε στο λογαριασμό σας Foursquare μέσω της εφαρμογής Smartphone Link από ένα συμβατό smartphone. Όταν συνδεθείτε στο λογαριασμό σας Foursquare μέσω της εφαρμογής Smartphone Link, μπορείτε να δείτε τις λεπτομέρειες της θέσης Foursquare, να κοινοποιήσετε την παρουσία σας σε μια θέση και να βρείτε σημεία ενδιαφέροντος στην online βάση δεδομένων του Foursquare.

### **Σύνδεση στο λογαριασμό Foursquare**

- **1** Συνδέστε τη συσκευή σας στο Smartphone Link.
- **2** Στο smartphone, ανοίξτε την εφαρμογή Smartphone Link.
- **3** Ανοίξτε τις ρυθμίσεις της εφαρμογής Smartphone Link και επιλέξτε **Foursquare** > **Σύνδεση**.
- **4** Πληκτρολογήστε τα στοιχεία σύνδεσης στο Foursquare.

### **Αναζήτηση σημείων ενδιαφέροντος Foursquare**

Μπορείτε να βρείτε σημεία ενδιαφέροντος Foursquare που έχουν φορτωθεί στη συσκευή σας. Όταν συνδεθείτε στο λογαριασμό σας Foursquare μέσω της εφαρμογής Smartphone Link, η αναζήτηση παρέχει τα πιο ενημερωμένα αποτελέσματα από την online βάση δεδομένων του Foursquare, καθώς και προσαρμοσμένα αποτελέσματα από το λογαριασμό χρήστη Foursquare που διαθέτετε.

Επιλέξτε **Προς τα πού;** > **Κατηγορίες** > **Foursquare**.

### **Προβολή λεπτομερειών θέσης Foursquare**

Για να μπορέσετε να δείτε τις λεπτομέρειες θέσης του Foursquare, πρέπει να διαθέτετε ένα υποστηριζόμενο τηλέφωνο με Smartphone Link και να συνδεθείτε στο λογαριασμό σας στο Foursquare.

Μπορείτε να δείτε αναλυτικές πληροφορίες θέσης του Foursquare, όπως αξιολογήσεις χρηστών, πληροφορίες σχετικά με τις τιμές εστιατορίων και ώρες λειτουργίας.

- **1** Επιλέξτε ένα σημείο ενδιαφέροντος Foursquare από τα αποτελέσματα αναζήτησης θέσης.
- **2** Επιλέξτε **.**

### **Κοινοποίηση παρουσίας με το Foursquare**

Για να μπορέσετε να κοινοποιήσετε την παρουσία σας με το Foursquare, πρέπει να διαθέτετε ένα υποστηριζόμενο τηλέφωνο με Smartphone Link και να συνδεθείτε στο λογαριασμό σας στο Foursquare.

- **1** Επιλέξτε > **Foursquare** > **Κοινοποίηση παρουσίας**.
- **2** Επιλέξτε ένα σημείο ενδιαφέροντος.
- **3** Επιλέξτε > **Κοινοποίηση παρουσίας**.

# **TripAdvisor**

Η συσκευή σας περιλαμβάνει σημεία ενδιαφέροντος και αξιολογήσεις TripAdvisor.Οι αξιολογήσεις TripAdvisor

<span id="page-16-0"></span>εμφανίζονται αυτόματα στη λίστα αποτελεσμάτων αναζήτησης για το αντίστοιχο σημείο ενδιαφέροντος. Μπορείτε επίσης να αναζητήσετε κοντινά σημεία ενδιαφέροντος TripAdvisor και να τα ταξινομήσετε βάσει απόστασης ή δημοτικότητας.

### **Εύρεση σημείων ενδιαφέροντος TripAdvisor**

- **1** Επιλέξτε **Προς τα πού;** > **Κατηγορίες** > **TripAdvisor**.
- **2** Επιλέξτε κατηγορία. Εμφανίζεται μια λίστα με τα κοντινά σημεία ενδιαφέροντος TripAdvisor για την κατηγορία.
- **3** Επιλέξτε **Ταξινόμηση αποτελεσμάτων** για να ταξινομήσετε τα αποτελέσματα αναζήτησης βάσει απόστασης ή δημοτικότητας (προαιρετικά).

# **Προβολή πρόσφατα εντοπισμένων θέσεων**

Η συσκευή σας αποθηκεύει ιστορικό με τις 50 πιο πρόσφατες θέσεις που έχετε εντοπίσει.

Επιλέξτε **Προς τα πού;** > **Πρόσφατα**.

#### **Απαλοιφή της λίστας πρόσφατα εντοπισμένων θέσεων**

Επιλέξτε **Προς τα πού;** > **Πρόσφατα** > > **Διαγραφή** > **Ναι**.

# **Προβολή πληροφοριών τρέχουσας θέσης**

Μπορείτε να χρησιμοποιήσετε τη σελίδα "Προσδιορισμός θέσης" για να δείτε πληροφορίες σχετικά με την τρέχουσα θέση σας. Αυτή η λειτουργία είναι χρήσιμη εάν θέλετε να ενημερώσετε κάποια υπηρεσία έκτακτης ανάγκης για τη θέση σας.

Από το χάρτη, επιλέξτε το όχημα.

#### **Εύρεση υπηρεσιών έκτακτης ανάγκης και πρατηρίων καυσίμων**

Μπορείτε να χρησιμοποιήσετε τη σελίδα "Προσδιορισμός θέσης" για να βρείτε τις πλησιέστερες υπηρεσίες, όπως νοσοκομεία, αστυνομικά τμήματα και πρατήρια καυσίμων.

- **1** Από το χάρτη, επιλέξτε το όχημα.
- **2** Επιλέξτε **Νοσοκομεία**, **Αστυν. τμήμ.**, **Καύσιμα** ή **Οδική βοήθεια**.

**ΣΗΜΕΙΩΣΗ:** Ορισμένες κατηγορίες υπηρεσιών δεν είναι διαθέσιμες σε όλες τις περιοχές.

**ΣΗΜΕΙΩΣΗ:** Όταν ένα προφίλ φορτηγού οχήματος είναι ενεργό, εμφανίζεται η επιλογή για τους χώρους στάθμευσης/ ανεφοδιασμού φορτηγών αντί για τα πρατήρια καυσίμων. Εμφανίζεται μια λίστα θέσεων για την επιλεγμένη υπηρεσία, με τις πλησιέστερες θέσεις στο επάνω μέρος.

- **3** Επιλέξτε μια τοποθεσία.
- **4** Ορίστε μια επιλογή:
	- Για να πλοηγηθείτε στη θέση, επιλέξτε **Μετάβαση!**
	- Για να δείτε τον αριθμό τηλεφώνου και άλλες αναλυτικές πληροφορίες σχετικά με τη θέση, επιλέξτε  $\bullet$ .

### **Λήψη οδηγιών για τρέχουσα θέση**

Η συσκευή σάς παρέχει μια λίστα με οδηγίες, σε περίπτωση που θέλετε να υποδείξετε σε κάποιον έναν τρόπο για να έρθει στη θέση στην οποία βρίσκεστε.

- **1** Από το χάρτη, επιλέξτε το όχημα.
- **2** Επιλέξτε > **Οδηγίες στην τρέχουσα θέση μου**.
- **3** Επιλέξτε μια θέση έναρξης.
- **4** Επιλέξτε **Επιλογή**.

### **Προσθήκη συντόμευσης**

Μπορείτε να προσθέσετε συντομεύσεις στο μενού "Προς τα πού;". Μια συντόμευση μπορεί να αφορά μια θέση, μια κατηγορία ή ένα εργαλείο αναζήτησης.

Το μενού "Προς τα πού;" μπορεί να περιέχει έως και 36 εικονίδια συντομεύσεων.

- **1** Επιλέξτε **Προς τα πού;** > **Προσθήκη συντόμευσης**.
- **2** Επιλέξτε ένα στοιχείο.

### **Κατάργηση συντόμευσης**

- 1 Επιλέξτε **Προς τα πού; > => Κατάργηση συντομεύσεων**.
- **2** Επιλέξτε μια συντόμευση για κατάργηση.
- **3** Επιλέξτε ξανά τη συντόμευση για επιβεβαίωση.
- **4** Επιλέξτε **Τέλος**.

### **Αποθήκευση θέσεων**

### **Αποθήκευση θέσης**

- **1** Πραγματοποιήστε αναζήτηση για μια θέση (*[Εύρεση θέσης](#page-14-0) [βάσει κατηγορίας](#page-14-0)*, σελίδα 9).
- **2** Από τα αποτελέσματα αναζήτησης, επιλέξτε μια θέση.
- **3** Επιλέξτε > **Αποθήκευση**.
- **4** Πληκτρολογήστε ένα όνομα και επιλέξτε **Τέλος**.

### **Αποθήκευση τρέχουσας θέσης**

- **1** Από το χάρτη, επιλέξτε το εικονίδιο οχήματος.
- **2** Επιλέξτε **Αποθήκευση**.
- **3** Πληκτρολογήστε ένα όνομα και επιλέξτε **Τέλος**.
- **4** Επιλέξτε **ΟΚ**.

### **Επεξεργασία αποθηκευμένης θέσης**

- **1** Επιλέξτε **Προς τα πού;** > **Αποθηκευμένα**.
- **2** Εάν είναι απαραίτητο, επιλέξτε μια κατηγορία.
- **3** Επιλέξτε μια θέση.
- **4** Επιλέξτε **.**
- **5** Επιλέξτε > **Επεξεργασία**.
- **6** Ορίστε μια επιλογή:
	- Επιλέξτε **Όνομα**.
	- Επιλέξτε **Αριθμός τηλεφώνου**.
	- Επιλέξτε **Κατηγορίες** για αντιστοίχιση κατηγοριών στην αποθηκευμένη θέση.
	- Επιλέξτε **Αλλαγή συμβόλου χάρτη** για να αλλάξετε το σύμβολο που χρησιμοποιείται για την επισήμανση της αποθηκευμένης θέσης σε ένα χάρτη.
- **7** Επεξεργαστείτε τις πληροφορίες.
- **8** Επιλέξτε **Τέλος**.

### **Αντιστοίχιση κατηγοριών σε αποθηκευμένη θέση**

Μπορείτε να προσθέσετε προσαρμοσμένες κατηγορίες για να οργανώσετε τις αποθηκευμένες σας θέσεις.

**ΣΗΜΕΙΩΣΗ:** Οι κατηγορίες εμφανίζονται στο μενού αποθηκευμένων θέσεων όταν αποθηκεύσετε περισσότερες από 12 θέσεις.

- **1** Επιλέξτε **Προς τα πού;** > **Αποθηκευμένα**.
- **2** Επιλέξτε μια θέση.
- 3 Επιλέξτε **...**
- **4** Επιλέξτε > **Επεξεργασία** > **Κατηγορίες**.
- **5** Πληκτρολογήστε ένα ή περισσότερα ονόματα κατηγοριών, διαχωρισμένα με κόμμα.
- **6** Εάν είναι απαραίτητο, επιλέξτε μια προτεινόμενη κατηγορία.
- **7** Επιλέξτε **Τέλος**.

### **Διαγραφή αποθηκευμένης θέσης**

**ΣΗΜΕΙΩΣΗ:** Δεν είναι δυνατή η ανάκτηση θέσεων που έχουν διαγραφεί.

**1** Επιλέξτε **Προς τα πού;** > **Αποθηκευμένα**.

- <span id="page-17-0"></span>**2** Επιλέξτε > **Διαγραφή αποθηκευμένων τοποθεσιών**.
- **3** Επιλέξτε το πλαίσιο που βρίσκεται δίπλα στις αποθηκευμένες θέσεις που θέλετε να διαγράψετε και πατήστε **Διαγραφή**.

# **Χρήση του χάρτη**

Μπορείτε να χρησιμοποιήσετε το χάρτη για να πλοηγηθείτε σε μια πορεία (*[Η πορεία σας στο χάρτη](#page-10-0)*, σελίδα 5) ή για να προβάλετε ένα χάρτη της περιοχής που βρίσκεστε όταν δεν υπάρχει ενεργή πορεία.

- **1** Επιλέξτε **Προβολή χάρτη**.
- **2** Επιλέξτε οποιοδήποτε σημείο στο χάρτη.
- **3** Ορίστε μια επιλογή:
	- Σύρετε το δάχτυλό σας στο χάρτη για να μετακινηθείτε αριστερά, δεξιά, επάνω ή κάτω.
	- Για μεγέθυνση ή σμίκρυνση, επιλέξτε + ή -
	- Για εναλλαγή μεταξύ των προβολών "Προς Βορρά" και "3- D", επιλέξτε **A**.
	- Για να φιλτράρετε τα σημεία ενδιαφέροντος που εμφανίζονται ανά κατηνορία, επιλέξτε  $Q$ .
	- Για να ξεκινήσετε μια πορεία, επιλέξτε μια θέση στο χάρτη και, στη συνέχεια, επιλέξτε **Μετάβαση!** (*[Έναρξη πορείας](#page-10-0)  [με τη χρήση του χάρτη](#page-10-0)*, σελίδα 5).

# **Εργαλεία χάρτη**

Τα εργαλεία χάρτη προσφέρουν γρήγορη πρόσβαση σε πληροφορίες και λειτουργίες της συσκευής κατά την προβολή του χάρτη. Όταν ένα εργαλείο χάρτη είναι ενεργοποιημένο, εμφανίζεται σε ένα παράθυρο στο άκρο του χάρτη.

**Διακοπή**: Διακόπτει την πλοήγηση της ενεργής πορείας.

- **Αλλαγή πορείας**: Σας επιτρέπει να κάνετε παράκαμψη ή να προσπεράσετε θέσεις της πορείας σας.
- **Μπροστά σας**: Εμφανίζει επερχόμενες θέσεις κατά μήκος της πορείας ή του δρόμου στον οποίο οδηγείτε (*Μπροστά σας*, σελίδα 12).
- **Στροφές**: Εμφανίζει μια λίστα επερχόμενων στροφών της πορείας σας (*[Προβολή στροφών και οδηγιών](#page-10-0)*, σελίδα 5).
- **Δεδομένα ταξιδιού**: Εμφανίζει προσαρμόσιμα δεδομένα ταξιδιού, όπως είναι η ταχύτητα ή η διανυθείσα απόσταση (*[Προβολή δεδομένων ταξιδιού από το χάρτη](#page-18-0)*, σελίδα 13).
- **Ένταση**: Προσαρμόζει την κύρια ένταση ήχου.
- **Τηλέφωνο**: Εμφανίζει μια λίστα πρόσφατων τηλεφωνικών κλήσεων από το τηλέφωνο που έχετε συνδέσει, και προβάλλει επιλογές κατά τη διάρκεια κλήσεων όσο μια τηλεφωνική κλήση είναι ενεργή (*[Χρήση επιλογών κατά τη](#page-20-0) [διάρκεια της κλήσης](#page-20-0)*, σελίδα 15).
- **Αποστολή και παρακολούθηση**: Σας επιτρέπει να ξεκινήσετε και να σταματήσετε την κοινή χρήση της λειτουργίας Αποστολή και παρακολούθηση (*[Αποστολή και](#page-23-0)  [παρακολούθηση](#page-23-0)*, σελίδα 18).
- **Κυκλοφορία**: Εμφανίζει τις συνθήκες κίνησης κατά μήκος της πορείας ή στην περιοχή σας (*[Προβολή κίνησης που θα](#page-18-0)  [συναντήσετε μπροστά σας](#page-18-0)*, σελίδα 13).
- **Καιρός**: Εμφανίζει τις καιρικές συνθήκες για την περιοχή σας.
- **photoLive**: Εμφανίζει κάμερες ελέγχου κίνησης σε πραγματικό χρόνο από τη συνδρομή σας photoLive (*[Κάμερες ελέγχου](#page-22-0) [κίνησης photoLive](#page-22-0)*, σελίδα 17).
- **Αναφορά κάμερας**: Σας επιτρέπει να αναφέρετε μια κάμερα ελέγχου παραβίασης κόκκινου σηματοδότη ή ταχύτητας. Το εργαλείο αυτό είναι διαθέσιμο μόνο όταν έχετε δεδομένα κάμερας ελέγχου ταχύτητας ή παραβίασης κόκκινου σηματοδότη στη συσκευή σας και διαθέτετε ενεργή σύνδεση στην εφαρμογή Smartphone Link .

# **Προβολή εργαλείου χάρτη**

- 1 Από το χάρτη, επιλέξτε
- **2** Επιλέξτε ένα εργαλείο χάρτη.
- Το εργαλείο χάρτη εμφανίζεται σε ένα παράθυρο στο άκρο του χάρτη.
- **3** Όταν δεν χρειάζεστε πλέον το εργαλείο χάρτη, επιλέξτε **X**.

### **Ενεργοποίηση εργαλείων χάρτη**

Από προεπιλογή, στο μενού των εργαλείων χάρτη είναι ενεργοποιημένα μόνο τα εργαλεία που χρησιμοποιούνται συχνότερα. Μπορείτε να προσθέσετε έως 12 εργαλεία στο μενού.

- **1** Από το χάρτη, επιλέξτε  $\leq$  >  $\cdot$
- **2** Ενεργοποιήστε το πλαίσιο ελέγχου που υπάρχει δίπλα σε κάθε εργαλείο για να το προσθέσετε.
- **3** Επιλέξτε **Αποθήκευση**.

# **Μπροστά σας**

Το εργαλείο Μπροστά σας παρέχει πληροφορίες σχετικά με τις επερχόμενες θέσεις κατά μήκος της πορείας ή του δρόμου στον οποίο οδηγείτε. Μπορείτε να προβάλετε επερχόμενα σημεία ενδιαφέροντος, όπως εστιατόρια, πρατήρια καυσίμων ή περιοχές προσωρινής στάθμευσης και ξεκούρασης. Όταν οδηγείτε σε εθνική οδό, μπορείτε επίσης να προβάλετε πληροφορίες και διαθέσιμες υπηρεσίες για επερχόμενες εξόδους και πόλεις, παρόμοιες με τις πληροφορίες που εμφανίζονται στις πινακίδες της εθνικής οδού.

Μπορείτε να προσαρμόσετε τρεις κατηγορίες που θα προβάλλονται στο εργαλείο Μπροστά σας.

### **Προβολή επερχόμενων θέσεων**

- **1** Στο χάρτη, επιλέξτε > **Μπροστά σας**.
- **2** Ορίστε μια επιλογή:
	- Για να προβάλετε την επόμενη επερχόμενη θέση κάθε κατηγορίας, επιλέξτε , αν χρειαστεί.
	- Για να προβάλετε πληροφορίες και διαθέσιμες υπηρεσίες για επερχόμενες εξόδους εθνικής οδού ή πόλεις, επιλέξτε .

**ΣΗΜΕΙΩΣΗ:** Αυτή η επιλογή είναι διαθέσιμη μόνο όταν οδηγείτε σε εθνική οδό ή όταν η πορεία σας περιλαμβάνει εθνική οδό.

**3** Επιλέξτε ένα στοιχείο για να προβάλετε μια λίστα θέσεων για τη συγκεκριμένη κατηγορία, έξοδο ή πόλη.

### **Προσαρμογή των κατηγοριών σημείων Μπροστά σας**

Μπορείτε να αλλάξετε τις κατηγορίες των θέσεων που θα προβάλλονται στο εργαλείο Μπροστά σας.

- **1** Στο χάρτη, επιλέξτε > **Μπροστά σας**.
- **2** Επιλέξτε κατηγορία.
- **3** Επιλέξτε ...
- **4** Ορίστε μια επιλογή:
	- Για να μετακινήσετε μια κατηγορία προς τα επάνω ή προς τα κάτω στη λίστα, επιλέξτε και μεταφέρετε το βέλος δίπλα στο όνομα της κατηγορίας.
	- Για να αλλάξετε μια κατηγορία, επιλέξτε την κατηγορία.
	- Για να δημιουργήσετε μια προσαρμοσμένη κατηγορία, επιλέξτε **Προσαρμοσμένη αναζήτηση** και εισαγάγετε το όνομα μιας επιχείρησης ή κατηγορίας.
- **5** Επιλέξτε **Αποθήκευση**.

# **Σύμβολα προειδοποίησης και ειδοποιήσεων**

### **ΠΡΟΕΙΔΟΠΟΙΗΣΗ**

Η εισαγωγή των χαρακτηριστικών του προφίλ του οχήματός σας δεν εξασφαλίζει ότι τα χαρακτηριστικά του αυτοκινήτου σας θα

<span id="page-18-0"></span>λαμβάνονται υπόψη για όλες τις προτάσεις πορείας ή ότι θα λαμβάνετε τα εικονίδια προειδοποίησης σε όλες τις περιπτώσεις. Ενδέχεται να υπάρχουν περιορισμοί στα δεδομένα χάρτη, όπως ότι η συσκευή σας δεν μπορεί να λάβει υπόψη αυτούς τους περιορισμούς ή τις συνθήκες δρόμου σε όλες τις περιπτώσεις. Οφείλετε να τηρείτε πάντοτε τα οδικά σήματα και τις οδικές συνθήκες κατά την οδήγηση.

Τα σύμβολα προειδοποίησης και ειδοποιήσεων ενδέχεται να εμφανίζονται στο χάρτη ή σε οδηγίες της πορείας σας, προκειμένου να σας προειδοποιήσουν για πιθανούς κινδύνους, οδικές συνθήκες και προσεχείς σταθμούς ζύγισης.

### **Προειδοποιήσεις περιορισμού**

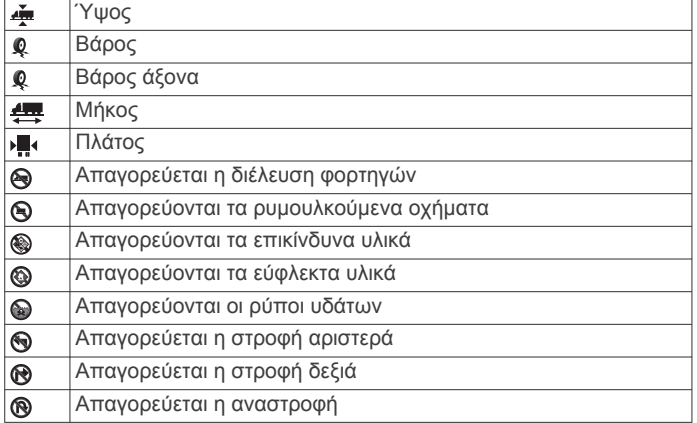

### **Προειδοποιήσεις συνθηκών δρόμου**

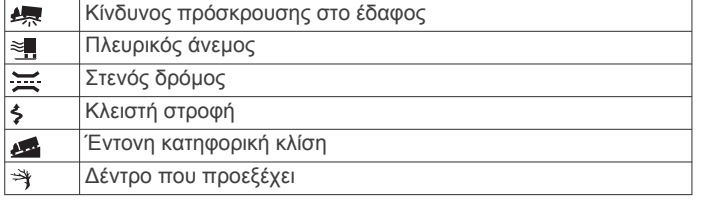

### **Ειδοποιήσεις**

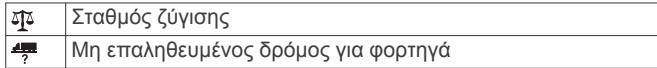

# **Πληροφορίες ταξιδιού**

### **Προβολή δεδομένων ταξιδιού από το χάρτη**

Για να μπορέσετε να δείτε τα δεδομένα ταξιδιού στο χάρτη, θα πρέπει να προσθέσετε το εργαλείο στο μενού εργαλείων χάρτη (*[Ενεργοποίηση εργαλείων χάρτη](#page-17-0)*, σελίδα 12).

Στο χάρτη, επιλέξτε > **Δεδομένα ταξιδιού**.

### *Προσαρμογή των πεδίων δεδομένων ταξιδιού*

Για να μπορέσετε να προσαρμόσετε τα δεδομένα που εμφανίζονται στο εργαλείο χάρτη δεδομένων ταξιδιού, πρέπει να προσθέσετε το εργαλείο δεδομένων ταξιδιού στο μενού εργαλείων χάρτη (*[Ενεργοποίηση εργαλείων χάρτη](#page-17-0)*, σελίδα 12).

- 1 Στο χάρτη, επιλέξτε  $\triangle$  > Δεδομένα ταξιδιού.
- **2** Επιλέξτε ένα πεδίο δεδομένων ταξιδιού.
- **3** Ορίστε μια επιλογή.

Το νέο πεδίο δεδομένων ταξιδιού εμφανίζεται στο εργαλείο χάρτη δεδομένων ταξιδιού.

### **Προβολή της σελίδας πληροφοριών ταξιδιού**

Στη σελίδα πληροφοριών ταξιδιού εμφανίζεται η ταχύτητα, ενώ παρέχονται και στατιστικά στοιχεία σχετικά με το ταξίδι σας.

**ΣΗΜΕΙΩΣΗ:** Εάν κάνετε συχνές στάσεις, μην απενεργοποιείτε τη συσκευή, ώστε να μπορεί να μετρά με ακρίβεια το χρόνο που έχει παρέλθει κατά τη διάρκεια του ταξιδιού.

Στο χάρτη, επιλέξτε **Ταχύτητα**.

### **Προβολή του αρχείου καταγραφής ταξιδιού**

Η συσκευή σας διατηρεί ένα αρχείο καταγραφής ταξιδιού, το οποίο αποτελεί μια καταγραφή της διαδρομής που έχετε διανύσει.

- **1** Επιλέξτε > **Πλοήγηση** > **Χάρτης και όχημα** > **Επίπεδα χάρτη**.
- **2** Επιλέξτε το πλαίσιο ελέγχου **Αρχείο καταγραφής ταξιδιού**.

### **Μηδενισμός πληροφοριών ταξιδιού**

- **1** Στο χάρτη, επιλέξτε **Ταχύτητα**.
- **2** Επιλέξτε > **Μηδενισμός πεδίων**.
- **3** Ορίστε μια επιλογή:
	- Όταν δεν πραγματοποιείτε πλοήγηση σε πορεία, πατήστε **Επιλογή όλων** για να μηδενίσετε όλα τα πεδία δεδομένων, εκτός από το ταχύμετρο, στην πρώτη σελίδα.
	- Επιλέξτε **Μηδενισμός δεδομένων ταξιδιού** για να μηδενίσετε τις πληροφορίες στον υπολογιστή ταξιδιού.
	- Επιλέξτε **Μηδενισμός μέγιστης ταχύτητας** για να μηδενίσετε τη μέγιστη ταχύτητα.
	- Επιλέξτε **Μηδενισμός ταξιδιού B** για να μηδενίσετε το οδόμετρο.

# **Προβολή κίνησης που θα συναντήσετε μπροστά σας**

Για να χρησιμοποιήσετε αυτήν τη λειτουργία, η συσκευή σας πρέπει να λαμβάνει δεδομένα κίνησης (*[Πληροφορίες κίνησης](#page-21-0)*, [σελίδα 16](#page-21-0)).

Μπορείτε να δείτε τα συμβάντα κίνησης που θα συναντήσετε μπροστά σας καθώς κινείστε στην πορεία σας ή στο δρόμο στον οποίο ταξιδεύετε.

- 1 Κατά την πλοήγηση σε πορεία, επιλέξτε **\> Κυκλοφορία**. Το πλησιέστερο συμβάν κίνησης που θα συναντήσετε μπροστά σας εμφανίζεται σε ένα πλαίσιο στη δεξιά πλευρά του χάρτη.
- **2** Επιλέξτε το συμβάν κίνησης για να δείτε πρόσθετες λεπτομέρειες.

### **Προβολή πληροφοριών κίνησης στο χάρτη**

Ο χάρτης κίνησης εμφανίζει τη ροή της κίνησης και τις καθυστερήσεις στις κοντινές οδούς με χρωματική κωδικοποίηση.

- 1 Στο κύριο μενού, επιλέξτε **@ > Κυκλοφορία**.
- **2** Εάν χρειάζεται, επιλέξτε > **Συντομογραφίες** για να δείτε το πλαίσιο επεξήγησης του χάρτη κίνησης.

### **Αναζήτηση συμβάντων κίνησης**

- 1 Στο κύριο μενού, επιλέξτε **@ > Κυκλοφορία**.
- **2** Επιλέξτε > **Συμβάντα**.
- **3** Επιλέξτε ένα στοιχείο στη λίστα.
- **4** Εάν υπάρχουν περισσότερα από ένα συμβάντα, χρησιμοποιήστε τα βέλη για να δείτε τα πρόσθετα συμβάντα.

# **Προσαρμογή του χάρτη**

### **Προσαρμογή των επιπέδων χάρτη**

Μπορείτε να προσαρμόσετε τα δεδομένα που εμφανίζονται στο χάρτη, όπως εικονίδια για σημεία ενδιαφέροντος και συνθήκες δρόμου.

- **1** Επιλέξτε > **Πλοήγηση** > **Χάρτης και όχημα** > **Επίπεδα χάρτη**.
- **2** Επιλέξετε το πλαίσιο ελέγχου δίπλα στο επίπεδο που θέλετε να εμφανίζεται στον χάρτη.

### **Αλλαγή πεδίου δεδομένων χάρτη**

**1** Στο χάρτη, επιλέξτε ένα πεδίο δεδομένων.

**ΣΗΜΕΙΩΣΗ:** Δεν μπορείτε να προσαρμόσετε την Ταχύτητα.

<span id="page-19-0"></span>**2** Επιλέξτε έναν τύπο δεδομένων προς εμφάνιση.

# **Αλλαγή προοπτικής χάρτη**

- **1** Επιλέξτε > **Πλοήγηση** > **Χάρτης και όχημα** > **Προβολή χάρτη οδήγησης**.
- **2** Ορίστε μια επιλογή:
	- Επιλέξτε **Προς πορεία** για να δείτε το χάρτη σε δύο διαστάσεις (2-D) με την κατεύθυνση ταξιδιού στην επάνω πλευρά.
	- Επιλέξτε **Προς Βορρά** για να δείτε το χάρτη σε 2-D με το Βορρά στην επάνω πλευρά.
	- Επιλέξτε **3-D** για να δείτε το χάρτη σε τρεις διαστάσεις.

# **Υπηρεσίες σε πραγματικό χρόνο, πληροφορίες κίνησης και λειτουργίες smartphone**

Για να αξιοποιήσετε στο έπακρο τη συσκευή dēzl που διαθέτετε, θα πρέπει να κάνετε σύζευξη της συσκευής με το smartphone σας και να συνδεθείτε με την εφαρμογή Smartphone Link. Η εφαρμογή Smartphone Link επιτρέπει στη συσκευή σας να λαμβάνει δεδομένα σε πραγματικό χρόνο,

συμπεριλαμβανομένων των live πληροφοριών κίνησης, τάσεις στάθμευσης, κάμερες ταχύτητας και παραβίασης κόκκινου σηματοδότη, καθώς και άλλες υπηρεσίες σε πραγματικό χρόνο. Σας επιτρέπει επίσης να χρησιμοποιείτε συνδεδεμένες λειτουργίες, όπως η κοινή χρήση ταξιδιού Αποστολή και παρακολούθηση και η αποστολή μηνυμάτων.

- **Live πληροφορίες κίνησης**: Αποστέλλει δεδομένα κίνησης σε πραγματικό χρόνο στη συσκευή σας, όπως συμβάντα κίνησης και καθυστερήσεις, σημεία εκτέλεσης έργων και κλεισμένους δρόμους (*[Πληροφορίες κίνησης](#page-21-0)*, σελίδα 16).
- **Πληροφορίες στάθμευσης σε πραγματικό χρόνο**: Αποστέλλει τάσεις στάθμευσης σε πραγματικό χρόνο στη συσκευή σας, όπου είναι διαθέσιμες (*Πάρκινγκ*[, σελίδα 9](#page-14-0)).
- **GarminLive υπηρεσίες**: Παρέχει δωρεάν και συνδρομητικές υπηρεσίες για την αποστολή δεδομένων σε πραγματικό χρόνο στη συσκευή σας, όπως κάμερες ταχύτητας και παραβίασης κόκκινου σηματοδότη ή κάμερες ελέγχου κίνησης (*GarminLive υπηρεσίες*, σελίδα 14).
- **Πληροφορίες καιρού**: Αποστέλλει τις καιρικές συνθήκες σε πραγματικό χρόνο και προειδοποιήσεις στη συσκευή σας (*[Προβολή της πρόγνωσης καιρού](#page-31-0)*, σελίδα 26).
- **Αποστολή και παρακολούθηση**: Σας επιτρέπει να λαμβάνετε αποστολές και να πραγματοποιείτε κοινή χρήση του ταξιδιού σας με έναν αποστολέα και επιλεγμένες επαφές σε πραγματικό χρόνο (*[Αποστολή και παρακολούθηση](#page-23-0)*, [σελίδα 18\)](#page-23-0).
- **Έξυπνες ειδοποιήσεις**: Εμφανίζει ειδοποιήσεις και μηνύματα του τηλεφώνου στη συσκευή σας. Αυτή η λειτουργία δεν είναι διαθέσιμη σε όλες τις γλώσσες ή για όλους τους τύπους μηνυμάτων.
- **Κλήση Hands-Free**: Σας επιτρέπει να πραγματοποιείτε και να λαμβάνετε τηλεφωνικές κλήσεις με τη συσκευή σας, και σας επιτρέπει να χρησιμοποιείτε τη συσκευή ως hands-free ανοικτής ακρόασης.

**ΣΗΜΕΙΩΣΗ:** Αυτή η λειτουργία δεν απαιτεί σύνδεση στην εφαρμογή Smartphone Link.

- **Αποστολή θέσεων στη συσκευή**: Σας επιτρέπει να στέλνετε θέσεις από το smartphone σας στη συσκευή πλοήγησης.
- **Κοινοποίηση παρουσίας Foursquare**: Σας επιτρέπει να κοινοποιήσετε την παρουσία σας σε τοποθεσίες Foursquare χρησιμοποιώντας τη συσκευή πλοήγησής σας (*[Κοινοποίηση](#page-15-0) [παρουσίας με το Foursquare](#page-15-0)*, σελίδα 10).

# **Αντιστοίχιση τηλεφώνου**

Για να χρησιμοποιήσετε τη λειτουργία κλήσης ανοικτής ακρόασης, πρέπει να πραγματοποιήσετε σύζευξη της συσκευής σας με ένα συμβατό κινητό τηλέφωνο.

- **1** Τοποθετήστε το τηλέφωνο σε απόσταση που δεν υπερβαίνει τα 3 m (10 ft) από τη συσκευή dēzl.
- **2** Στο τηλέφωνο, ενεργοποιήστε την ασύρματη τεχνολογία Bluetooth και ρυθμίστε το τηλέφωνό σας ώστε να είναι ορατό ή να μπορεί να εντοπιστεί από άλλες συσκευές.

Για περισσότερες πληροφορίες, ανατρέξτε στο εγχειρίδιο κατόχου για το τηλέφωνό σας.

- **3** Στη συσκευή dēzl, επιλέξτε > **Bluetooth**.
- **4** Επιλέξτε το διακόπτη εναλλαγής, για να ενεργοποιήσετε την τεχνολογία Bluetooth. Εμφανίζεται μια λίστα συσκευών Bluetooth που βρίσκονται σε κοντινή απόσταση.
- **5** Επιλέξτε το τηλέφωνό σας από τη λίστα.
- **6** Επιβεβαιώστε ότι ο κωδικός πρόσβασης που εμφανίζεται στο τηλέφωνό σας αντιστοιχεί στον κωδικό που εμφανίζεται στη συσκευή dēzl, αν είναι απαραίτητο.
- **7** Επιλέξτε **Σύζευξη**.

**ΣΗΜΕΙΩΣΗ:** Για προβολή επαφών και αρχείων καταγραφής κλήσεων στη συσκευή dēzl, μπορεί να χρειαστεί να μεταβείτε στις ρυθμίσεις Bluetooth του τηλεφώνου και να ενεργοποιήσετε την άδεια κοινής χρήσης επαφών για τη συζευγμένη συσκευή dēzl. Για περισσότερες πληροφορίες, ανατρέξτε στο εγχειρίδιο κατόχου για το τηλέφωνό σας.

# **Συμβουλές μετά τη σύζευξη των συσκευών**

- Μετά την αρχική σύζευξη, οι δύο συσκευές μπορούν να συνδέονται αυτόματα κάθε φορά που τις ενεργοποιείτε.
- Όταν το τηλέφωνό σας συνδεθεί στη συσκευή, είστε έτοιμοι να λάβετε φωνητικές κλήσεις.
- Κατά την ενεργοποίηση της συσκευής, αυτή επιχειρεί να συνδεθεί με το τηλέφωνο που συνδέθηκε την τελευταία φορά.
- Ίσως χρειαστεί να ρυθμίσετε το τηλέφωνό σας ώστε να συνδέεται αυτόματα με τη συσκευή κατά την ενεργοποίησή της.
- Για την πραγματοποίηση τηλεφωνικών κλήσεων, πρέπει να είναι ενεργοποιημένη η άδεια κοινής χρήσης επαφών για τη συσκευή πλοήγησης στις ρυθμίσεις Bluetooth του τηλεφώνου σας.
- Πρέπει να επαληθεύσετε ότι οι λειτουργίες Bluetooth που θέλετε να χρησιμοποιήσετε είναι ενεργοποιημένες (*[Ενεργοποίηση ή απενεργοποίηση λειτουργιών Bluetooth](#page-21-0)*, [σελίδα 16](#page-21-0)).

# **Σύζευξη επιπλέον συσκευών Bluetooth**

- **1** Τοποθετήστε τα ακουστικά ή το τηλέφωνο σε απόσταση μικρότερη από 10 m (33 πόδια) από τη συσκευή Bluetooth.
- **2** Στη συσκευή, ενεργοποιήστε τη λειτουργία Bluetooth ασύρματης τεχνολογίας.
- **3** Στα ακουστικά ή στο τηλέφωνο, ενεργοποιήστε τη λειτουργία ασύρματης τεχνολογίας Bluetooth και τη δυνατότητα εντοπισμού από άλλες συσκευές Bluetooth.
- **4** Στη συσκευή, επιλέξτε > **Bluetooth** > **Αναζήτηση για συσκευές**.

Εμφανίζεται μια λίστα συσκευών Bluetooth που βρίσκονται σε κοντινή απόσταση.

- **5** Επιλέξτε τα ακουστικά ή το τηλέφωνο από τη λίστα.
- **6** Επιλέξτε **ΟΚ**.

# **GarminLive υπηρεσίες**

Για να χρησιμοποιήσετε τις Live υπηρεσίες Garmin, η συσκευή σας πρέπει να έχει συνδεθεί με το Smartphone Link.

<span id="page-20-0"></span>Οι live υπηρεσίες Garmin αποστέλλουν δεδομένα σε πραγματικό χρόνο στη συσκευή σας, όπως συνθήκες κίνησης, καιρικές συνθήκες, κάμερες ταχύτητας και παραβίασης κόκκινου σηματοδότη. Για ορισμένες υπηρεσίες απαιτείται συνδρομή με χρέωση.

Ορισμένες υπηρεσίες, όπως ο καιρός, διατίθενται ως ξεχωριστές εφαρμογές στη συσκευή σας. Άλλες υπηρεσίες, όπως οι πληροφορίες κίνησης, βελτιώνουν τις υφιστάμενες λειτουργίες πλοήγησης στη συσκευή σας. Για τις λειτουργίες για τις οποίες απαιτείται πρόσβαση στις live υπηρεσίες Garmin, εμφανίζεται το σύμβολο Smartphone Link. Αυτό το σύμβολο μπορεί να εμφανίζεται μόνο όταν η συσκευή είναι συνδεδεμένη στο Smartphone Link.

### **Εγγραφή στις Live υπηρεσίες Garmin**

Για ορισμένες Live υπηρεσίες dēzl απαιτείται συνδρομή με χρέωση. Στην εφαρμογή Smartphone Link, μπορείτε να αγοράσετε συνδρομή εφ' όρου ζωής ως αγορά μέσα από την εφαρμογή. Η συνδρομή συνδέεται με το λογαριασμό του App Store για το smartphone σας.

- **1** Στο smartphone σας, ανοίξτε την εφαρμογή Smartphone Link.
- **2** Επιλέξτε **Ο λογαριασμός μου**.

Εμφανίζεται μια λίστα με τις διαθέσιμες υπηρεσίες και τις τιμές συνδρομής.

- **3** Επιλέξτε μια υπηρεσία.
- **4** Επιλέξτε τη χρέωση.
- **5** Επιλέξτε **Συνδρομή**.
- **6** Ακολουθήστε τις οδηγίες που εμφανίζονται στην οθόνη για να ολοκληρώσετε την αγορά.

# **Αποστολή τοποθεσίας από το smartphone στη συσκευή**

Μπορείτε να αναζητήσετε μια θέση χρησιμοποιώντας την εφαρμογή Smartphone Link στο τηλέφωνό σας και να την στείλετε στη συσκευή dēzl.

- **1** Στο smartphone σας, ανοίξτε την εφαρμογή Smartphone Link.
- **2** Ορίστε μια επιλογή:
	- Για να βρείτε μια κοντινή τοποθεσία, επιλέξτε **Εύρεση κοντινών θέσεων** και εισαγάγετε ολόκληρη τη διεύθυνση ή το όνομα μιας τοποθεσίας ή ένα μέρος αυτών.
	- Για να βρείτε ένα κοντινό σημείο ενδιαφέροντος Foursquare, επιλέξτε **Foursquare** και κατόπιν ένα σημείο ενδιαφέροντος από τη λίστα.
	- Για να διαλέξετε μια τοποθεσία στο χάρτη, επιλέξτε **Επιλογή θέσης** και αγγίξτε την τοποθεσία στο χάρτη.
	- Για να βρείτε μια διεύθυνση από τη λίστα επαφών σας, επιλέξτε **Επαφές** και κατόπιν ένα όνομα επαφής.
	- Η επιλεγμένη τοποθεσία εμφανίζεται στο χάρτη.
- **3** Επιλέξτε **Αποστολή**.

Η εφαρμογή Smartphone Link αποστέλλει την τοποθεσία στο dēzl.

- **4** Στη συσκευή dēzl, ορίστε μια επιλογή:
	- Για να ξεκινήσετε την πλοήγηση προς την τοποθεσία, επιλέξτε **Μετάβαση!**.
	- Για να δείτε λεπτομέρειες σχετικά με την τοποθεσία ή για να αποθηκεύσετε την τοποθεσία στα αγαπημένα σας, επιλέξτε **θ**.
	- Για να αποδεχτείτε την τοποθεσία χωρίς να ξεκινήσει η πλοήγηση, επιλέξτε **ΟΚ**.

Η τοποθεσία εμφανίζεται στις πρόσφατα εντοπισμένες τοποθεσίες στη συσκευή dēzl.

# **Έξυπνες ειδοποιήσεις**

Όσο η συσκευή σας είναι συνδεδεμένη με την εφαρμογή Smartphone Link, μπορείτε να βλέπετε ειδοποιήσεις από το smartphone στη συσκευή dēzl, όπως μηνύματα κειμένου, εισερχόμενες κλήσεις και συναντήσεις ημερολογίου.

### **Λήψη έξυπνων ειδοποιήσεων**

### **ΠΡΟΕΙΔΟΠΟΙΗΣΗ**

Μην διαβάζετε ή απαντάτε σε ειδοποιήσεις κατά τη διάρκεια της οδήγησης.

Για να λαμβάνει ειδοποιήσεις η συσκευή dēzl, πρέπει πρώτα να τη συνδέσετε με το smartphone και την εφαρμογή Smartphone Link.

Όταν η συσκευή dēzl λαμβάνει μια ειδοποίηση από το smartphone σας, εμφανίζεται μια ειδοποίηση στη γραμμή κατάστασης dēzl.

• Για να διαβάσετε ολόκληρη την ειδοποίηση, επιλέξτε την ειδοποίηση.

**ΣΗΜΕΙΩΣΗ:** Δεν είναι δυνατή η ανάγνωση έξυπνων ειδοποιήσεων όταν το όχημα κινείται.

- Για να ακούσετε την ειδοποίηση, επιλέξτε **Αναπαραγ.:**. Η συσκευή διαβάζει την ειδοποίηση χρησιμοποιώντας τεχνολογία μετατροπής κειμένου σε ομιλία. Αυτή η λειτουργία δεν είναι διαθέσιμη σε όλες τις γλώσσες.
- Για απόρριψη της ειδοποίησης, σύρετέ την προς τα αριστερά ή τα δεξιά.

# **Κλήση ανοιχτής συνομιλίας**

**ΣΗΜΕΙΩΣΗ:** Παρότι τα περισσότερα τηλέφωνα και σετ ακουστικών υποστηρίζονται και μπορούν να χρησιμοποιηθούν, δεν είναι εγγυημένη η δυνατότητα χρήσης ενός συγκεκριμένου τηλεφώνου ή σετ ακουστικών. Ενδέχεται να μην είναι διαθέσιμες όλες οι λειτουργίες για το τηλέφωνό σας.

Με την ασύρματη τεχνολογία Bluetooth, μπορείτε να συνδέσετε τη συσκευή σας σε κινητό τηλέφωνο, ασύρματα ακουστικά ή κράνος, μετατρέποντάς τα σε συσκευή hands-free. Για να δείτε αν η συσκευή σας με τεχνολογία Bluetooth είναι συμβατή με τη συσκευή σας, επισκεφθείτε τη διεύθυνση [www.garmin.com](http://www.garmin.com/bluetooth) [/bluetooth](http://www.garmin.com/bluetooth).

### **Πραγματοποίηση κλήσης**

**1** Επιλέξτε ...

- **2** Ορίστε μια επιλογή:
	- Για να καλέσετε έναν αριθμό, επιλέξτε :: εισαγάγετε έναν αριθμό τηλεφώνου και επιλέξτε .
	- Για να καλέσετε έναν αριθμό τηλεφώνου που καλέσατε ή σας κάλεσε πρόσφατα, επιλέξτε  $\mathbb O$  και επιλέξτε έναν αριθμό.
	- Για να καλέσετε μια επαφή από τον τηλεφωνικό κατάλογο, επιλέξτε και επιλέξτε μια επαφή.

### **Λήψη κλήσης**

Κατά τη λήψη μιας κλήσης, επιλέξτε **Απάντηση** ή **Ματαίωση**.

### **Χρήση επιλογών κατά τη διάρκεια της κλήσης**

Οι επιλογές κλήσεων εμφανίζονται όταν απαντάτε μια κλήση. Ορισμένες επιλογές μπορεί να μην είναι συμβατές με το τηλέφωνό σας.

**ΣΥΜΒΟΥΛΗ:** Αν κλείσετε τη σελίδα επιλογών κλήσεων, μπορείτε να την ανοίξετε ξανά επιλέγοντας  $\bullet$  από το κύριο μενού.

- Για να ρυθμίσετε μια κλήση συνδιάσκεψης, επιλέξτε -
- Για μεταφορά ήχου στο τηλέφωνο, επιλέξτε  $\mathcal{Y}$ .

<span id="page-21-0"></span>**ΣΥΜΒΟΥΛΗ:** Μπορείτε να χρησιμοποιήσετε τη συγκεκριμένη λειτουργία για να αποσυνδέσετε τη σύνδεση Bluetooth και να συνεχίσετε την κλήση ή αν επιθυμείτε να πραγματοποιήσετε μια ιδιωτική τηλεφωνική συνομιλία.

- Για να χρησιμοποιήσετε το πληκτρολόγιο κλήσης, επιλέξτε !!!. **ΣΥΜΒΟΥΛΗ:** Μπορείτε, επίσης, να επιλέξετε αυτή τη λειτουργία για τη χρήση αυτοματοποιημένων συστημάτων, όπως ο τηλεφωνητής.
- Για σίγαση του μικροφώνου, επιλέξτε ...
- Για τερματισμό της κλήσης, επιλέξτε ...

### **Αποθήκευση τηλεφωνικού αριθμού ως προεπιλογή**

Μπορείτε να αποθηκεύσετε έως και τρεις επαφές ως προεπιλογές στο πληκτρολόγιο κλήσης. Επιτρέπει τη γρήγορη κλήση του αριθμού τηλεφώνου του σπιτιού σας, των μελών της οικογένειάς σας ή των επαφών που καλείτε συχνά.

- **1** Επιλέξτε  $\mathcal{Q} > \mathbf{III}$ .
- **2** Επιλέξτε έναν προεπιλεγμένο αριθμό, όπως **Προεπιλογή 1**, και επιλέξτε **ΟΚ**.
- **3** Επιλέξτε μια επαφή.

# **Σχετικά με τα ασύρματα ακουστικά**

Με τη χρήση ασύρματης τεχνολογίας, η συσκευή μπορεί να στείλει φωνητικές εντολές πλοήγησης σε ασύρματα ακουστικά. Για περισσότερες πληροφορίες, επισκεφθείτε τη διεύθυνση <http://www.garmin.com/bluetooth>.

# **Ενεργοποίηση ή απενεργοποίηση λειτουργιών Bluetooth**

Μπορείτε να ενεργοποιήσετε ή να απενεργοποιήσετε τις λειτουργίες τηλεφωνικής κλήσης ανοικτής ακρόασης και Smartphone Link για το συζευγμένο smartphone.

- **1** Επιλέξτε > **Bluetooth**.
- **2** Επιλέξτε **Φ** δίπλα στο όνομα του τηλεφώνου σας.
- **3** Στην ενότητα **Χρήση για**, ορίστε μια επιλογή:
	- Για ενεργοποίηση μιας σύνδεσης στην εφαρμογή Smartphone Link, επιλέξτε **Smartphone Link**.
	- Για ενεργοποίηση των λειτουργιών ανοικτής ακρόασης, επιλέξτε **Hands-free**.
- **4** Επιλέξτε **ΟΚ**.

### **Εμφάνιση ή απόκρυψη ειδοποιήσεων για το Smartphone με Android™**

Μπορείτε να χρησιμοποιήσετε την εφαρμογή Smartphone Link για να επιλέξετε ποιοι τύποι ειδοποιήσεων θα εμφανίζονται στη συσκευή dēzl.

- **1** Στο τηλέφωνό σας, ανοίξτε την εφαρμογή Smartphone Link.
- **2** Επιλέξτε
- **3** Βεβαιωθείτε ότι έχει επιλεγεί το πλαίσιο ελέγχου **Έξυπνες ειδοποιήσεις**.
- **4** Στην ενότητα **Ειδοποιήσεις**, επιλέξτε **Ρυθμίσεις**. Τότε εμφανίζεται μια λίστα κατηγοριών ειδοποιήσεων και εφαρμογών.
- **5** Ορίστε μια επιλογή:
	- Για να ενεργοποιήσετε ή να απενεργοποιήσετε μια ειδοποίηση, επιλέξτε το διακόπτη εναλλαγής δίπλα από το όνομα της κατηγορίας ή της εφαρμογής.
	- Για να προσθέσετε μια εφαρμογή στη λίστα, επιλέξτε -

### **Εμφάνιση ή απόκρυψη κατηγοριών ειδοποιήσεων για τη συσκευή Apple®**

Αν είστε συνδεδεμένοι με μια συσκευή Apple, μπορείτε να φιλτράρετε τις ειδοποιήσεις που εμφανίζονται στη συσκευή dēzl μέσω της εμφάνισης ή της απόκρυψης κατηγοριών.

- 1 Επιλέξτε **<sup>3</sup>** > Έξυπνες ειδοποιήσεις > ...
- **2** Επιλέξτε το πλαίσιο ελέγχου που υπάρχει δίπλα σε κάθε ειδοποίηση, για να την προβάλετε.

# **Αποσύνδεση συσκευής Bluetooth**

Μπορείτε να αποσυνδέσετε προσωρινά μια συσκευή Bluetooth χωρίς να την διαγράψετε από τη λίστα συζευγμένων συσκευών. Η συσκευή Bluetooth θα εξακολουθεί να μπορεί να συνδεθεί αυτόματα στη συσκευή dēzl στο μέλλον.

- **1** Επιλέξτε > **Bluetooth**.
- **2** Επιλέξτε τη συσκευή που θέλετε να αποσυνδέσετε.

# **Διαγραφή συζευγμένης συσκευής Bluetooth**

Μπορείτε να διαγράψετε μια συζευγμένη συσκευή Bluetooth, ώστε να αποτρέψετε την αυτόματη σύνδεσή της με τη συσκευή dēzl στο μέλλον. Η διαγραφή ενός συζευγμένου smartphone διαγράφει επίσης όλες τις συγχρονισμένες επαφές τηλεφωνικού καταλόγου και το ιστορικό κλήσεων από τη συσκευή dēzl.

- **1** Επιλέξτε > **Bluetooth**.
- **2** Δίπλα στο όνομα της συσκευής Bluetooth, επιλέξτε  $\frac{1}{2}$ **Κατάργηση**.

# **Διαγραφή συζευγμένου τηλεφώνου**

Μπορείτε να διαγράψετε ένα συζευγμένο τηλέφωνο, ώστε να αποτρέψετε την αυτόματη σύνδεση με τη συσκευή σας στο μέλλον.

- **1** Επιλέξτε  $\circledast$  > **Bluetooth**.
- **2** Δίπλα στο όνομα του τηλεφώνου, επιλέξτε **Φ > Κατάργηση**.

# **Πληροφορίες κίνησης**

### *ΕΙΔΟΠΟΙΗΣΗ*

Η Garmin δεν ευθύνεται για την ακρίβεια ή ενημέρωση των πληροφοριών κίνησης.

Η συσκευή σας μπορεί να παρέχει πληροφορίες σχετικά με την κίνηση στο δρόμο μπροστά σας ή στην πορεία σας. Μπορείτε να ρυθμίσετε τη συσκευή σας να αποφεύγει την κίνηση κατά τον υπολογισμό πορειών και να βρίσκει νέα πορεία προς τον προορισμό σας εάν σημειωθεί μεγάλη καθυστέρηση λόγω κίνησης στην ενεργή πορεία σας (*[Ρυθμίσεις πληροφοριών](#page-32-0)  κίνησης*[, σελίδα 27](#page-32-0)). Ο χάρτης κίνησης σας επιτρέπει να πραγματοποιείτε αναζήτηση στο χάρτη για καθυστερήσεις λόγω κίνησης στην περιοχή σας.

Για να παρέχει πληροφορίες κίνησης, η συσκευή σας πρέπει να λαμβάνει δεδομένα κίνησης.

- Η συσκευή σας λαμβάνει δωρεάν δεδομένα κίνησης μέσω της εφαρμογής Smartphone Link (*[Λήψη δεδομένων κίνησης](#page-22-0)  [με το Smartphone Link](#page-22-0)*, σελίδα 17).
- Όλα τα μοντέλα προϊόντων μπορούν να λαμβάνουν δεδομένα κίνησης χρησιμοποιώντας ένα αξεσουάρ καλωδίου εναέριου δέκτη πληροφοριών κίνησης (*[Λήψη δεδομένων](#page-22-0)  [κίνησης με το Smartphone Link](#page-22-0)*, σελίδα 17). Μεταβείτε στη σελίδα του προϊόντος σας στη διεύθυνση [garmin.com](http://garmin.com) για να βρείτε και να αγοράσετε ένα συμβατό αξεσουάρ καλωδίου του δέκτη πληροφοριών κίνησης.
- Τα μοντέλα προϊόντων με την κατάληξη LMT-D ή LMTHD μπορούν να λαμβάνουν δεδομένα κίνησης χρησιμοποιώντας τον ενσωματωμένο ψηφιακό δέκτη πληροφοριών κίνησης και το καλώδιο τροφοδοσίας οχήματος που περιλαμβάνεται (*[Λήψη δεδομένων κίνησης με το Smartphone Link](#page-22-0)*, [σελίδα 17](#page-22-0)).

Τα δεδομένα κίνησης δεν είναι διαθέσιμα σε όλες τις περιοχές. Για πληροφορίες σχετικά με τις περιοχές κάλυψης κίνησης, επισκεφθείτε τη διεύθυνση [www.garmin.com/traffic.](http://www.garmin.com/traffic)

# <span id="page-22-0"></span>**Λήψη δεδομένων κίνησης με το Smartphone Link**

Η συσκευή σας μπορεί να λαμβάνει δωρεάν δεδομένα κίνησης μέσω της εφαρμογής Smartphone Link.

- **1** Συνδέστε τη συσκευή στο Smartphone Link.
- **2** Στη συσκευή dēzl, επιλέξτε > **Πλοήγηση** > **Κυκλοφορία**  και βεβαιωθείτε ότι το πλαίσιο ελέγχου **Κυκλοφορία** είναι επιλεγμένο.

# **Ενεργοποίηση πληροφοριών κίνησης**

Μπορείτε να ενεργοποιήσετε ή να απενεργοποιήσετε τα δεδομένα κίνησης.

- **1** Επιλέξτε > **Πλοήγηση** > **Κυκλοφορία**.
- **2** Επιλέξτε το πλαίσιο ελέγχου **Κυκλοφορία**.

# **Προβολή πληροφοριών κίνησης στο χάρτη**

Ο χάρτης κίνησης εμφανίζει τη ροή της κίνησης και τις καθυστερήσεις στις κοντινές οδούς με χρωματική κωδικοποίηση.

- 1 Στο κύριο μενού, επιλέξτε **@ > Κυκλοφορία**.
- **2** Εάν χρειάζεται, επιλέξτε > **Συντομογραφίες** για να δείτε το πλαίσιο επεξήγησης του χάρτη κίνησης.

### **Αναζήτηση συμβάντων κίνησης**

- 1 Στο κύριο μενού, επιλέξτε **ω > Κυκλοφορία**.
- **2** Επιλέξτε > **Συμβάντα**.
- **3** Επιλέξτε ένα στοιχείο στη λίστα.
- **4** Εάν υπάρχουν περισσότερα από ένα συμβάντα, χρησιμοποιήστε τα βέλη για να δείτε τα πρόσθετα συμβάντα.

# **Κάμερες ελέγχου κίνησης photoLive**

Για να χρησιμοποιήσετε αυτή τη λειτουργία, πρέπει να έχετε συνδεθεί με το Smartphone Link και να διαθέτετε συνδρομή στην υπηρεσία photoLive (*[Εγγραφή στις Live υπηρεσίες Garmin](#page-20-0)*, [σελίδα 15\)](#page-20-0).

Οι κάμερες ελέγχου κίνησης photoLive παρέχουν, σε πραγματικό χρόνο, εικόνες των συνθηκών κίνησης που επικρατούν σε μεγάλους αυτοκινητοδρόμους και διασταυρώσεις.

Η υπηρεσία photoLive δεν είναι διαθέσιμη σε όλες τις περιοχές.

### **Προβολή και αποθήκευση καμερών ελέγχου κίνησης photoLive**

Μπορείτε να δείτε εικόνες σε πραγματικό χρόνο από κοντινές κάμερες ελέγχου κίνησης. Μπορείτε επίσης να αποθηκεύσετε κάμερες ελέγχου κίνησης για περιοχές στις οποίες ταξιδεύετε συχνά.

- **1** Επιλέξτε **<sup>1</sup>** > photoLive.
- **2** Επιλέξτε **Πατήστε για Προσθήκη**
- **3** Επιλέξτε μια οδό.
- **4** Επιλέξτε μια θέση κάμερας ελέγχου κυκλοφορίας.

Μια προεπισκόπηση της εικόνας σε πραγματικό χρόνο από την κάμερα εμφανίζεται δίπλα σε ένα χάρτη της θέσης της κάμερας. Μπορείτε να επιλέξετε την προεπισκόπηση εικόνας για να δείτε την εικόνα σε πλήρες μέγεθος.

**5** Επιλέξτε **Αποθήκευση** για να αποθηκεύσετε την κάμερα (προαιρετικά).

Μια προεπισκόπηση εικόνας σε μικρογραφία της κάμερας προστίθεται στην κύρια οθόνη της εφαρμογής photoLive.

### **Προβολή καμερών ελέγχου κίνησης photoLive στο χάρτη**

Το εργαλείο χάρτη photoLive εμφανίζει κάμερες ελέγχου κίνησης από το δρόμο μπροστά σας.

1 Από το χάρτη, επιλέξτε <>>>>> **photoLive**.

Η συσκευή εμφανίζει την εικόνα σε πραγματικό χρόνο από την πλησιέστερη κάμερα ελέγχου κίνησης στο δρόμο μπροστά σας, μαζί με την απόσταση μέχρι την κάμερα. Όταν περάσετε από την κάμερα, η συσκευή φορτώνει την εικόνα σε πραγματικό χρόνο της επόμενης κάμερας στο δρόμο.

**2** Εάν δεν εντοπιστούν κάμερες στο δρόμο, επιλέξτε **Εύρεση καμερών** για να δείτε ή να αποθηκεύσετε κοντινές κάμερες ελέγχου κίνησης (προαιρετικά).

# **Αποθήκευση κάμερας ελέγχου κίνησης**

- **1** Επιλέξτε > **photoLive**.
- **2** Επιλέξτε **Πατήστε για Προσθήκη**.
- **3** Επιλέξτε μια οδό.
- **4** Επιλέξτε έναν κόμβο.
- **5** Επιλέξτε **Αποθήκευση**.

# **Εργαλεία οχήματος και οδηγού**

# **Προγραμματισμός διαλείμματος**

### *ΕΙΔΟΠΟΙΗΣΗ*

Αυτή η συσκευή από μόνη της ΔΕΝ αποτελεί εγκεκριμένο υποκατάστατο για τις απαιτήσεις καταγραφής ημερολογίου στο πλαίσιο των κανονισμών Federal Motor Carrier Safety Administration (FMCSA). Οι οδηγοί θα πρέπει να συμμορφώνονται με όλες τις ισχύουσες ομοσπονδιακές και πολιτειακές απαιτήσεις περί ωρών υπηρεσίας. Όταν ενσωματώνεται με μια συμβατή συσκευή ηλεκτρονικής καταγραφής (ELD) Garmin eLog™, η παρούσα συσκευή επιτρέπει σε μια εταιρεία παροχής μηχανοκίνητων υπηρεσιών να συμμορφώνεται με τις απαιτήσεις ως προς την καταγραφή των ωρών υπηρεσίας και τα διαλείμματα. Για περισσότερες πληροφορίες ή για να αγοράσετε μια συσκευή Garmin eLog, μεταβείτε στη διεύθυνση [garmin.com/elog](http://www.garmin.com/elog).

Όταν η λειτουργία προγραμματισμού διαλείμματος είναι ενεργοποιημένη, η συσκευή σάς ειδοποιεί μία ώρα πριν από τις προτεινόμενες ώρες διαλείμματος και τα όρια ωρών οδήγησης και προτείνει θέσεις διαλείμματος στην πορεία σας. Μπορείτε να χρησιμοποιείτε αυτήν τη λειτουργία για να παρακολουθείτε τις ώρες εργασίας σας, το οποίο ενδέχεται να σας βοηθήσει να συμμορφώνεστε με τους κανονισμούς ασφαλείας.

**ΣΗΜΕΙΩΣΗ:** Οι λειτουργίες προγραμματισμού διαλείμματος δεν είναι διαθέσιμες όταν χρησιμοποιείτε το προφίλ οχήματος "Αυτοκίνητο".

### **Πραγματοποίηση προτεινόμενου διαλείμματος**

Όταν έρχεται η ώρα για διάλειμμα, η συσκευή σάς ειδοποιεί και προβάλλει προτεινόμενα σημεία ενδιαφέροντος (POI) θέσεων διαλείμματος κατά μήκος της πορείας σας.

Επιλέξτε ένα σημείο ενδιαφέροντος (POI) από τη λίστα των προτεινόμενων θέσεων διαλείμματος.

Η συσκευή προσθέτει τη θέση διαλείμματος ως τον επόμενο προορισμό στην πορεία σας.

### **Έναρξη του χρονομέτρου διαλείμματος**

Το χρονόμετρο διαλείμματος ξεκινά αυτόματα όταν το όχημα κινείται με τουλάχιστον 8 χλμ./ώρα (5 μίλια/ώρα) για 30 δευτερόλεπτα. Μπορείτε ανά πάσα στιγμή να ξεκινήσετε το χρονόμετρο με μη αυτόματο τρόπο.

- 1 Από τον χάρτη, επιλέξτε <> Προγραμματισμός **διαλείμματος**.
- **2** Επιλέξτε **Έναρξη αντίστροφης μέτρησης**.

### **Παύση και επαναφορά του χρονομέτρου διαλείμματος**

Το χρονόμετρο διαλείμματος πραγματοποιεί αυτόματη παύση όταν το όχημα σταματά για τρία λεπτά ή περισσότερο. Μπορείτε <span id="page-23-0"></span>να πραγματοποιήσετε μη αυτόματη παύση του χρονομέτρου για σύντομες στάσεις, όπως κατά τη στάθμευση ή τη στάση σε χώρο στάθμευσης/ανεφοδιασμού φορτηγών. Στο τέλος της οδήγησής σας, μπορείτε να επαναφέρετε μη αυτόματα το χρονόμετρο.

- **1** Επιλέξτε **Λήξη αντίστροφης μέτρησης**.
- **2** Ορίστε μια επιλογή:
	- Για παύση του χρονομέτρου, επιλέξτε **Παύση**.
	- Για διακοπή και επαναφορά του χρονομέτρου, επιλέξτε **Μηδενισμός**.

### **Προσαρμογή ωρών οδήγησης**

Μπορείτε να προσαρμόσετε τις συνολικές ώρες οδήγησης, ώστε να αντιστοιχούν περισσότερο στις εγγραφές ωρών υπηρεσίας.

- **1** Ενώ χρησιμοποιείτε τη λειτουργία προγραμματισμού διαλείμματος, επιλέξτε **Συνολικές ώρες οδήγησης**.
- **2** Εισαγάγετε τις συνολικές ώρες οδήγησης.
- **3** Επιλέξτε **Αποθήκευση**.

### **Προσαρμογή του ημερήσιου ορίου οδήγησης**

Μπορείτε να προσαρμόσετε το ημερήσιο όριο οδήγησης, ώστε να ανταποκρίνεται στις νομικές απαιτήσεις της περιοχής σας.

**ΣΗΜΕΙΩΣΗ:** Η λειτουργία αυτή δεν είναι διαθέσιμη σε όλες τις περιοχές.

- **1** Ενώ χρησιμοποιείτε τη λειτουργία προγραμματισμού διαλείμματος, επιλέξτε **Ημερήσιες ώρες οδήγησης**.
- **2** Επιλέξτε το ημερήσιο όριο οδήγησης για την περιοχή σας.
- **3** Επιλέξτε **Αποθήκευση**.

# **Αποστολή και παρακολούθηση**

#### *ΕΙΔΟΠΟΙΗΣΗ*

Να είστε προσεκτικοί όταν γνωστοποιείτε πληροφορίες θέσης σε άλλους.

Η λειτουργία Αποστολή και παρακολούθηση σάς επιτρέπει να πραγματοποιείτε κοινή χρήση του ταξιδιού σας με έναν αποστολέα ή με επαφές από το smartphone και τους λογαριασμούς κοινωνικής δικτύωσης που χρησιμοποιείτε. Κατά τη διάρκεια της κοινής χρήσης, οι θεατές μπορούν να παρακολουθούν την τρέχουσα θέση σας, τον επόμενο προορισμό σας και την πορεία των πρόσφατων διαδρομών σας σε πραγματικό χρόνο.

Αυτή η λειτουργία χρειάζεται ένα smartphone που εκτελεί την εφαρμογή Smartphone Link.

**ΣΗΜΕΙΩΣΗ:** Αυτή η λειτουργία δεν είναι διαθέσιμη όταν χρησιμοποιείτε το προφίλ οχήματος "Αυτοκίνητο".

### **Ρύθμιση κοινής χρήσης της λειτουργίας Αποστολή και παρακολούθηση**

Την πρώτη φορά που χρησιμοποιείτε τη λειτουργία Αποστολή και παρακολούθηση, πρέπει να ρυθμίσετε τη λειτουργία και να προσκαλέσετε έναν αποστολέα.

- **1** Συνδεθείτε στο Smartphone Link.
- **2** Στη συσκευή dēzl, επιλέξτε > **Αποστολή και παρακολούθηση**.
- **3** Ακολουθήστε τις οδηγίες που εμφανίζονται στην οθόνη της συσκευής dēzl για να ολοκληρώσετε τη ρύθμιση της λειτουργίας.

### **Εκκίνηση μιας περιόδου λειτουργίας Αποστολή και παρακολούθηση**

### *ΕΙΔΟΠΟΙΗΣΗ*

Να είστε προσεκτικοί όταν γνωστοποιείτε πληροφορίες θέσης σε άλλους.

Για να μπορέσετε να ξεκινήσετε την κοινή χρήση, πρέπει να ρυθμίσετε τη λειτουργία Αποστολή και παρακολούθηση (*Ρύθμιση κοινής χρήσης της λειτουργίας Αποστολή και παρακολούθηση*, σελίδα 18).

Μπορείτε να ξεκινήσετε την κοινή χρήση των δεδομένων της λειτουργίας Αποστολή και παρακολούθηση χρησιμοποιώντας τη συσκευή dēzl ή την εφαρμογή Smartphone Link.

- Στη συσκευή dēzl, επιλέξτε > **Αποστολή και παρακολούθηση** > **Έναρξη**.
- Από τον χάρτη στη συσκευή dēzl, επιλέξτε > **Αποστολή και παρακολούθηση** > **Έναρξη**.
- Στο smartphone, ανοίξτε την εφαρμογή Smartphone Link και επιλέξτε **Αποστολή και παρακολούθηση** > **Έναρξη αποστολής και παρακολούθησης**.

Ένας σύνδεσμος για την προβολή των δεδομένων της λειτουργίας Αποστολή και παρακολούθηση δημοσιεύεται στους ενεργοποιημένους λογαριασμούς σας στα κοινωνικά δίκτυα και ένα email με τον σύνδεσμο αποστέλλεται στις προσκεκλημένες επαφές σας. Κατά τη διάρκεια της κοινής χρήσης, οι θεατές μπορούν να κάνουν κλικ στον σύνδεσμο για να παρακολουθήσουν την τρέχουσα θέση σας και την πορεία των πρόσφατων διαδρομών σας σε πραγματικό χρόνο.

Η ένδειξη  $\bullet$  εμφανίζεται στη γραμμή κατάστασης dēzl ενώ είναι ενεργή η κοινή χρήση της λειτουργίας Αποστολή και παρακολούθηση. Ο αριθμός των προσκεκλημένων θεατών επίσης εμφανίζεται.

**ΣΥΜΒΟΥΛΗ:** Από προεπιλογή, η περίοδος κοινής χρήσης της λειτουργίας Αποστολή και παρακολούθηση διακόπτεται αυτόματα μετά από 24 ώρες. Στην εφαρμογή Smartphone Link, μπορείτε να επιλέξετε **Αποστολή και παρακολούθηση** > **Διατήρηση διαθεσιμότητας δραστηριότητας** για να επεκτείνετε τη διάρκεια της περιόδου κοινής χρήσης της λειτουργίας Αποστολή και παρακολούθηση ή μπορείτε να διακόψετε την κοινή χρήση ανά πάσα στιγμή.

#### *Διακοπή κοινής χρήσης της λειτουργίας Αποστολή και παρακολούθηση*

Μπορείτε να διακόψετε την κοινή χρήση της λειτουργίας Αποστολή και παρακολούθηση ανά πάσα στιγμή χρησιμοποιώντας τη συσκευή dēzl ή την εφαρμογή Smartphone Link.

- Στη συσκευή dēzl, επιλέξτε > **Αποστολή και παρακολούθηση** > **Διακοπή**.
- Στο smartphone, ανοίξτε την εφαρμογή Smartphone Link και επιλέξτε **Αποστολή και παρακολούθηση** > **Διακοπή αποστολής και παρακολούθησης**.

Οι θεατές λαμβάνουν ένα μήνυμα που τους ενημερώνει ότι η περίοδος λειτουργίας Αποστολή και παρακολούθηση έχει λήξει και ότι δεν μπορούν πλέον να παρακολουθούν τη θέση σας.

#### *Αυτόματη εκκίνηση περιόδου λειτουργίας "Αποστολή και παρακολούθηση"*

Μπορείτε να ενεργοποιήσετε την αυτόματη εκκίνηση μιας περιόδου Αποστολή και παρακολούθηση κάθε φορά που ξεκινάτε μια πορεία.

- **1** Επιλέξτε > **Πλοήγηση** > **Προτιμήσεις πορείας**.
- **2** Επιλέξτε **Αυτόματη έναρξη Αποστολής και παρακολούθησης**.

### **Αποστολή μηνύματος αποστολής σε μια συσκευή dēzl**

Για να μπορέσετε να στείλετε ένα μήνυμα αποστολής, ο οδηγός πρέπει να ρυθμίσει τη λειτουργία Αποστολή και παρακολούθηση (*Ρύθμιση κοινής χρήσης της λειτουργίας Αποστολή και παρακολούθηση*, σελίδα 18).

Μπορείτε να στέλνετε ένα μήνυμα αποστολής απευθείας σε μια συσκευή dēzl μέσω της λειτουργίας Αποστολή και παρακολούθηση. Αυτή η λειτουργία μπορεί να είναι χρήσιμη για την αποστολή ενημερωμένων πληροφοριών σε έναν οδηγό.

<span id="page-24-0"></span>**ΣΗΜΕΙΩΣΗ:** Αυτή η λειτουργία δεν είναι συμβατή με όλες τις εφαρμογές ανταλλαγής μηνυμάτων smartphone.

- **1** Συντάξτε ένα email ή ένα μήνυμα κειμένου με ενημερωμένες πληροφορίες αποστολής.
- **2** Συμπεριλάβετε τη λέξη "dezl" οπουδήποτε στη γραμμή θέματος ή στο σώμα του email ή στο μήνυμα κειμένου. **ΣΗΜΕΙΩΣΗ:** Η λέξη "dezl" δεν κάνει διάκριση πεζώνκεφαλαίων.
- **3** Στείλτε το email ή το μήνυμα κειμένου στο smartphone του οδηγού.

Το μήνυμα εμφανίζεται στη συσκευή dēzl του οδηγού και ο οδηγός μπορεί να το δει ενώ το όχημα κινείται.

#### *Έναρξη πορείας με τη χρήση ενός μηνύματος αποστολής* Μόλις λάβετε ένα μήνυμα από τον αποστολέα σας, μπορείτε να

ξεκινήσετε μια νέα πορεία χρησιμοποιώντας τα ληφθέντα στοιχεία διεύθυνσης, αν υπάρχουν.

- **1** Επιλέξτε την ειδοποίηση μηνύματος.
- **2** Επιλέξτε τον σύνδεσμο διεύθυνσης από το σώμα του μηνύματος.

Η συσκευή πραγματοποιεί αναζήτηση της διεύθυνσης.

- **3** Επιλέξτε μια θέση.
- **4** Επιλέξτε **Μετάβαση!**.

Η συσκευή υπολογίζει μια πορεία προς τον προορισμό και ξεκινά μια νέα περίοδο λειτουργίας Αποστολή και παρακολούθηση.

# **IFTA**

**ΣΗΜΕΙΩΣΗ:** Η λειτουργία αυτή δεν είναι διαθέσιμη σε όλες τις περιοχές.

Για να μπορέσετε να χρησιμοποιήσετε αυτήν τη λειτουργία, πρέπει να είναι ενεργό ένα προφίλ οχήματος "Φορτηγό".

Μπορείτε να καταγράφετε τα δεδομένα που απαιτούνται για το έγγραφο International Fuel Tax Agreement (IFTA), όπως δεδομένα αγοράς καυσίμων και διανυθέντων μιλίων.

### **Εισαγωγή δεδομένων καυσίμων**

- **1** Επιλέξτε > **IFTA** > **Στο πρατ. καυσ.**.
- **2** Εισαγάγετε την τιμή των καυσίμων ανά λίτρο.
- **3** Επιλέξτε το πεδίο **Καύσιμα που χρησιμοπ.**.
- **4** Εισαγάγετε την ποσότητα των αγορασμένων καυσίμων.
- **5** Αν χρειάζεται, επιλέξτε τον τύπο καυσίμου:
	- Για να καταγράψετε την ποσότητα σε λίτρα, επιλέξτε**Γαλόνια** > **Λίτρα** > **Αποθήκευση**.
	- Για να καταγράψετε την ποσότητα σε γαλόνια, επιλέξτε **Λίτρα** > **Γαλόνια** > **Αποθήκευση**.
- **6** Εάν είναι απαραίτητο, επιλέξτε το πλαίσιο ελέγχου **Συμπεριλαμβάνεται ο φόρος**.
- **7** Επιλέξτε **Επόμενο**.
- **8** Ορίστε μια επιλογή για να καταγράψετε το πρατήριο καυσίμων όπου κάνατε ανεφοδιασμό:
	- Επιλέξτε ένα κοντινό πρατήριο καυσίμων από τη λίστα.
	- Επιλέξτε το πεδίο κειμένου και εισαγάγετε το όνομα και τη διεύθυνση του πρατηρίου καυσίμων.
- **9** Επιλέξτε τον αγοραστή καυσίμου.

### **Επεξεργασία δεδομένων καυσίμων**

- 1 Επιλέξτε **<b>Φ** > **IFTA** > **Ημερολόγια καυσίμων**.
- **2** Εάν χρειαστεί, επιλέξτε ένα προφίλ οχήματος.
- **3** Εάν είναι απαραίτητο, επιλέξτε ένα τρίμηνο.
- **4** Επιλέξτε μια καταγραφή καυσίμων.
- **5** Ορίστε μια επιλογή:
	- Επιλέξτε ένα πεδίο για επεξεργασία των πληροφοριών.

• Επιλέξτε πι για να διαγράψετε την εγγραφή.

### **Προβολή και εξαγωγή σύνοψης βάσει περιοχής δικαιοδοσίας**

Η σύνοψη βάσει περιοχής δικαιοδοσίας παραθέτει δεδομένα για κάθε νομό ή επαρχία στην οποία έχετε οδηγήσει το όχημά σας κατά τη διάρκεια κάθε τριμήνου. Η σύνοψη βάσει περιοχής δικαιοδοσίας είναι διαθέσιμη σε ορισμένες περιοχές.

- 1 Επιλέξτε **<b>Φ** > IFTA > Σύνοψη βάσει περιοχής **δικαιοδοσίας**.
- **2** Εάν είναι απαραίτητο, επιλέξτε ένα φορτηγό.
- **3** Εάν είναι απαραίτητο, επιλέξτε ένα τρίμηνο.
- **4** Επιλέξτε > **Εξαγωγή** > **ΟΚ** για να εξαγάγετε μια σύνοψη βάσει περιοχής δικαιοδοσίας.

Η συσκευή εξάγει τη σύνοψη σε ένα αρχείο .csv και την αποθηκεύει στο φάκελο Reports στη συσκευή.

### **Επεξεργασία και εξαγωγή αναφορών ταξιδιού**

- 1 Από το κύριο μενού, επιλέξτε **<b>Φ** > IFTA > Αναφορές **ταξιδιού**.
- **2** Εάν είναι απαραίτητο, επιλέξτε ένα φορτηγό.
- **3** Εάν είναι απαραίτητο, επιλέξτε ένα τρίμηνο.
- **4** Επιλέξτε μια αναφορά.
- **5** Ορίστε μια επιλογή:
	- Πατήστε > **Διαγραφή** και, στη συνέχεια, επιλέξτε το πλαίσιο ελέγχου για να διαγράψετε μια αναφορά.
	- Πατήστε > **Συνδυασμός** και, στη συνέχεια, επιλέξτε τα πλαίσια ελέγχου για να συνδυάσετε αναφορές.
	- Επιλέξτε > **Εξαγωγή** > **ΟΚ**. Η συσκευή εξάγει την αναφορά σε ένα αρχείο .csv και την αποθηκεύει στο φάκελο **Reports** στη συσκευή.

### **Προβολή εξαχθεισών συνόψεων βάσει περιοχής διαδικασίας και αναφορών ταξιδιού**

### *ΕΙΔΟΠΟΙΗΣΗ*

Εάν δεν γνωρίζετε για ποιο σκοπό χρησιμοποιείται ένα αρχείο, μην το διαγράφετε. Η μνήμη της συσκευής περιέχει σημαντικά αρχεία συστήματος που δεν πρέπει να διαγραφούν.

- **1** Συνδέστε τη συσκευή στον υπολογιστή.
- **2** Από το πρόγραμμα αναζήτησης αρχείων του υπολογιστή σας, μεταβείτε στον εσωτερικό χώρο αποθήκευσης της συσκευής, και ανοίξτε τον φάκελο **Reports**.
- **3** Ανοίξτε το φάκελο **IFTA**.
- **4** Ανοίξτε το αρχείο .csv.

# **Καταγραφή ιστορικού σέρβις**

Μπορείτε να καταγράψετε την ημερομηνία και την ένδειξη οδόμετρου κατά το σέρβις ή τη συντήρηση του οχήματός σας. Η συσκευή περιλαμβάνει αρκετές κατηγορίες σέρβις και μπορείτε να προσθέσετε προσαρμοσμένες κατηγορίες (*Προσθήκη κατηγοριών σέρβις*, σελίδα 19).

- 1 Επιλέξτε **<sup>3</sup> > Ιστορικό σέρβις**.
- **2** Επιλέξτε μια κατηγορία σέρβις.
- **3** Επιλέξτε **Προσθήκη καταχώρισης**.
- **4** Πληκτρολογήστε την ένδειξη οδόμετρου και επιλέξτε **Επόμενο**.
- **5** Πληκτρολογήστε ένα σχόλιο (προαιρετικά).
- **6** Επιλέξτε **Τέλος**.

### **Προσθήκη κατηγοριών σέρβις**

- 1 Επιλέξτε **Φ** > Ιστορικό σέρβις.
- **2** Επιλέξτε > **Προσθήκη κατηγορίας**.
- **3** Πληκτρολογήστε ένα όνομα κατηγορίας και επιλέξτε **Τέλος**.

### <span id="page-25-0"></span>**Διαγραφή κατηγοριών σέρβις**

Όταν διαγράφετε μια κατηγορία σέρβις, διαγράφονται και όλα τα αρχεία σέρβις που περιλαμβάνονται στη συγκεκριμένη κατηγορία.

- 1 Επιλέξτε **<sup>3</sup> > Ιστορικό σέρβις**.
- **2** Επιλέξτε > **Διαγραφή κατηγοριών**.
- **3** Επιλέξτε τις κατηγορίες σέρβις που θέλετε να διαγράψετε.
- **4** Επιλέξτε **Διαγραφή**.

### **Μετονομασία κατηγοριών σέρβις**

- 1 Επιλέξτε **<sup>3</sup>** > Ιστορικό σέρβις.
- **2** Επιλέξτε την κατηγορία που θέλετε να μετονομάσετε.
- **3** Επιλέξτε > **Μετονομασία κατηγορίας**.
- **4** Πληκτρολογήστε ένα όνομα και επιλέξτε **Τέλος**.

### **Διαγραφή αρχείων σέρβις**

- 1 Επιλέξτε **<b>Φ** > Ιστορικό σέρβις.
- **2** Επιλέξτε μια κατηγορία σέρβις.
- **3** Επιλέξτε > **Διαγραφή καταχωρίσεων**.
- **4** Επιλέξτε τα αρχεία σέρβις που θέλετε να διαγραφούν.
- **5** Επιλέξτε **Διαγραφή**.

### **Επεξεργασία αρχείου σέρβις**

Μπορείτε να επεξεργαστείτε το σχόλιο, την ένδειξη οδόμετρου και την ημερομηνία ενός αρχείου σέρβις.

- 1 Επιλέξτε **<b>Φ** > Ιστορικό σέρβις.
- **2** Επιλέξτε κατηγορία.
- **3** Επιλέξτε πεδίο.
- **4** Πληκτρολογήστε τις νέες πληροφορίες και επιλέξτε **Τέλος**.

# **Garmin eLog**

The Garmin eLog adapter enables a motor carrier to comply with FMCSA Electronic Logging Device (ELD) regulations. When the dēzl 780 device is paired with the Garmin eLog adapter, the dēzl 780 device and the Garmin eLog adapter together provide a complete ELD solution without the need for an additional smartphone or mobile device. You can use your dēzl device to record and view hours of service information, change your duty status, create inspection reports, and more.

The Garmin eLog adapter is not available in all areas. For more information, or to purchase a Garmin eLog adapter, go to [garmin.com/elog.](http://www.garmin.com/elog)

# **Setting Up Your Garmin eLog Adapter**

**NOTE:** If you need to transfer Garmin eLog data from another device to your dēzl device , you must import the data during the setup process. You should create a data backup from your previous device before you start setting up the Garmin eLog adapter on your dēzl device (*Transferring Garmin eLog Data from Another Device*, page 20).

You must set up and pair your Garmin eLog adapter with the Garmin eLog app in order to be in compliance with FMCSA ELD regulations. For more information about installing the Garmin eLog adapter in your vehicle, see the *Garmin eLog Owner's Manual* at [garmin.com/manuals/elog](http://garmin.com/manuals/elog).

- **1** On your dēzl device, open the Garmin eLog app.
- **2** Follow the instructions in the app to set up and configure the Garmin eLog system, administrator account, and driver profiles.

#### *NOTICE*

The administrator account is critical for some app functions. Choose an administrator password you can remember, and do not lose the password. The administrator password

cannot be recovered without clearing all app data, which causes all recorded Garmin eLog data to be deleted.

**NOTE:** Until you complete the setup process, the Garmin eLog device has limited functionality and is not compliant with FMCSA ELD regulations.

# **Transferring Garmin eLog Data from Another Device**

If you have previously used your Garmin eLog adapter with another device, you can transfer the Garmin eLog app data from the previous device to your dēzl device. You must complete this transfer during the initial setup.

- **1** From the Garmin eLog app on your previous device, create a data backup (*Backing Up Data*, page 20).
- **2** While setting up your Garmin eLog adapter with your dēzl device, restore the data backup (*Restoring Data*, page 20).

### **Backing Up Data**

You can back up your recorded data to a USB storage device. You should back up regularly to help prevent data loss. This is also useful when you need to transfer data to another device.

- **1** From the Garmin eLog app, select **Settings** > **Back Up Data**.
- **2** Insert a USB storage device into the USB port on the Garmin eLog adapter.

The light ring on the adapter glows green and plays a tone when it is ready to back up data.

**3** Select **Back Up Data**.

### **Restoring Data**

You can restore backed up data from a USB storage device. This can be useful when transferring Garmin eLog app data from another device.

**NOTE:** You can restore backed up data only while your are setting up the Garmin eLog app.

- **1** Open the Garmin eLog app to start the setup process.
- **2** Follow the on-screen instructions to install the Garmin eLog adapter in the vehicle diagnostic port and complete the pairing process.
- **3** Select **Restore from Backup**.
- **4** Insert a USB storage device containing backup files into the USB port on the Garmin eLog adapter.

The light ring on the adapter glows green and plays a tone when it is ready to restore data.

- **5** Select a backup file.
- **6** Select **Restore**.

### **Daily Operation Guidelines**

The following points are guidelines to follow when using the Garmin eLog system. Your motor carrier may have different operation requirements. Follow your motor carrier's recommendations for daily operation.

- Verify the dēzl is securely mounted in the vehicle and its screen is visible from a normal seated position.
- Verify Bluetooth wireless technology and location services are enabled on your device at all times while using the Garmin eLog adapter.
- Verify the Garmin eLog app is running and the Garmin eLog adapter is secured to the vehicle diagnostic port before starting the vehicle.
- Log in to the Garmin eLog app at the start of each day.
- Review and claim all logs recorded for an unidentified driver, if applicable.
- At the end of each work day, log out of the Garmin eLog app after turning off the engine.

<span id="page-26-0"></span>• Certify your records, and submit them to your motor carrier at the end of each day (*[Certifying Daily Logs](#page-27-0)*, page 22).

# **Starting a Drive**

Each time you drive your vehicle, you should complete these actions to ensure your hours of service information is recorded correctly.

**1** Verify the Garmin eLog adapter is secured to the vehicle diagnostic port.

For more information about installing the Garmin eLog adapter in your vehicle, see the *Garmin eLog Owner's Manual* at [garmin.com/manuals/elog](http://garmin.com/manuals/elog).

- **2** Open the Garmin eLog app, and log in as the driver.
- **3** Start your vehicle.
- **4** Before you start driving, change your duty status in the Garmin eLog app.

The Garmin eLog adapter syncs with the Garmin eLog app and records ELD Records of Duty Service (RODS) automatically.

### **Garmin eLog App Overview**

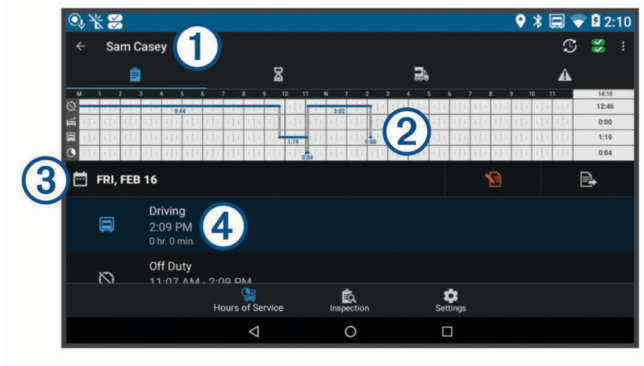

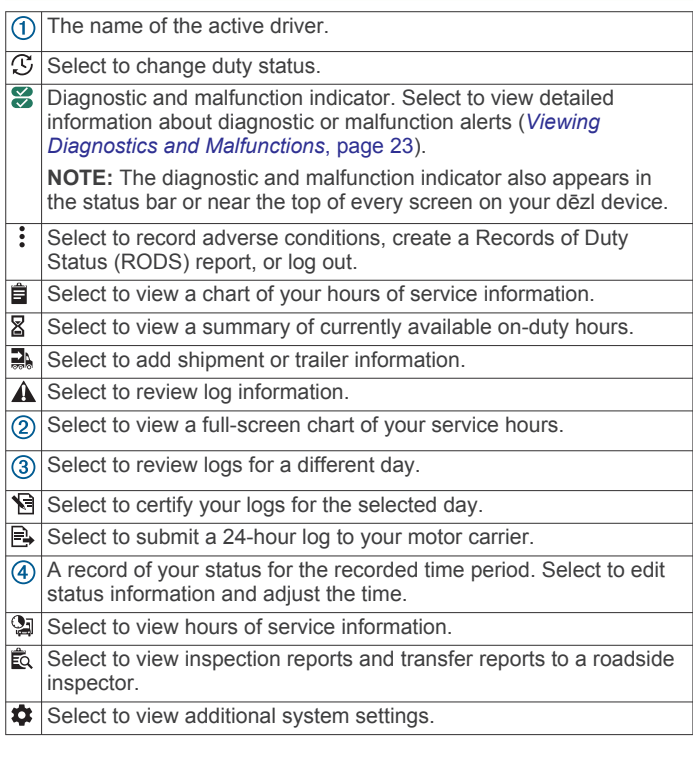

### **Garmin eLog Map Tool Overview**

The Garmin eLog map tool appears on the navigation map automatically while your device is connected to a Garmin eLog adapter. If you close the map tool, you can open it manually by selecting  $\le$  > Garmin eLog from the map.

As you drive, the device displays your duty status and hours of service information in the Garmin eLog map tool.

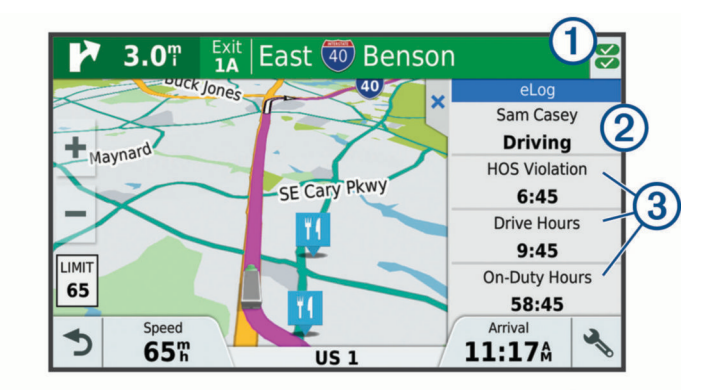

- Diagnostic and malfunction indicator. Select to view detailed information about diagnostic or malfunction alerts (*[Viewing](#page-28-0) [Diagnostics and Malfunctions](#page-28-0)*, page 23).  $\overline{2}$ Driver name and duty status. Select to change the driver's duty status (*Changing Duty Status*, page 21). **NOTE:** You cannot change your duty status while driving.
- $\circled{3}$ Current remaining drive hours. Select to view detailed drive hours information in the Garmin eLog app.

### **Driving in a Team**

If you are driving in a team, you can switch between active drivers at any time. Each driver must log in to the Garmin eLog app before they can be set as the active driver.

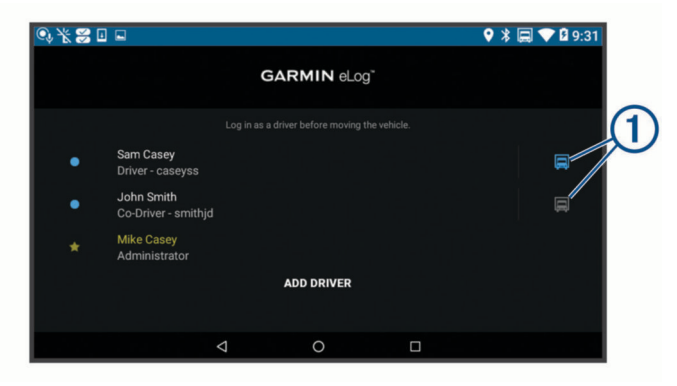

From the Garmin eLog app, select the icon  $\odot$  next to the user who should be listed as the active driver.

### **Changing Duty Status**

For the most accurate records, you must change your duty status in the Garmin eLog app every time you change your driving status, such as when you start driving, take a break, switch drivers, or change the type of driving you are doing. The Garmin eLog adapter automatically switches to driving status when the vehicle's diagnostic port reports a speed greater than or equal to five miles per hour. The vehicle is stopped when the diagnostic port reports a speed of zero miles per hour.

**NOTE:** The vehicle must be stopped to change duty status. You cannot manually change duty status while you are driving.

- **1** Select an option:
	- From the Garmin eLog app, select  $\mathfrak{S}$ .
	- From the Garmin eLog map tool, select the driver name.
- **2** Select an option:

**NOTE:** The Personal Conveyance and Yard Moves options are available only if the administrator has enabled them for your driver profile (*[Editing a Driver Profile](#page-29-0)*, page 24).

- If you are on duty, select **On Duty**.
- If you are off duty, select **Off Duty**.
- If you are on duty and driving, select **Driving**.
- If you are moving to the sleeper berth, select **Sleeper Berth**.
- <span id="page-27-0"></span>• If you are using the vehicle for personal conveyance, select **Personal Conveyance**.
- If you are moving the vehicle within the yard, select **Yard Moves**.

### *Editing a Duty Status Record*

You can update individual duty status entries to make corrections or updates to your duty status history as allowed by FMCSA regulations. This can be useful if you forget to change your duty status.

- **1** From the Garmin eLog app, select the duty status record for the affected time period.
- **2** Select **Duty Status**.
- **3** Select the correct duty status for the time period.
- **4** If necessary, update the start and end times for the duty status entry.
- **5** If necessary, enter the location where this duty status was active.
- **6** Enter an annotation describing the reason for the change.
- **7** Select **Save**.

### **Viewing Hours of Service**

- **1** From the Garmin eLog app, select **HOS**.
- **2** Select an option:
	- To view a chart of your hours of service information, select 自.

**TIP:** You can select the chart to view a larger image of your information.

• To view a list of remaining drive hours, select  $\Sigma$ .

### **Recording Adverse Conditions**

If you require a time extension because of adverse conditions, you can add a two-hour extension to your hours for the day.

From the Garmin eLog app, select > **Record Adverse Conditions** > **Yes**.

### **Reviewing Logs**

The Garmin eLog app keeps track of logs that may require review, including logs that have been edited or logs that exist for an unidentified driver. When a driver logs in, the app prompts them to review logs that contain an unidentified driver, if any are available. Drivers are responsible for reviewing and claiming logs, if applicable.

- **1** Select  $HOS > A$ .
- **2** Select a log.
- **3** Select an option:
	- If the log applies to you and your hours of service, select **Accept**.
	- If the log does not apply to you, select **Decline**.

### **Certifying Daily Logs**

After you are finished driving for the day, you should certify your daily log. If you update your duty status after certifying it, you must certify it again.

From the Garmin eLog app, select **B** > Agree.

### **Submitting a Daily Log**

You can submit a daily log to your motor carrier.

- **1** From the Garmin eLog app, select  $\mathbb{B}$ .
- **2** Select an option to share your exported log.

### **Exporting and Saving a Record of Duty Status (RODS) Report**

You can create a RODS report so you or your motor carrier can open your records of duty status outside of the Garmin eLog app.

- **1** From the Garmin eLog app, select > **Create RODS Report**.
- **2** If necessary, select **Create Additional Graph Grid Report** to include a graph grid in your RODS report.
- **3** Select an option:
	- To save the report to the internal storage of your dēzl device, select **Save Report**.
	- To export the report to email, select **Export Report**.

### **Recording Trailers and Shipments**

You can use the Garmin eLog app to keep records of trailers and shipments.

- **1** Select **Vehicle**  $> 2$ .
- **2** Select an option:
	- To add a trailer, select **Add Trailer**.
	- To add a shipment, select **Add Shipment**.
- **3** Enter the trailer number or shipping document number.

# **Roadside Inspection**

### **Viewing Inspection Information**

An authorized safety official may ask to view all information recorded by the Garmin eLog system for the current 24-hour period and any of the previous seven consecutive days. You can view this information on the Garmin eLog app at any time.

From the Garmin eLog app, select **Inspection**.

### **Transferring Data to an Inspector Using a USB Device**

You can transfer data to a USB mass storage device to provide it to an authorized safety official. The Garmin eLog adapter supports USB mass storage devices formatted using the FAT32 file system.

- **1** From the Garmin eLog app, select **Inspection**.
- **2** Select > **Yes**.
- **3** If necessary, enter an annotation.
- **4** Select **USB**.
- **5** Connect a USB mass storage device to the USB port on your Garmin eLog adapter. The adapter glows green when it is ready to send the
- inspection report. **6** Enter your password.
- **7** Select **Send to USB Device**.

The Garmin eLog app notifies you when the transfer is complete.

**8** Remove the USB mass storage device from the adapter.

### **Transferring Data to an Inspector Using Bluetooth Wireless Technology**

The inspector's device must support the Bluetooth Personal Area Networking (PAN) profile and must be able to connect to FMCSA Web Services to complete transfers using Bluetooth wireless technology. Ensure that Bluetooth wireless technology and a Wi-Fi hotspot are enabled on the inspector's mobile device.

The Garmin eLog device uses the inspector's mobile device as a network access point to send inspection information to FMCSA web services.

- **1** From the Garmin eLog app, select **Inspection**.
- **2** Select > **Yes**.
- **3** If necessary, enter an annotation.
- **4** Select **Bluetooth**.
- **5** Select **Enable Pairing Mode**.
- **6** Follow the on-screen instructions in the app to pair the Garmin eLog adapter with the inspector's mobile device.

<span id="page-28-0"></span>The inspection report transfers automatically after the pairing process is complete.

# **Diagnostics and Malfunctions**

The Garmin eLog app records malfunctions and diagnostic events when the app detects critical functions that do not conform to Federal Motor Carrier Safety Administration (FMCSA) specifications. When a malfunction is detected, the driver and motor carrier are subject to responsibilities as directed by FMCSA guidelines.

### **Driver Responsibilities**

- The driver must note the malfunction of the ELD and provide written notice of the malfunction to the motor carrier within 24 hours.
- The driver must reconstruct the Record of Duty Status (RODS) for the current 24-hour period and the previous 7 consecutive days, and record the records of duty status on graph-grid paper logs that comply with 49 CFR 395.8, unless the driver already has the records or retrieves them from the ELD.
- The driver must continue to manually prepare RODS in accordance with 49 CFR 395.8 until the ELD is serviced and returned to a compliant status.

### **Motor Carrier Responsibilities**

- The motor carrier must correct, repair, replace, or service the malfunctioning ELD within eight days of discovering the condition or a driver's notification to the motor carrier, whichever occurs first.
- The motor carrier must require the driver to maintain a paper RODS record until the ELD is back in service.

### **Viewing Diagnostics and Malfunctions**

If the Garmin eLog adapter detects a diagnostic event or malfunction, an alert and an indicator appear in the app. A diagnostic and malfunction indicator also appears in the status bar or near the top of every screen.

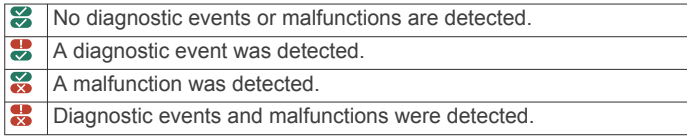

You can view information about these alerts at any time. This can be useful for correcting errors or adjusting driver information.

Select the diagnostic or malfunction indicator.

The app displays information about the diagnostic or malfunction alert and provides recommendations for how to correct it.

### **Diagnostic Definitions**

**Power Data Diagnostic Event**: The adapter did not receive power, or was not fully functional, for a period of time.

- **1** Check the vehicle diagnostic port connections.
- **2** Verify the adapter is firmly plugged into the vehicle diagnostic port.
- **3** Review all affected driver logs for missing or incorrect data.
- **Engine Synchronization Data Diagnostic Event**: The adapter failed to synchronize with the vehicle engine computer to record required engine data for driver logs.
- **1** Check the vehicle diagnostic port connections.
- **2** Verify the adapter is firmly plugged into the vehicle diagnostic port.
- **3** Review all affected driver logs for missing or incorrect data.

#### **Missing Required Data Elements Data Diagnostic Event**: The Garmin eLog system failed to obtain one or more required data elements when recording driver logs.

- **1** Check the vehicle diagnostic port connections.
- **2** Verify the adapter is firmly plugged into the vehicle diagnostic port.
- **3** Check the Bluetooth settings on the device running the Garmin eLog app, and verify the device and the adapter are connected.
- **4** Check the GPS settings on the device running the Garmin eLog app, and verify the device settings allow location positions to be shared with the Garmin eLog app.
- **5** Review all affected driver logs for missing or incorrect data.
- **Data Transfer Data Diagnostic Event**: A failure occurred with the method for transferring roadside inspection reports. Perform the following actions:
- **1** Check the Bluetooth settings on the device running the Garmin eLog app, and verify the device and the adapter are connected.
- **2** Verify all USB storage devices used to transfer roadside inspection reports are operating correctly.
- **3** If you have not performed a data backup within the previous seven days, back up your recorded Garmin eLog data to a USB storage device.

### **Unidentified Driving Records Data Diagnostic Event**

- **Unidentified Driving Records Data Diagnostic Event**: At least 30 minutes of unidentified driving was recorded within the current 24 hour period, and over the previous 7 days.
	- Drivers: Review and claim the unidentified driving time.
	- Administrator: Review and assign the unidentified driving time to the respective drivers.

### **Malfunction Definitions**

**Power Compliance Malfunction**: The adapter did not receive power, or was not fully functional, for a period of time. At least 30 minutes of driving time may not have been correctly recorded across all drivers over the past 24 hours.

- **1** Check the vehicle diagnostic port connections.
- **2** Verify the adapter is firmly plugged into the vehicle diagnostic port.
- **3** Review all affected driver logs for missing or incorrect data.
- **Engine Synchronization Compliance Malfunction**: The adapter failed to synchronize with the vehicle engine computer to record required engine data for driver logs. At least 30 minutes of inaccurate data may have been recorded across all drivers over the past 24 hours.
- **1** Check the vehicle diagnostic port connections.
- **2** Verify the adapter is firmly plugged into the vehicle diagnostic port.
- **3** Review all affected driver logs for missing or incorrect data.
- **Timing Compliance Malfunction**: The Garmin eLog system failed to accurately verify the calendar date or time of day required for driver logs.
- **1** Verify the adapter is firmly plugged into the vehicle diagnostic port.
- **2** Check the Bluetooth settings on the device running the Garmin eLog app, and verify the device and the adapter are connected.
- **3** Check the date and time settings on the device running the Garmin eLog app.
- <span id="page-29-0"></span>**4** Review all affected driver logs for missing or incorrect data.
- **Positioning Compliance Malfunction**: The Garmin eLog system failed to acquire valid location positions required for driver logs. At least 60 minutes of inaccurate data may have been recorded across all drivers over the past 24 hours.
- **1** Verify the Garmin eLog app is running and a driver is logged in when driving the vehicle.
- **2** Check the Bluetooth settings on the device running the Garmin eLog app, and verify the device and the adapter are connected.
- **3** Check the GPS settings on the device running the Garmin eLog app, and verify the device settings allow location positions to be shared with the Garmin eLog app.
- **4** Review all affected driver logs for missing or incorrect data.
- **Data Recording Compliance Malfunction**: The Garmin eLog system has reached the maximum storage capacity for driver logs and cannot store or retrieve more logs.
- **1** Create a RODS report for each driver for record keeping (*[Exporting and Saving a Record of Duty Status \(RODS\)](#page-27-0) Report*[, page 22\)](#page-27-0).
- **2** Log in as an administrator.
- **3** Back up the system data (*[Backing Up Data](#page-25-0)*, page 20).
- **4** Remove unneeded files from the storage of the device running the Garmin eLog app.
- **Data Transfer Compliance Malfunction**: Multiple failures occurred with the method for transferring roadside inspection reports.

Perform the following actions:

- **1** Check the Bluetooth settings on the device running the Garmin eLog app, and verify the device and the adapter are connected.
- **2** Verify all USB storage devices used to transfer roadside inspection reports are operating correctly and are formatted using the FAT32 file system.
- **3** If you have not performed a data backup within the previous seven days, back up your recorded Garmin eLog data to a USB storage device.

**Adapter Firmware Malfunction**: A serious error occurred attempting to update the adapter firmware. Contact Garmin customer support for further help.

Outdated adapter firmware may not maintain compliance. Garmin recommends keeping paper logs until the adapter firmware is successfully updated.

# **Administrator Functions**

#### *NOTICE*

The administrator account is critical for some app functions. Choose an administrator password you can remember, and do not lose the password. The administrator password cannot be recovered without clearing all app data, which causes all recorded Garmin eLog data to be deleted.

You must use the administrator account to perform some Garmin eLog app functions, including adding driver profiles, editing driver profiles, and resetting driver passwords. The administrator account and password are created during the initial Garmin eLog app setup. If the app is administered by a company, drivers may not have access to the administrator functions.

### **Adding Driver Profiles**

You must log in as an administrator to add driver profiles.

**1** From the Garmin eLog app, select **Add Driver**.

- **2** Enter the administrator password.
- **3** Enter the driver and motor carrier information.
- **4** If the driver has an exempt status, select **Exempt Driver**.
- **5** If the driver is allowed to use the vehicle for personal conveyance, select **Allow Personal Conveyance**.
- **6** If the driver is allowed to make yard moves, select **Allow Yard Moves**.
- **7** Select **Save**.

The first time the driver logs into the new profile, the app prompts the driver to enter their driver license number and create a password.

### **Editing a Driver Profile**

An administrator can edit driver profiles to change driver privileges, reset profile passwords, or deactivate profiles.

**NOTE:** The administrator can edit basic driver information in the driver profile, but the Garmin eLog app does not support editing duty status records from the administrator account. To correct a duty status record, the driver must log in to the driver profile and edit the record (*[Editing a Duty Status Record](#page-27-0)*, page 22).

- **1** Log in to an administrator account.
- **2** Select a driver profile.
- **3** Select > **Edit Profile**.
- **4** Select an option:
	- To edit driver information, select a field to update it.
	- To reset the profile password, select **Reset Password**.
	- To deactivate the profile, select **Deactivate Profile**.

### **Clearing Garmin eLog App Data**

### *NOTICE*

Clearing the Garmin eLog app data will cause all retained ELD data to be deleted from your dēzl device. It is the responsibility of the driver and/or motor carrier to ensure ELD records are retained as required by applicable regulations.

You can clear the Garmin eLog app data to restore the app to the original factory state. This requires you to set up your Garmin eLog adaptor, administrator account, and all driver profiles again. Clearing the app data is also the only way to reset a lost or forgotten administrator password.

- **1** Log in to a driver or administrator account, and back up all data (*[Backing Up Data](#page-25-0)*, page 20).
- **2** After the backup is complete, select  $\phi$  > **Εφαρμογές** > **eLog** > **Αποθηκευτικός χώρος**.
- **3** Select **Απαλοιφή δεδομένων**.

# **Λειτουργία φωνητικών εντολών**

**ΣΗΜΕΙΩΣΗ:** Η λειτουργία φωνητικών εντολών δεν είναι διαθέσιμη για όλες τις γλώσσες και τις περιοχές και ενδέχεται να μην είναι διαθέσιμη σε όλα τα μοντέλα.

**ΣΗΜΕΙΩΣΗ:** Η Πλοήγηση με ενεργοποίηση λειτουργίας φωνής ενδέχεται να μην επιτύχει την επιθυμητή απόδοση σε θορυβώδες περιβάλλον.

Η λειτουργία φωνητικών εντολών σάς δίνει τη δυνατότητα να χρησιμοποιείτε τη συσκευή σας εκφωνώντας λέξεις και εντολές. Το μενού φωνητικών εντολών παρέχει φωνητικά μηνύματα και μια λίστα διαθέσιμων εντολών.

# **Ορισμός φράσης ενεργοποίησης**

Η φράση ενεργοποίησης είναι μια λέξη ή φράση που μπορείτε να πείτε για να ενεργοποιήσετε τη λειτουργία φωνητικής εντολής. Η προεπιλεγμένη φράση ενεργοποίησης είναι Λειτουργία φωνητικών εντολών.

<span id="page-30-0"></span>**ΣΥΜΒΟΥΛΗ:** Μπορείτε να μειώσετε τις πιθανότητες τυχαίας ενεργοποίησης της λειτουργίας φωνητικών εντολών χρησιμοποιώντας μια ισχυρή φράση ενεργοποίησης.

- **Επιλέξτε**  $\bigoplus$  **> Λειτουργία φωνητικών εντολών >**  $\leq$  **> Φράση ενεργοποίησης**.
- **2** Εισαγάγετε μια νέα φράση ενεργοποίησης. Κατά την εισαγωγή της, η συσκευή υποδεικνύει την ισχύ της φράσης.
- **3** Επιλέξτε **Τέλος**.

# **Ενεργοποίηση της λειτουργίας φωνητικών εντολών**

Εκφωνήστε τη φράση ενεργοποίησης. Εμφανίζεται το μενού φωνητικών εντολών.

# **Συμβουλές φωνητικών εντολών**

- Μιλάτε σε φυσιολογικό τόνο, απευθυνόμενοι προς τη συσκευή.
- Μειώστε τον περιβάλλοντα θόρυβο, π.χ. φωνές ή ραδιόφωνο, για να αυξήσετε την ακρίβεια της αναγνώρισης φωνής.
- Εκφωνήστε τις εντολές όπως εμφανίζονται στην οθόνη.
- Απαντήστε στα φωνητικά μηνύματα από τη συσκευή όπως απαιτείται.
- Αυξήστε το μέγεθος της φράσης ενεργοποίησης, για να μειώσετε τις πιθανότητες τυχαίας ενεργοποίησης της λειτουργίας φωνητικών εντολών.
- Περιμένετε να ακούσετε τους δύο χαρακτηριστικούς τόνους για να επιβεβαιώσετε την είσοδο και την έξοδο της συσκευής από τη λειτουργία φωνητικών εντολών.

### **Έναρξη πορείας με τη χρήση φωνητικών εντολών**

Μπορείτε να πείτε τα ονόματα δημοφιλών, γνωστών θέσεων.

- **1** Εκφωνήστε τη φράση ενεργοποίησης (*[Ορισμός φράσης](#page-29-0)  [ενεργοποίησης](#page-29-0)*, σελίδα 24).
- **2** Πείτε **Εύρεση τοποθεσίας**.
- **3** Ακούστε το φωνητικό μήνυμα και εκφωνήστε το όνομα της θέσης.
- **4** Εκφωνήστε τον αριθμό γραμμής.
- **5** Πείτε **Πλοήγηση**.

# **Σίγαση οδηγιών**

Μπορείτε να απενεργοποιήσετε τα φωνητικά μηνύματα για τη λειτουργία φωνητικών εντολών χωρίς σίγαση της συσκευής.

- 1 Επιλέξτε **Φ** > Λειτουργία φωνητικών εντολών > «...
- **2** Επιλέξτε **Σίγαση οδηγιών** > **Ενεργοποιημένη**.

# **Φωνητικός έλεγχος**

Στις περιοχές όπου η λειτουργία φωνητικών εντολών δεν είναι διαθέσιμη, οι χρήστες μπορούν να χρησιμοποιήσουν τη λειτουργία φωνητικού ελέγχου. Χάρη σε αυτήν τη λειτουργία μπορείτε να χειρίζεστε τη συσκευή με τη φωνή σας. Για να χρησιμοποιήσετε τη λειτουργία φωνητικού ελέγχου, πρέπει πρώτα να την ρυθμίσετε ειδικά για τη φωνή σας.

### **Ρύθμιση φωνητικού ελέγχου**

Η λειτουργία Φωνητικός έλεγχος πρέπει να ρυθμιστεί για έναν μόνο χρήστη και δεν μπορεί να χρησιμοποιηθεί από άλλους.

### 1 Επιλέξτε **@ > Φωνητικός έλεγχος**.

**2** Ακολουθήστε τις οδηγίες που εμφανίζονται στην οθόνη για να ηχογραφήσετε εντολές για κάθε φράση φωνητικού ελέγχου.

**ΣΗΜΕΙΩΣΗ:** Δεν χρειάζεται να πείτε τη φράση όπως ακριβώς εμφανίζεται στην οθόνη. Μπορείτε να εκφωνήσετε μια εναλλακτική εντολή με το ίδιο νόημα, σύμφωνα με τις προτιμήσεις σας.

Για να χρησιμοποιήσετε μια λειτουργία φωνητικού ελέγχου, πρέπει να εκφωνήσετε την εντολή που έχετε ηχογραφήσει για τη συγκεκριμένη λειτουργία.

### **Χρήση φωνητικού ελέγχου**

**1** Πείτε την εντολή που έχετε ηχογραφήσει για τη φράση **Φωνητικός έλεγχος**.

Εμφανίζεται το μενού φωνητικού ελέγχου.

**2** Ακολουθήστε τις οδηγίες που εμφανίζονται στην οθόνη.

### **Συμβουλές φωνητικού ελέγχου**

- Μιλήστε σε φυσιολογικό τόνο, απευθυνόμενοι προς τη συσκευή.
- Μειώστε τον περιβάλλοντα θόρυβο, π.χ. φωνές ή ραδιόφωνο, για να αυξήσετε την ακρίβεια της αναγνώρισης φωνής.
- Εκφωνήστε τις εντολές όπως εμφανίζονται στην οθόνη.
- Περιμένετε μέχρι να ακουστεί ο ήχος που επιβεβαιώνει ότι η συσκευή έλαβε με επιτυχία την εντολή.

# **Χρήση των εφαρμογών**

# **Προβολή του εγχειριδίου κατόχου στη συσκευή σας**

Μπορείτε να δείτε ολόκληρο το εγχειρίδιο κατόχου στην οθόνη της συσκευής σε πολλές γλώσσες.

**1** Επιλέξτε **<b>ε** > Βοήθεια.

Το εγχειρίδιο κατόχου εμφανίζεται στην ίδια γλώσσα με το κείμενο του λογισμικού (*[Ορισμός της γλώσσας κειμένου](#page-33-0)*, [σελίδα 28](#page-33-0)).

**2** Επιλέξτε **Q** για να αναζητήσετε το εγχειρίδιο κατόχου (προαιρετικά).

# **Προβολή του χάρτη φορτηγού**

Ο χάρτης φορτηγού επισημαίνει τις αναγνωρισμένες πορείες του φορτηγού στο χάρτη, όπως οι προτιμώμενες πορείες σύμφωνα με τη νομοθετική πράξη STAA (Surface Transportation Assistance Act), τις προτιμώμενες διαδρομές TruckDown (TD) και τις πορείες για μη ραδιενεργά επικίνδυνα υλικά (NRHM). Οι αναγνωρισμένες διαδρομές διαφέρουν, ανάλογα με την περιοχή και τα δεδομένα χάρτη που έχετε φορτώσει στη συσκευή σας.

Επιλέξτε > **Χάρτης για φορτηγά**.

# **Προγραμματιστής ταξιδιού**

Μπορείτε να χρησιμοποιήσετε τον προγραμματιστή ταξιδιού για να δημιουργήσετε και να αποθηκεύσετε μια διαδρομή, στην οποία μπορείτε να πλοηγηθείτε αργότερα. Αυτό μπορεί να είναι χρήσιμο για να προγραμματίσετε μια διαδρομή παραδόσεων, διακοπές ή ένα οδικό ταξίδι. Μπορείτε να επεξεργαστείτε μια αποθηκευμένη διαδρομή για να την προσαρμόσετε περαιτέρω, όπως για να αλλάξετε τη σειρά των θέσεων, να βελτιστοποιήσετε τη σειρά των στάσεων και να προσθέσετε προτεινόμενα αξιοθέατα και σημεία διαμόρφωσης.

Μπορείτε επίσης να χρησιμοποιήσετε τον προγραμματιστή ταξιδιού για να επεξεργαστείτε και να αποθηκεύσετε την ενεργή σας πορεία.

### **Προγραμματισμός ταξιδιού**

Ένα ταξίδι μπορεί να περιλαμβάνει πολλούς προορισμούς, ενώ πρέπει να περιλαμβάνει τουλάχιστον μία θέση εκκίνησης και έναν προορισμό. Η θέση εκκίνησης είναι η θέση από την οποία σχεδιάζετε να ξεκινήσετε το ταξίδι σας. Αν ξεκινήσετε την πλοήγηση του ταξιδιού από διαφορετική θέση, η συσκευή σάς

<span id="page-31-0"></span>προσφέρει την επιλογή να δημιουργήσετε πρώτα την πορεία προς τη θέση εκκίνησης. Σε ένα ταξίδι μετ' επιστροφής, η θέση εκκίνησης μπορεί να είναι ίδια με τον τελικό προορισμό.

- **1** Επιλέξτε > **Προγραμματιστής ταξιδιού** > **Νέο ταξίδι**.
- **2** Επιλέξτε **Επιλογή θέσης εκκίνησης**.
- **3** Επιλέξτε μια θέση την οποία θα ορίσετε ως σημείο εκκίνησης και πατήστε **Επιλογή**.
- **4** Πατήστε **Επιλογή προορισμού**.
- **5** Επιλέξτε μια θέση την οποία θα ορίσετε ως προορισμό και πατήστε **Επιλογή**.
- **6** Επιλέξτε **Προσθήκη τοποθεσίας** για να προσθέσετε περισσότερες θέσεις (προαιρετικά).
- **7** Αφού προσθέσετε όλες τις απαραίτητες θέσεις, επιλέξτε διαδοχικά **Επόμενο** > **Αποθήκευση**.
- **8** Πληκτρολογήστε ένα όνομα και επιλέξτε **Τέλος**.

### **Επεξεργασία και αλλαγή σειράς των θέσεων σε μια διαδρομή**

- **1** Επιλέξτε > **Προγραμματιστής ταξιδιού** > **Αποθηκευμένα ταξίδια**.
- **2** Επιλέξτε ένα αποθηκευμένο ταξίδι.
- **3** Επιλέξτε μια θέση.
- **4** Ορίστε μια επιλογή:
	- Για να μετακινήσετε τη θέση προς τα επάνω ή προς τα κάτω, επιλέξτε ή και μεταφέρετέ την σε ένα νέο σημείο της διαδρομής.
	- Για να προσθέσετε μια νέα θέση μετά από την επιλεγμένη θέση, επιλέξτε (+).
	- Για να καταργήσετε τη θέση, επιλέξτε  $\overline{\mathbf{z}}$ .

#### *Βελτιστοποίηση της σειράς των προορισμών σε μια διαδρομή*

Η συσκευή μπορεί να βελτιστοποιήσει αυτόματα τη σειρά των προορισμών στη διαδρομή σας, για να δημιουργήσει μια συντομότερη και πιο αποτελεσματική πορεία. Όταν βελτιστοποιείτε τη σειρά, η θέση εκκίνησης και ο τελικός προορισμός δεν αλλάζουν.

Κατά την επεξεργασία μιας διαδρομής, επιλέξτε => **Βελτιστοποίηση σειράς**.

### **Εύρεση αξιοθέατων στο ταξίδι σας**

Η συσκευή μπορεί να προτείνει ενδιαφέροντα ή δημοφιλή αξιοθέατα που μπορείτε να προσθέσετε στο ταξίδι σας.

- 1 Κατά την επεξεργασία ενός ταξιδιού, επιλέξτε **= > Ρυθμίσεις ταξιδιού** > **Προτάσεις για αξιοθέατα**.
- **2** Επιλέξτε ένα αξιοθέατο για να δείτε περισσότερες πληροφορίες.
- **3** Επιλέξτε **Επιλογή** για να προσθέσετε το αξιοθέατο στο ταξίδι σας.

### **Αλλαγή των επιλογών σχεδίασης πορείας για μια διαδρομή**

Μπορείτε να προσαρμόσετε τον τρόπο με τον οποίο η συσκευή υπολογίζει την πορεία όταν ξεκινάτε τη διαδρομή σας.

- **1** Επιλέξτε > **Προγραμματιστής ταξιδιού** > **Αποθηκευμένα ταξίδια**.
- **2** Επιλέξτε ένα αποθηκευμένο ταξίδι.
- **3** Επιλέξτε το εικονίδιο του προφίλ οχήματος και επιλέξτε το όχημα που σκοπεύετε να χρησιμοποιήσετε κατά την πλοήγηση της διαδρομής (προαιρετικά).

### **4** Επιλέξτε > **Ρυθμίσεις ταξιδιού**.

- **5** Ορίστε μια επιλογή:
	- Για να προσθέσετε σημεία διαχείρισης στη διαδρομή σας, επιλέξτε **Διαμόρφωση πορείας** και ακολουθήστε τις

οδηγίες που εμφανίζονται στην οθόνη (*[Διαχείριση της](#page-11-0) [πορείας σας](#page-11-0)*, σελίδα 6).

• Για να αλλάξετε τον τρόπο υπολογισμού της διαδρομής, επιλέξτε **Προτίμηση πορείας** (*[Αλλαγή της λειτουργίας](#page-11-0) [υπολογισμού πορείας](#page-11-0)*, σελίδα 6).

### **Πλοήγηση σε αποθηκευμένη διαδρομή**

Για να ξεκινήσετε την πλοήγηση σε μια αποθηκευμένη διαδρομή, πρέπει το ενεργό προφίλ οχήματος στη συσκευή να αντιστοιχεί στο επιλεγμένο προφίλ οχήματος για τη διαδρομή (*Αλλαγή των επιλογών σχεδίασης πορείας για μια διαδρομή*, σελίδα 26). Αν δεν αντιστοιχεί, η συσκευή σάς ενημερώνει ότι πρέπει να αλλάξετε το προφίλ οχήματος για να ξεκινήσετε τη διαδρομή (*[Αλλαγή του προφίλ οχήματος](#page-8-0)*, σελίδα 3).

- **1** Επιλέξτε > **Προγραμματιστής ταξιδιού** > **Αποθηκευμένα ταξίδια**.
- **2** Επιλέξτε ένα αποθηκευμένο ταξίδι.
- **3** Επιλέξτε **Μετάβαση!**.
- **4** Επιλέξτε την πρώτη θέση προς την οποία επιθυμείτε να πλοηγηθείτε και επιλέξτε **Έναρξη**.

Η συσκευή υπολογίζει μια πορεία από την τρέχουσα θέση σας προς την επιλεγμένη θέση και, στη συνέχεια, σας καθοδηγεί στους υπόλοιπους προορισμούς του ταξιδιού με τη σειρά.

### **Επεξεργασία και αποθήκευση της ενεργής διαδρομής**

Εάν μια πορεία είναι ενεργή, μπορείτε να χρησιμοποιήσετε τον προγραμματιστή ταξιδιού για να επεξεργαστείτε και να αποθηκεύσετε την πορεία σας ως διαδρομή.

- 1 Επιλέξτε **<b>Φ** > Προγραμματιστής ταξιδιού > Στην πορεία **μου**.
- **2** Επεξεργαστείτε την πορεία σας χρησιμοποιώντας οποιαδήποτε από τις λειτουργίες του προγραμματιστή ταξιδιού.

Η πορεία υπολογίζεται ξανά κάθε φορά που κάνετε κάποια αλλαγή.

**3** Επιλέξτε **Αποθήκευση** για να αποθηκεύσετε την πορεία σας ως διαδρομή, στην οποία μπορείτε να πλοηγηθείτε ξανά αργότερα (προαιρετικά).

### **Προβολή προηγούμενων πορειών και προορισμών**

Για να μπορείτε να χρησιμοποιείτε τη συγκεκριμένη λειτουργία, θα πρέπει να ενεργοποιήσετε το ιστορικό ταξιδιών (*[Ρυθμίσεις](#page-33-0) συσκευής*[, σελίδα 28](#page-33-0)).

Μπορείτε να δείτε στο χάρτη τις προηγούμενες πορείες, καθώς και τις θέσεις όπου σταματήσατε.

Επιλέξτε > **Προηγούμενες θέσεις μου**.

# **Προβολή της πρόγνωσης καιρού**

Για να χρησιμοποιήσετε αυτήν τη λειτουργία, η συσκευή σας πρέπει να λαμβάνει δεδομένα καιρού. Μπορείτε να συνδέσετε τη συσκευή σας με την εφαρμογή Smartphone Link, για να λαμβάνετε δεδομένα καιρού. Αν η συσκευή σας είναι συνδεδεμένη σε καλώδιο τροφοδοσίας συμβατό με ψηφιακά σήματα δεδομένων κίνησης, η συσκευή μπορεί να λαμβάνει πληροφορίες καιρού για την περιοχή μέσω εναέριου σήματος. Σε ορισμένες περιοχές, μπορεί να μην είναι δυνατή η λήψη πληροφοριών καιρού από ραδιοφωνικούς σταθμούς FM με χρήση της τεχνολογίας HD Radio™ (*[Πληροφορίες κίνησης](#page-21-0)*, [σελίδα 16](#page-21-0)).

**ΣΗΜΕΙΩΣΗ:** Οι υπηρεσίες πρόγνωσης καιρού δεν είναι διαθέσιμες σε όλες τις περιοχές.

1 Επιλέξτε **Φ** > Καιρός.

Η συσκευή εμφανίζει τις τρέχουσες καιρικές συνθήκες και μια πρόγνωση για αρκετές ημέρες.

<span id="page-32-0"></span>**2** Επιλέξτε ημέρα. Εμφανίζεται η αναλυτική πρόγνωση για τη συγκεκριμένη ημέρα.

# **Προβολή καιρού κοντά σε διαφορετική πόλη**

- **1** Επιλέξτε > **Καιρός** > **Τρέχουσα θέση**.
- **2** Ορίστε μια επιλογή:
	- Για να δείτε τον καιρό σε μια διαφορετική πόλη, επιλέξτε μια πόλη από τη λίστα.
	- Για να προσθέσετε μια αγαπημένη σας πόλη, επιλέξτε **Προσθήκη πόλης** και εισαγάγετε το όνομα της πόλης.

# **Ρυθμίσεις dēzl**

# **Ρυθμίσεις πλοήγησης**

# Επιλέξτε > **Πλοήγηση**.

- **Προφίλ οχήματος**: Ορίζει το προφίλ οχήματος για κάθε όχημα με το οποίο θα χρησιμοποιείται η συσκευή σας.
- **Χάρτης και όχημα**: Ορίζει το επίπεδο λεπτομερειών του χάρτη και το εικονίδιο οχήματος που θα εμφανίζεται στη συσκευή σας.
- **Προτιμήσεις πορείας**: Ορίζει τις προτιμήσεις πορείας κατά την πλοήγηση.
- **Σύστημα υποβοήθησης οδηγού**: Ορίζει τις ειδοποιήσεις βοήθειας οδηγού.
- **Κυκλοφορία**: Ορίζει τις λεπτομέρειες κίνησης που χρησιμοποιεί η συσκευή. Μπορείτε να ρυθμίσετε τη συσκευή σας να αποφεύγει την κίνηση κατά τον υπολογισμό πορειών και να βρίσκει νέα πορεία προς τον προορισμό σας, αν σημειωθεί καθυστέρηση λόγω κίνησης (*[Αποφυγή καθυστερήσεων λόγω](#page-12-0) [κίνησης στην πορεία σας](#page-12-0)*, σελίδα 7).
- **Λειτουργία εμφάνισης**: Ρυθμίζει τις μονάδες μέτρησης που χρησιμοποιούνται για αποστάσεις.

# **Ρυθμίσεις χάρτη και οχήματος**

### Επιλέξτε > **Πλοήγηση** > **Χάρτης και όχημα**.

- **Όχημα**: Ρυθμίζει το εικονίδιο του οχήματος που αναπαριστά τη θέση σας στον χάρτη.
- **Προβολή χάρτη οδήγησης**: Ρυθμίζει την προοπτική στο χάρτη.
- **Λεπτομέρεια χάρτη**: Ρυθμίζει το επίπεδο λεπτομερειών στο χάρτη. Η εμφάνιση περισσότερων λεπτομερειών ενδέχεται να επιβραδύνει τη σχεδίαση του χάρτη.
- **Θέμα χάρτη**: Αλλάζει το χρώμα των δεδομένων χάρτη.
- **Εργαλεία χάρτη**: Ρυθμίζει τις συντομεύσεις που εμφανίζονται στο μενού των εργαλείων χάρτη.
- **Επίπεδα χάρτη**: Ρυθμίζει τα δεδομένα που εμφανίζονται στη σελίδα χάρτη (*[Προσαρμογή των επιπέδων χάρτη](#page-18-0)*, σελίδα 13).
- **Αυτόματο ζουμ**: Επιλέγει αυτόματα το επίπεδο ζουμ για βέλτιστη χρήση του χάρτη σας. Αν απενεργοποιήσετε αυτή την επιλογή, θα πρέπει να μεγεθύνετε/σμικρύνετε το χάρτη μόνοι σας.
- **Οι χάρτες μου**: Καθορίζει τους εγκατεστημένους χάρτες που θα χρησιμοποιεί η συσκευή.

# *Ενεργοποίηση χαρτών*

Μπορείτε να ενεργοποιήσετε τα προϊόντα χάρτη που είναι εγκατεστημένα στη συσκευή σας.

**ΣΥΜΒΟΥΛΗ:** Για να αγοράσετε πρόσθετα προϊόντα χάρτη, επισκεφθείτε τη διεύθυνση <http://buy.garmin.com>.

- **1** Επιλέξτε > **Πλοήγηση** > **Χάρτης και όχημα** > **Οι χάρτες μου**.
- **2** Επιλέξτε ένα χάρτη.

# **Ρυθμίσεις προτιμήσεων πορείας**

Επιλέξτε > **Πλοήγηση** > **Προτιμήσεις πορείας**.

- **Προεπισκόπηση πορείας**: Εμφανίζει μια προεπισκόπηση των κυριότερων δρόμων της πορείας σας όταν ξεκινάτε την πλοήγηση.
- **Υπολογισμός διαδρομής**: Ρυθμίζει τον τρόπο υπολογισμού πορείας.
- **Σημεία αποφυγής**: Ρυθμίζει τα χαρακτηριστικά δρόμου προς αποφυγή σε μια πορεία.
- **Προσαρμοσμένα σημεία αποφυγής**: Σας επιτρέπει να αποφεύγετε συγκεκριμένους δρόμους ή περιοχές.
- **Αυτόματη έναρξη Αποστολής και παρακολούθησης**: Ενεργοποιεί την αυτόματη εκκίνηση μιας περιόδου Αποστολή και παρακολούθηση κάθε φορά που ξεκινάτε μια πορεία.
- **Περιβαλλοντικές ζώνες**: Ρυθμίζει τις προτιμήσεις αποφυγής για περιοχές με περιορισμούς που αφορούν το περιβάλλον ή τις εκπομπές, οι οποίοι μπορεί να ισχύουν για το όχημά σας.
- **Περιορισμένη λειτ.**: Απενεργοποιεί όλες τις λειτουργίες που απαιτούν σημαντική προσοχή από το χειριστή.
- **Γλώσσα φωνητικών οδηγιών**: Ορίζει τη γλώσσα για τις φωνητικές εντολές πλοήγησης.
- **Ιστορικό ταξιδιών**: Επιτρέπει στη συσκευή να καταγράφει πληροφορίες για τις λειτουργίες myTrends, Προηγούμενες θέσεις μου και Αρχείο καταγραφής ταξιδιού.
- **Απαλοιφή ιστορικού ταξιδιών**: Διαγράφει το ιστορικό ταξιδιών για τις λειτουργίες myTrends, Προηγούμενες θέσεις μου και Αρχείο καταγραφής ταξιδιού.

# **Ρυθμίσεις βοήθειας οδηγού**

Επιλέξτε > **Πλοήγηση** > **Σύστημα υποβοήθησης οδηγού**.

- **Ηχητικές ειδοποιήσεις οδηγού**: Ενεργοποιεί μια ηχητική ειδοποίηση για κάθε τύπο ειδοποίησης οδηγού (*[Λειτουργίες](#page-8-0) [και ειδοποιήσεις επίγνωσης οδηγού](#page-8-0)*, σελίδα 3).
- **Ειδοποιήσεις εγγύτητας**: Σας ειδοποιεί όταν πλησιάζετε σε κάμερες ελέγχου ταχύτητας ή παραβίασης κόκκινου σηματοδότη.

# **Ρυθμίσεις πληροφοριών κίνησης**

Στο κύριο μενού, επιλέξτε > **Πλοήγηση** > **Κυκλοφορία**.

**Κυκλοφορία**: Ενεργοποιεί τις πληροφορίες κίνησης.

- **Τρέχων πάροχος**: Ορίζει τον πάροχο που θα χρησιμοποιηθεί για τα δεδομένα πληροφοριών κίνησης. Με τη ρύθμιση Αυτόματα επιλέγεται αυτόματα η καλύτερη διαθέσιμη πηγή δεδομένων κίνησης.
- **Συνδρομές**: Παραθέτει τις τρέχουσες συνδρομές σε υπηρεσίες πληροφοριών κίνησης.
- **Βελτιστοποίηση πορείας**: Επιτρέπει στη συσκευή να χρησιμοποιεί βελτιστοποιημένες εναλλακτικές πορείες αυτόματα ή όταν ζητηθούν (*[Αποφυγή καθυστερήσεων λόγω](#page-12-0) [κίνησης στην πορεία σας](#page-12-0)*, σελίδα 7).
- **Ειδοποιήσεις κίνησης**: Επιλέγει τη σοβαρότητα της καθυστέρησης λόγω κίνησης για την οποία η συσκευή θα εμφανίζει μια ειδοποίηση κίνησης.

# **Ενεργοποίηση ασύρματης τεχνολογίας Bluetooth**

Επιλέξτε > **Bluetooth**.

# **Σύνδεση με ασύρματο δίκτυο**

- **1** Επιλέξτε > **Wi-Fi**.
- **2** Εάν χρειάζεται, επιλέξτε το διακόπτη εναλλαγής για να ενεργοποιήσετε την τεχνολογία ασύρματου δικτύου.
- **3** Επιλέξτε ένα ασύρματο δίκτυο.
- **4** Εάν χρειάζεται, πληκτρολογήστε τον κωδικό κρυπτογράφησης.

<span id="page-33-0"></span>Η συσκευή συνδέεται στο ασύρματο δίκτυο. Η συσκευή απομνημονεύει τα στοιχεία δικτύου και συνδέεται αυτόματα την επόμενη φορά που θα βρεθείτε στην ίδια τοποθεσία.

# **Ρυθμίσεις οθόνης**

Επιλέξτε > **Οθόνη**.

- **Επίπεδο φωτεινότητας**: Ορίζει το επίπεδο φωτεινότητας της οθόνης στη συσκευή σας.
- **Προσαρμοστική φωτεινότητα**: Προσαρμόζει αυτόματα τη φωτεινότητα φωτισμού βάσει του φωτός περιβάλλοντος όταν η συσκευή βρίσκεται εκτός της βάσης στήριξης.
- **Θέμα**: Σας επιτρέπει να επιλέξετε τη λειτουργία χρωμάτων ημέρας ή νύχτας. Αν ορίσετε την επιλογή Αυτόματα, η συσκευή αλλάζει αυτόματα τα χρώματα ημέρας ή νύχτας ανάλογα με την ώρα της ημέρας.

**Ταπετσαρίες**: Ορίζει την ταπετσαρία φόντου στη συσκευή σας.

- **Χρόνος αδράνειας**: Σας επιτρέπει να ρυθμίσετε το χρόνο αναμονής πριν από τη μετάβαση της συσκευής σε κατάσταση αναστολής λειτουργίας ενώ χρησιμοποιείτε την ισχύ της μπαταρίας.
- **Daydream**: Ενεργοποιεί ή απενεργοποιεί την προφύλαξη οθόνης daydream.
- **Μέγεθος γραμματοσειράς**: Αυξάνει ή μειώνει το μέγεθος γραμματοσειράς στη συσκευή σας.
- **Κατά την περιστροφή της συσκευής**: Βάσει του προσανατολισμού της συσκευής, ενεργοποιεί την αυτόματη περιστροφή οθόνης μεταξύ του κάθετου και του οριζόντιου προσανατολισμού ή παραμένει στον τρέχοντα προσανατολισμό.

**ΣΗΜΕΙΩΣΗ:** Όταν η συσκευή είναι συνδεδεμένη στη βάση στήριξης του οχήματος, υποστηρίζεται μόνο ο οριζόντιος προσανατολισμός.

**Μετάδοση**: Σας επιτρέπει να εμφανίσετε τα περιεχόμενα της οθόνης της συσκευής σε μια συμβατή εξωτερική οθόνη ασύρματα.

# **Ρυθμίσεις ήχου και ειδοποιήσεων**

### Επιλέξτε > **Ήχος και ειδοποίηση**.

- **Ρυθμιστικά έντασης ήχου**: Ορίστε τα επίπεδα της έντασης ήχου για την πλοήγηση, τα μέσα, τις κλήσεις, τις ειδοποιήσεις και τα μηνύματα ειδοποιήσεων.
- **Μην ενοχλείτε**: Ορίζει τους κανόνες για την αυτόματη λειτουργία "Μην ενοχλείτε". Αυτή η λειτουργία σάς επιτρέπει να απενεργοποιείτε τις ηχητικές ειδοποιήσεις κατά τη διάρκεια συγκεκριμένων ωρών ή συμβάντων.
- **Προεπιλεγμένος ήχος ειδοποίησης**: Ορίζει τον προεπιλεγμένο ήχο ειδοποιήσεων στη συσκευή σας.

### **Ρύθμιση κύριας έντασης ήχου και ειδοποιήσεων** 1 Επιλέξτε **Φ > Ήχος και ειδοποίηση**.

**2** Χρησιμοποιήστε τα ρυθμιστικά για να ρυθμίσετε την ένταση του ήχου και των ειδοποιήσεων.

# **Ενεργοποίηση ή απενεργοποίηση υπηρεσιών τοποθεσίας**

Η λειτουργία υπηρεσιών τοποθεσίας πρέπει να είναι ενεργοποιημένη για να είναι δυνατός ο εντοπισμός της τοποθεσίας, ο υπολογισμός της πορείας και η παροχή βοήθειας πλοήγησης από τη συσκευή. Μπορείτε να απενεργοποιείτε τις υπηρεσίες τοποθεσίας για λόγους εξοικονόμησης μπαταρίας ή για το σχεδιασμό μιας πορείας όταν η συσκευή βρίσκεται σε εσωτερικό χώρο, μακριά από σήματα GPS. Όταν είναι απενεργοποιημένες οι υπηρεσίες τοποθεσίας, η συσκευή ενεργοποιεί μια προσομοίωση GPS για τον υπολογισμό και την προσομοίωση της πορείας.

**1** Επιλέξτε > **Θέση**.

**2** Επιλέξτε το διακόπτη εναλλαγής για να ενεργοποιήσετε ή να απενεργοποιήσετε τις υπηρεσίες τοποθεσίας.

**ΣΗΜΕΙΩΣΗ:** Για τις περισσότερες χρήσεις, δεν θα έπρεπε να αλλάξετε τη ρύθμιση Λειτουργία από την προεπιλεγμένη επιλογή Μόνο στη συσκευή. Η συσκευή περιλαμβάνει μια κεραία GPS υψηλής απόδοσης που παρέχει τα πιο ακριβή δεδομένα τοποθεσίας κατά την πλοήγηση.

# **Ορισμός της γλώσσας κειμένου**

Μπορείτε να επιλέξετε τη γλώσσα κειμένου στο λογισμικό της συσκευής.

- **1** Επιλέξτε > **Γλώσσα και εισαγωγή** > **Γλώσσα**.
- **2** Επιλέξτε γλώσσα.

# **Προσθήκη λογαριασμών**

Μπορείτε να προσθέσετε λογαριασμούς στη συσκευή σας για να συγχρονίσετε τα email, τα ραντεβού και άλλα δεδομένα σας.

- **1** Επιλέξτε > **Λογαριασμοί** > **Προσθήκη λογαριασμού**.
- **2** Επιλέξτε έναν τύπο λογαριασμού.
- **3** Ακολουθήστε τις οδηγίες που εμφανίζονται στην οθόνη.

# **Ρυθμίσεις ημερομηνίας και ώρας**

Επιλέξτε > **Ημερομηνία και ώρα**.

- **Αυτόματη ημερομηνία και ώρα**: Ορίζει αυτόματα την ώρα βάσει των πληροφοριών από το συνδεδεμένο δίκτυο.
- **Ορισμός ημερομηνίας**: Ορίζει το μήνα, την ημέρα και το έτος στη συσκευή σας.
- **Ορισμός ώρας**: Ορίζει την ώρα στη συσκευή σας.

**Επιλογή ζώνης ώρας**: Ορίζει τη ζώνη ώρας στη συσκευή σας.

**Χρήση μορφής 24ώρου**: Ενεργοποιεί ή απενεργοποιεί την 24ωρη μορφή ώρας.

# **Ρυθμίσεις συσκευής**

Επιλέξτε > **Πληροφορίες σχετικά με τη συσκευή**.

- **Ενημερώσεις συστήματος**: Σας επιτρέπει να ενημερώνετε το λογισμικό του χάρτη και της συσκευής.
- **Κατάσταση**: Εμφανίζει την κατάσταση της μπαταρίας και τις πληροφορίες δικτύου.
- **Νομικές πληροφορίες**: Σας επιτρέπει να δείτε τις άδειες χρήσης τελικού χρήστη (EULA) και πληροφορίες της άδειας του λογισμικού.
- **Κανονισμοί**: Εμφανίζει τις κανονιστικές πληροφορίες και τις πληροφορίες συμμόρφωσης για την ηλεκτρονική ετικέτα.
- **Πληροφορίες συσκευής Garmin**: Εμφανίζει πληροφορίες έκδοσης υλικού και λογισμικού.

# **Επαναφορά ρυθμίσεων**

Μπορείτε να επαναφέρετε μια κατηγορία ρυθμίσεων στις εργοστασιακές προεπιλεγμένες τιμές.

- **1** Επιλέξτε **ο**.
- **2** Επιλέξτε μια κατηγορία ρυθμίσεων.
- **3** Επιλέξτε > **Επαναφορά**.

# **Στοιχεία συσκευής**

# **Προβολή κανονιστικών πληροφοριών και πληροφοριών συμμόρφωσης**

- **1** Από το μενού ρυθμίσεων, σύρετε στο κάτω μέρος του μενού.
- **2** Επιλέξτε **Πληροφορίες σχετικά με τη συσκευή** > **Κανονισμοί**.

# <span id="page-34-0"></span>**Προδιαγραφές**

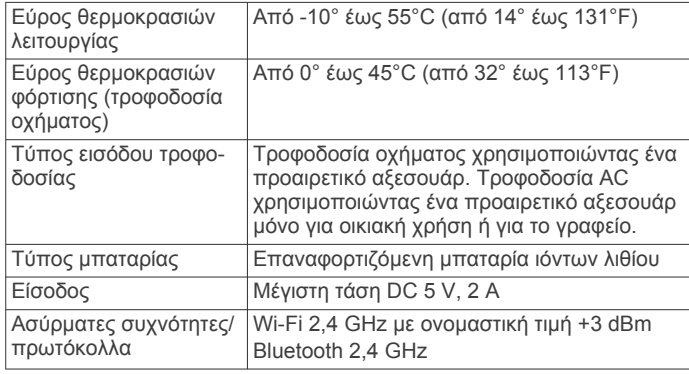

# **Φόρτιση της συσκευής**

**ΣΗΜΕΙΩΣΗ:** Αυτό το προϊόν κατηγορίας III θα πρέπει να τροφοδοτείται από τροφοδοσία περιορισμένης ισχύος (LPS).

Μπορείτε να φορτίσετε την μπαταρία της συσκευής με μία από αυτές τις μεθόδους.

- Τοποθετήστε τη συσκευή στη βάση στήριξης και συνδέστε τη βάση στην τροφοδοσία αυτοκινήτου.
- Συνδέστε τη συσκευή σε ένα προαιρετικό αξεσουάρ προσαρμογέα ρεύματος, όπως προσαρμογέας ρεύματος για επιτοίχια πρίζα.

Μπορείτε να αγοράσετε έναν εγκεκριμένο προσαρμογέα AC-DC Garmin που είναι κατάλληλος για οικιακή χρήση ή για χρήση σε γραφείο από έναν αντιπρόσωπο της Garmin ή από τη διεύθυνση [www.garmin.com.](http://www.garmin.com) Η συσκευή ενδέχεται να φορτίζει αργά όταν είναι συνδεδεμένη με προσαρμογέα τρίτου κατασκευαστή.

# **Συντήρηση συσκευής**

# **Κέντρο υποστήριξης Garmin**

Μεταβείτε στη διεύθυνση [support.garmin.com](http://support.garmin.com) για βοήθεια και πληροφορίες, όπως εγχειρίδια προϊόντων, συχνές ερωτήσεις, βίντεο και εξυπηρέτηση πελατών.

### **Ενημέρωση χαρτών και λογισμικού μέσω δικτύου Wi**‑**Fi**

### *ΕΙΔΟΠΟΙΗΣΗ*

Οι ενημερώσεις χαρτών και λογισμικού ενδέχεται να απαιτούν τη λήψη μεγάλων αρχείων από τη συσκευή. Ισχύουν τα συνηθισμένα όρια δεδομένων ή οι χρεώσεις από τον πάροχο υπηρεσιών Internet. Επικοινωνήστε με τον πάροχο υπηρεσιών Internet για περισσότερες πληροφορίες σχετικά με τα όρια δεδομένων ή τις χρεώσεις.

Μπορείτε να ενημερώσετε τους χάρτες και το λογισμικό συνδέοντας τη συσκευή σας σε δίκτυο Wi‑Fi που παρέχει πρόσβαση στο Internet. Με αυτήν την επιλογή μπορείτε να διατηρήσετε τη συσκευή σας ενημερωμένη χωρίς να την συνδέσετε με υπολογιστή.

**1** Συνδέστε τη συσκευή σε δίκτυο Wi‑Fi (*[Σύνδεση με ασύρματο](#page-32-0)  δίκτυο*[, σελίδα 27\)](#page-32-0).

Όταν είναι συνδεδεμένη σε δίκτυο Wi‑Fi, η συσκευή ελέγχει αυτόματα για διαθέσιμες ενημερώσεις και εμφανίζει μια ειδοποίηση όταν υπάρχει μια διαθέσιμη ενημέρωση.

- **2** Ορίστε μια επιλογή:
	- Όταν εμφανίζεται μια ειδοποίηση ενημέρωσης, σύρετε προς τα κάτω από το επάνω μέρος της οθόνης και επιλέξτε **Υπάρχει διαθέσιμη ενημέρωση.**.

• Για μη αυτόματο έλεγχο για ενημερώσεις, επιλέξτε  $\circ$  > **Πληροφορίες σχετικά με τη συσκευή** > **Ενημερώσεις συστήματος**.

Η συσκευή εμφανίζει τις διαθέσιμες ενημερώσεις χαρτών και λογισμικού. Όταν μια ενημέρωση είναι διαθέσιμη, η ένδειξη **Διαθέσιμη ενημέρωση** εμφανίζεται κάτω από το στοιχείο Χάρτης ή Λογισμικό.

- **3** Ορίστε μια επιλογή:
	- Για να εγκαταστήσετε όλες τις διαθέσιμες ενημερώσεις, επιλέξτε **Λήψη**.
	- Για να εγκαταστήσετε μόνο ενημερώσεις χαρτών, επιλέξτε **Χάρτης**.
	- Για να εγκαταστήσετε μόνο ενημερώσεις λογισμικού, επιλέξτε **Λογισμικό**.
- **4** Διαβάστε τις άδειες χρήσης και επιλέξετε **Αποδοχή όλων** για να τις αποδεχτείτε.

**ΣΗΜΕΙΩΣΗ:** Εάν δεν συμφωνείτε με τους όρους της άδειας χρήσης, μπορείτε να επιλέξετε Απόρριψη. Με αυτήν την επιλογή θα σταματήσει η διαδικασία ενημέρωσης. Δεν μπορείτε να εγκαταστήσετε ενημερώσεις εάν δεν αποδεχτείτε τις άδειες χρήσης.

**5** Χρησιμοποιώντας ένα καλώδιο USB, συνδέστε τη συσκευή σε εξωτερική τροφοδοσία και επιλέξτε **Συνέχεια** (*Φόρτιση της συσκευής*, σελίδα 29).

Για βέλτιστα αποτελέσματα, συνιστάται επιτοίχιος φορτιστής USB που παρέχει έξοδο ισχύος τουλάχιστον 1 A. Πολλά τροφοδοτικά USB για smartphone, tablet ή φορητές συσκευές πολυμέσων ενδέχεται να μην είναι συμβατά.

**6** Διατηρήστε τη συσκευή συνδεδεμένη με την εξωτερική τροφοδοσία και εντός εμβέλειας του δικτύου Wi‑Fi μέχρι να ολοκληρωθεί η διαδικασία ενημέρωσης.

**ΣΥΜΒΟΥΛΗ:** Εάν μια ενημέρωση χαρτών διακοπεί ή ακυρωθεί πριν να ολοκληρωθεί, η συσκευή σας ενδέχεται να έχει ελλιπή δεδομένα χαρτών. Για να επισκευάσετε ελλιπή δεδομένα χαρτών, πρέπει να ενημερώσετε τους χάρτες ξανά.

# **Φροντίδα της συσκευής σας**

### *ΕΙΔΟΠΟΙΗΣΗ*

Αποφύγετε τυχόν πτώσεις της συσκευής.

Μην αποθηκεύετε τη συσκευή σε μέρη όπου ενδέχεται να εκτεθεί σε ακραίες συνθήκες θερμοκρασίας για μεγάλο χρονικό διάστημα, επειδή μπορεί να προκληθεί μόνιμη ζημιά.

Μην χρησιμοποιείτε ποτέ σκληρά ή αιχμηρά αντικείμενα για τη λειτουργία της οθόνης αφής, επειδή ενδέχεται να προκληθεί βλάβη.

Αποφύγετε τυχόν έκθεση της συσκευής στο νερό.

### **Καθαρισμός του εξωτερικού περιβλήματος**

### *ΕΙΔΟΠΟΙΗΣΗ*

Αποφύγετε τη χρήση χημικών καθαριστικών και διαλυμάτων που ενδέχεται να προκαλέσουν βλάβη στα πλαστικά μέρη.

- **1** Καθαρίστε το εξωτερικό περίβλημα της συσκευής (όχι την οθόνη αφής) με ένα πανί ελαφρώς εμποτισμένο με ήπιο απορρυπαντικό διάλυμα.
- **2** Σκουπίστε τη συσκευή.

### **Καθαρισμός της οθόνης αφής**

- **1** Χρησιμοποιήστε ένα μαλακό, καθαρό πανί που δεν αφήνει χνούδια.
- **2** Εάν είναι απαραίτητο, εμποτίστε ελαφρώς το πανί με νερό.
- **3** Εάν χρησιμοποιείτε εμποτισμένο πανί, απενεργοποιήστε τη συσκευή και αποσυνδέστε την από την τροφοδοσία.
- **4** Σκουπίστε απαλά την οθόνη με το πανί.

### <span id="page-35-0"></span>**Αποφυγή κλοπής**

- Μην τοποθετείτε τη μονάδα και τη βάση στήριξης σε εμφανή σημεία, όταν δεν τα χρησιμοποιείτε.
- Αφαιρείτε τα υπολείμματα της βεντούζας στήριξης από το παρμπρίζ.
- Μην φυλάσσετε τη μονάδα στο ντουλαπάκι του οχήματος.
- Δηλώστε τη συσκευή σας χρησιμοποιώντας το λογισμικό Garmin Express [\(garmin.com/express](http://garmin.com/express)).

# **Αλλαγή της ασφάλειας στο καλώδιο τροφοδοσίας αυτοκινήτου**

### *ΕΙΔΟΠΟΙΗΣΗ*

Κατά την αντικατάσταση της ασφαλειοθήκης, φροντίστε να μην χάσετε κάποιο από τα μικρά εξαρτήματα και βεβαιωθείτε ότι έχουν επανατοποθετηθεί στην κατάλληλη θέση. Το καλώδιο τροφοδοσίας αυτοκινήτου δεν θα λειτουργήσει παρά μόνο εάν συναρμολογηθεί σωστά.

Αν η συσκευή δεν φορτίζει στο όχημα, ίσως χρειαστεί να αντικαταστήσετε την ασφάλεια στην άκρη του φορτιστή αυτοκινήτου.

**1** Περιστρέψτε το ακριανό τμήμα (1) αριστερόστροφα για να το απασφαλίσετε.

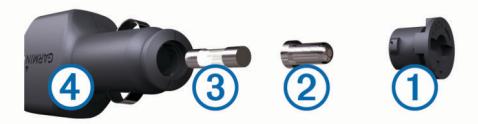

**ΣΥΜΒΟΥΛΗ:** Ίσως χρειαστεί να χρησιμοποιήσετε ένα κέρμα για να αφαιρέσετε την άκρη.

- **2** Αφαιρέστε την άκρη, το ασημένιο στέλεχος (2) και την ασφάλεια (3).
- **3** Τοποθετήστε μια καινούργια ασφάλεια ταχείας τήξης με την ίδια ένταση ρεύματος, όπως 1 A ή 2 A.
- **4** Τοποθετήστε το ασημένιο στέλεχος στην άκρη.
- **5** Πιέστε προς τα μέσα το ακριανό τμήμα και περιστρέψτε το δεξιόστροφα για να το ασφαλίσετε πίσω στη θέση του, μέσα στο καλώδιο τροφοδοσίας αυτοκινήτου  $\textcircled{4}$ .

# **Επαναφορά της συσκευής**

Μπορείτε να επαναφέρετε τη συσκευή εάν σταματήσει να λειτουργεί.

Κρατήστε πατημένο το πλήκτρο λειτουργίας για 12 δευτερόλεπτα.

# **Αφαίρεση της συσκευής, της βάσης και της βεντούζας στήριξης**

### **Αφαίρεση της βάσης από τη βεντούζα στήριξης**

- **1** Γυρίστε τη βάση της συσκευής προς τα δεξιά ή τα αριστερά.
- **2** Ασκήστε πίεση μέχρι να απελευθερωθεί το στρογγυλό άκρο της βεντούζας στήριξης από την υποδοχή της βάσης.

### **Αφαίρεση της βεντούζας στήριξης από το παρμπρίζ**

- **1** Ανασηκώστε το μοχλό στη βεντούζα στήριξης προς το μέρος σας.
- **2** Τραβήξτε την προεξοχή στη βεντούζα στήριξης προς το μέρος σας.

# **Αντιμετώπιση προβλημάτων**

### **Η βεντούζα στήριξης δεν παραμένει στο παρμπρίζ**

- **1** Καθαρίστε τη βεντούζα στήριξης και το παρμπρίζ με οινόπνευμα.
- **2** Στεγνώστε με ένα καθαρό, στεγνό πανί.
- **3** Τοποθετήστε τη βεντούζα στήριξης (*[Τοποθέτηση και](#page-6-0)  [ενεργοποίηση της συσκευής dēzl στο όχημά σας](#page-6-0)*, σελίδα 1).

# **Η βάση στήριξης δεν συγκρατεί τη συσκευή μου στη θέση της ενώ οδηγώ**

Για καλύτερα αποτελέσματα, πρέπει να διατηρείτε τη βάση στήριξης του οχήματος καθαρή και να τοποθετείτε τη συσκευή κοντά στη βεντούζα στήριξης.

Αν η συσκευή δεν παραμένει σταθερή στη θέση της ενώ οδηγείτε, πρέπει να κάνετε τα εξής.

• Αφαιρέστε την ενεργή βάση από το βραχίονα στήριξης και σκουπίστε την μπίλια και την υποδοχή με ένα πανί.

Η σκόνη και τυχόν άλλα υπολείμματα μπορεί να μειώσουν την τριβή στην μπίλια και το σύνδεσμο της υποδοχής, με αποτέλεσμα ο σύνδεσμος να μετατοπίζεται κατά την οδήγηση.

• Περιστρέψτε τον αρθρωτό βραχίονα προς τη βεντούζα στήριξης όσο περισσότερο επιτρέπεται από τη γωνία του παρμπρίζ.

Η αίσθηση τραντάγματος και δόνησης από το δρόμο μειώνεται με την τοποθέτηση της συσκευής όσο το δυνατόν πιο κοντά στο παρμπρίζ.

# **Η συσκευή μου δεν λαμβάνει δορυφορικά σήματα**

- Βεβαιωθείτε ότι η λειτουργία υπηρεσιών τοποθεσίας είναι ενεργοποιημένη (*[Ενεργοποίηση ή απενεργοποίηση](#page-33-0) [υπηρεσιών τοποθεσίας](#page-33-0)*, σελίδα 28).
- Απομακρύνετε τη συσκευή από κλειστούς χώρους στάθμευσης και ψηλά κτήρια ή δέντρα.
- Παραμείνετε ακίνητοι για λίγα λεπτά.

### **Η συσκευή δεν φορτίζει στο όχημά μου**

- Ελέγξτε την ασφάλεια στο καλώδιο τροφοδοσίας του οχήματος (*Αλλαγή της ασφάλειας στο καλώδιο τροφοδοσίας αυτοκινήτου*, σελίδα 30).
- Βεβαιωθείτε ότι το όχημα είναι ενεργοποιημένο και ότι λειτουργεί η έξοδος τροφοδοσίας.
- Βεβαιωθείτε ότι η εσωτερική θερμοκρασία του οχήματος βρίσκεται εντός του εύρους θερμοκρασίας φόρτισης που αναφέρεται στις προδιαγραφές.
- Βεβαιωθείτε ότι η ασφάλεια δεν έχει σπάσει στην έξοδο τροφοδοσίας του οχήματος.

### **Η μπαταρία μου δεν παραμένει φορτισμένη για πολλή ώρα**

- Μειώστε τη φωτεινότητα της οθόνης (*[Ρυθμίσεις οθόνης](#page-33-0)*, [σελίδα 28](#page-33-0)).
- Μειώστε το χρονικό όριο λειτουργίας της οθόνης (*[Ρυθμίσεις](#page-33-0)  οθόνης*[, σελίδα 28](#page-33-0)).
- Μειώστε την ένταση ήχου (*[Ρύθμιση κύριας έντασης ήχου και](#page-33-0) [ειδοποιήσεων](#page-33-0)*, σελίδα 28).
- Απενεργοποιήστε το ασύρματο Wi-Fi όταν δεν το χρησιμοποιείτε (*[Σύνδεση με ασύρματο δίκτυο](#page-32-0)*, σελίδα 27).
- <span id="page-36-0"></span>• Θέστε τη συσκευή σε λειτουργία εξοικονόμησης ενέργειας όταν δεν την χρησιμοποιείτε (*[Ενεργοποίηση ή](#page-6-0) [απενεργοποίηση της συσκευής](#page-6-0)*, σελίδα 1).
- Κρατήστε τη συσκευή μακριά από ακραίες συνθήκες θερμοκρασίας.
- Μην αφήνετε τη συσκευή εκτεθειμένη σε άμεση ηλιακή ακτινοβολία.

# **Η συσκευή μου δεν συνδέεται με το τηλέφωνό μου ή το Smartphone Link**

- Επιλέξτε > **Bluetooth**.
	- Η επιλογή Bluetooth πρέπει να είναι ενεργοποιημένη.
- Ενεργοποιήστε την ασύρματη τεχνολογία Bluetooth στο τηλέφωνό σας και μετακινήστε το τηλέφωνό σας σε απόσταση έως και 10 μέτρων (33 ποδιών) από τη συσκευή.
- Στο smartphone σας, ανοίξτε την εφαρμογή Smartphone Link και επιλέξτε > για να επανεκκινήσετε τις υπηρεσίες παρασκηνίου του Smartphone Link.
- Βεβαιωθείτε ότι το τηλέφωνό σας είναι συμβατό. Για περισσότερες πληροφορίες, επισκεφθείτε τη διεύθυνση [www.garmin.com/bluetooth.](http://www.garmin.com/bluetooth)
- Ολοκληρώστε ξανά τη διαδικασία σύζευξης. Για να επαναλάβετε τη διαδικασία σύζευξης, πρέπει να καταργήσετε τη σύζευξη με το τηλέφωνο και τη συσκευή (*[Διαγραφή συζευγμένου τηλεφώνου](#page-21-0)*, σελίδα 16) και να ολοκληρώσετε τη διαδικασία σύζευξης.

# **Παράρτημα**

# **Κάμερες οπισθοπορείας**

Η συσκευή σας μπορεί να δείχνει σήμα βίντεο από μία ή περισσότερες συνδεδεμένες κάμερες οπισθοπορείας.

### **Σύνδεση μιας ασύρματης κάμερας οπισθοπορείας**

Για τη σύνδεση μιας ασύρματης κάμερας οπισθοπορείας, πρέπει να αγοράσετε ένα προαιρετικό αξεσουάρ βάσης στήριξης βίντεο, το οποίο περιλαμβάνει μια υποδοχή εισόδου σύνθετου σήματος βίντεο 3,5 mm. Για να αγοράσετε μια προαιρετική βάση στήριξης, μεταβείτε στη διεύθυνση [garmin.com.](http://garmin.com)

Μπορείτε να συνδέσετε μια ασύρματη κάμερα οπισθοπορείας και να δείτε το περιεχόμενό της στην οθόνη της συσκευής.

- **1** Αντικαταστήστε την αυθεντική βάση στήριξης της συσκευής με το αξεσουάρ βάσης στήριξης βίντεο.
- **2** Συνδέστε το καλώδιο της κάμερας στην υποδοχή εισόδου βίντεο στη βάση στήριξης.

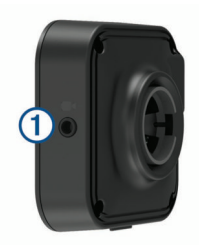

### **Αντιστοίχιση μιας κάμερας οπισθοπορείας BC™ 35 με μια συσκευή πλοήγησης Garmin**

Για να συνδέσετε τη συσκευή σας με μια κάμερα, πρέπει να ενεργοποιήσετε τη ρύθμιση Wi‑Fi στη συσκευή πλοήγησης Garmin.

Η ασύρματη κάμερα οπισθοπορείας BC 35 είναι συμβατή με ορισμένες συσκευές πλοήγησης Garmin με Android. Για περισσότερες πληροφορίες σχετικά με τη συμβατότητα της συσκευής, μεταβείτε στη διεύθυνση [garmin.com/bc35](http://garmin.com/bc35).

Μπορείτε να αντιστοιχίσετε έως και τέσσερις ασύρματες κάμερες οπισθοπορείας BC 35 με τη συμβατή συσκευή πλοήγησης Garmin που έχετε στη διάθεσή σας.

**1** Ενημερώστε τη συσκευή πλοήγησης με το πιο πρόσφατο λογισμικό.

Η συσκευή σας μπορεί να μην υποστηρίζει την κάμερα BC 35 χωρίς το πιο πρόσφατο λογισμικό. Για περισσότερες πληροφορίες σχετικά με τις ενημερώσεις, ανατρέξτε στο εγχειρίδιο κατόχου για τη συσκευή πλοήγησής σας.

- **2** Ενεργοποιήστε τη συσκευή πλοήγησης Garminκαι φέρτε την σε απόσταση 3 μέτρων (10 πόδια) από την κάμερα.
- **3** Επιλέξτε > **Οπίσθια προβολή**.
- **4** Ορίστε μια επιλογή:
	- Αν αυτή είναι η πρώτη κάμερα που συνδέετε με τη συσκευή πλοήγησης, επιλέξτε **Προσθήκη νέας κάμερας**.
	- Αν πρόκειται για πρόσθετη κάμερα που συνδέετε με τη συσκευή πλοήγησης, επιλέξτε > **Επιλογή κάμερας** > **Προσθήκη νέας κάμερας**.
- **5** Ακολουθήστε τις οδηγίες που εμφανίζονται στην οθόνη. **ΣΗΜΕΙΩΣΗ:** Ο κωδικός αντιστοίχισης ή ο κωδικός πρόσβασης βρίσκεται στον αναμεταδότη ή στην κάμερα.

Αφού ολοκληρώσετε τη διαδικασία αντιστοίχισης με μια κάμερα για πρώτη φορά, μετά συνδέεται αυτόματα στη συσκευή πλοήγησης Garmin.

### **Προβολή της οπίσθιας κάμερας**

Η συσκευή εμφανίζει βίντεο από τη συνδεδεμένη κάμερα οπισθοπορείας με διαφορετικούς τρόπους, ανάλογα με τον τρόπο σύνδεσης της κάμερας με την πηγή τροφοδοσίας.

- **1** Ορίστε μια επιλογή για την εμφάνιση βίντεο:
	- Αν η κάμερα είναι συνδεδεμένη με έναν φανό οπισθοπορείας (συνιστάται), βάλτε όπισθεν στο όχημα. Η συσκευή εμφανίζει αυτόματα βίντεο από την κάμερα οπισθοπορείας.
	- Αν η κάμερα είναι συνδεδεμένη με σταθερή πηγή τροφοδοσίας, επιλέξτε > **Οπίσθια προβολή** για μη αυτόματη προβολή της κάμερας.
- **2** Ορίστε μια επιλογή για συνέχιση στην κανονική λειτουργία της συσκευής:
	- Αν η κάμερα είναι συνδεδεμένη με έναν φανό οπισθοπορείας (συνιστάται), βγάλτε την όπισθεν στο όχημα.

Η συσκευή συνεχίζει αυτόματα την κανονική της λειτουργία.

• Αν ο αναμεταδότης είναι συνδεδεμένος με σταθερή πηγή τροφοδοσίας, επιλέξτε  $\triangleleft$  για μη αυτόματη απόκρυψη της κάμερας.

### *Εναλλαγή κάμερας*

Όταν γίνεται αναμετάδοση στη συσκευή από πολλές κάμερες οπισθοπορείας, μπορείτε να πραγματοποιήσετε εναλλαγή μεταξύ των προβολών από τις κάμερες.

- 1 Επιλέξτε **Φ** > Οπίσθια προβολή.
- **2** Επιλέξτε > **Επιλογή κάμερας**.
- **3** Επιλέξτε μια κάμερα.

Εμφανίζεται το σήμα του βίντεο από την οθόνη, καθώς και το όνομα της κάμερας στο επάνω μέρος της οθόνης.

# **Σύνδεση με ασύρματη οθόνη**

Μπορείτε να εμφανίσετε με ασύρματο τρόπο τα περιεχόμενα της οθόνης της συσκευής σε μια συμβατή εξωτερική οθόνη.

- **1** Φέρτε τη συσκευή κοντά στην ασύρματη οθόνη.
- **2** Επιλέξτε  $\circledast$  > Οθόνη > Μετάδοση.
- **3** Επιλέξτε μια ασύρματη οθόνη.

<span id="page-37-0"></span>**4** Πληκτρολογήστε το PIN, εάν απαιτείται.

# **Διαχείριση δεδομένων**

Μπορείτε να αποθηκεύσετε αρχεία στη συσκευή σας. Η συσκευή διαθέτει υποδοχή κάρτας μνήμης που σας επιτρέπει να αυξήσετε ακόμη περισσότερο τη μνήμη για την αποθήκευση δεδομένων.

**ΣΗΜΕΙΩΣΗ:** Η συσκευή δεν είναι συμβατή με Windows® 95, 98, Me, Windows NT® και Mac® OS 10.3 ή παλαιότερες εκδόσεις.

### **Σχετικά με τις κάρτες μνήμης**

Μπορείτε να αγοράσετε κάρτες μνήμης από οποιοδήποτε κατάστημα ηλεκτρονικών ή να αγοράσετε προεγκατεστημένο λογισμικό χαρτογράφησης της Garmin ([www.garmin.com\)](http://www.garmin.com). Εκτός από την αποθήκευση χαρτών και δεδομένων, η κάρτα μνήμης μπορεί να χρησιμοποιηθεί για την αποθήκευση αρχείων, όπως χάρτες, εικόνες, geocache, πορείες, σημεία και προσαρμοσμένα σημεία ενδιαφέροντος.

### **Τοποθέτηση κάρτας μνήμης για χάρτες και δεδομένα**

Μπορείτε να τοποθετήσετε μια κάρτα μνήμης για να αυξήσετε το χώρο αποθήκευσης για χάρτες και άλλα δεδομένα στη συσκευή σας. Μπορείτε να αγοράσετε κάρτες μνήμης από ένα κατάστημα ηλεκτρονικών ειδών ή να επισκεφθείτε τη διεύθυνση [www.garmin.com/maps](http://garmin.com/maps) για να αγοράσετε μια κάρτα μνήμης με προεγκατεστημένο λογισμικό χαρτογράφησης Garmin. Η συσκευή υποστηρίζει microSD® κάρτες μνήμης χωρητικότητας από 4 έως 64 GB.

- **1** Εντοπίστε τον χάρτη και την υποδοχή κάρτας μνήμης δεδομένων στη συσκευή σας (*[Παρουσίαση συσκευής](#page-6-0)*, [σελίδα 1\)](#page-6-0).
- **2** Τοποθετήστε μια κάρτα μνήμης στην υποδοχή.
- **3** Πιέστε την μέχρι να κάνει "κλικ".

### **Σύνδεση της συσκευής σε υπολογιστή**

Μπορείτε να συνδέσετε τη συσκευή στον υπολογιστή σας χρησιμοποιώντας ένα καλώδιο USB.

- **1** Συνδέστε τη μικρή άκρη του καλωδίου USB στη θύρα της συσκευής.
- **2** Συνδέστε τη μεγαλύτερη άκρη του καλωδίου USB σε μια θύρα στον υπολογιστή σας.
- **3** Όταν η συσκευή dēzl σάς ειδοποιήσει να μεταβείτε στη λειτουργία μεταφοράς αρχείων, επιλέξτε **Ναι**.

Ανάλογα με το λειτουργικό σύστημα του υπολογιστή σας, η συσκευή εμφανίζεται είτε ως φορητή συσκευή, είτε ως αφαιρούμενος δίσκος, είτε ως αφαιρούμενος τόμος.

### **Μεταφορά δεδομένων από τον υπολογιστή σας**

**1** Συνδέστε τη συσκευή στον υπολογιστή (*Σύνδεση της συσκευής σε υπολογιστή*, σελίδα 32).

Ανάλογα με το λειτουργικό σύστημα του υπολογιστή σας, η συσκευή εμφανίζεται είτε ως φορητή συσκευή, είτε ως αφαιρούμενος δίσκος, είτε ως αφαιρούμενος τόμος.

- **2** Ανοίξτε το πρόγραμμα αναζήτησης αρχείων του υπολογιστή σας.
- **3** Επιλέξτε ένα αρχείο.
- **4** Επιλέξτε **Επεξεργασία** > **Αντιγραφή**.
- **5** Μεταβείτε σε ένα φάκελο στη συσκευή.

**ΣΗΜΕΙΩΣΗ:** Για αφαιρούμενο δίσκο ή τόμο, δεν πρέπει να τοποθετήσετε αρχεία στο φάκελο Garmin.

**6** Επιλέξτε **Επεξεργασία** > **Επικόλληση**.

# **Αγορά πρόσθετων χαρτών**

- **1** Επισκεφθείτε τη σελίδα προϊόντων της συσκευής στη διεύθυνση [garmin.com](http://garmin.com).
- **2** Κάντε κλικ στην καρτέλα **Χάρτες**.

**3** Ακολουθήστε τις οδηγίες που εμφανίζονται στην οθόνη.

# **Αγορά αξεσουάρ**

Μεταβείτε στη διεύθυνση [garmin.com/accessories](http://garmin.com/accessories).

# **Ευρετήριο**

<span id="page-38-0"></span>**A**

adverse conditions **[22](#page-27-0)**

### **D**

data backing up **[20](#page-25-0)** restoring **[20](#page-25-0)** diagnostics **[23](#page-28-0)** drivers **[21](#page-26-0)** adding **[24](#page-29-0)** editing **[24](#page-29-0)** driving logs **[22](#page-27-0)** duty status **[22](#page-27-0)**

### **F**

files, transferring **[22](#page-27-0)** Foursquare **[10](#page-15-0)**

### **G**

Garmin Connect **[14](#page-19-0)** GarminLive υπηρεσίες **[14](#page-19-0)** geocaching **[10](#page-15-0)** GPS **[2](#page-7-0)** προσομοίωση **[28](#page-33-0)**

### **H**

hours of service **[20](#page-25-0)–[22](#page-27-0)** driving logs **[22](#page-27-0)** duty status **[22](#page-27-0)** inspection **[22](#page-27-0)**

### **I**

ID μονάδας **[28](#page-33-0)** initial setup **[20](#page-25-0)** International Fuel Tax Agreement (IFTA) **[19](#page-24-0)** αναφορές ταξιδιού **[19](#page-24-0)** δεδομένα καυσίμων **[19](#page-24-0)** εξαχθείσες συνόψεις και αναφορές **[19](#page-24-0)** σύνοψη βάσει περιοχής δικαιοδοσίας **[19](#page-24-0)**

### **L**

Live υπηρεσίες Garmin, συνδρομή **[15](#page-20-0)**

### **M**

malfunctions **[23](#page-28-0)** myTrends, πορείες **[7](#page-12-0)**

### **O**

operation guidelines **[20](#page-25-0)**

### **P**

photoLive **[17](#page-22-0)** POI Loader **[9](#page-14-0)**

### **S**

Smartphone Link **[15](#page-20-0)–[17](#page-22-0)** starting a drive **[21](#page-26-0)** status, duty **[21](#page-26-0)**

### **T**

TripAdvisor **[10](#page-15-0), [11](#page-16-0)** truck drivers **[24](#page-29-0)** profiles **[24](#page-29-0)** shipments **[22](#page-27-0)** trailer **[22](#page-27-0)**

#### **U** USB

hours of service, driving logs **[22](#page-27-0)** transferring files **[22](#page-27-0)**

### **W**

Wi-Fi, σύνδεση **[27,](#page-32-0) [31](#page-36-0)** Wi‑Fi **[29](#page-34-0)**

### **Α**

ακουστικά, σύζευξη **[14](#page-19-0)** αλλαγή της περιοχής αναζήτησης **[9](#page-14-0)** αναγνώριση ομιλίας **[24](#page-29-0)**

αναφορές, ταξίδι **[19](#page-24-0)** αντιμετώπιση προβλημάτων **[30,](#page-35-0) [31](#page-36-0)** αντιστοίχιση **[14](#page-19-0)** αποσύνδεση **[16](#page-21-0)** διαγραφή συζευγμένης συσκευής **[16](#page-21-0)** τηλέφωνο **[14,](#page-19-0) [31](#page-36-0)** αξεσουάρ **[32](#page-37-0)** απάντηση σε κλήσεις **[15](#page-20-0)** αποθηκευμένες θέσεις **[26](#page-31-0)** διαγραφή **[11](#page-16-0)** επεξεργασία **[11](#page-16-0)** κατηγορίες **[11](#page-16-0)** αποθήκευση, τρέχουσα θέση **[11](#page-16-0)** Αποστολή και παρακολούθηση **[18,](#page-23-0) [19](#page-24-0)** αποσύνδεση, συσκευή Bluetooth **[16](#page-21-0)** αριθμός ID **[28](#page-33-0)** αρχεία, μεταφορά **[32](#page-37-0)** αρχείο καταγραφής ταξιδιού, προβολή **[13](#page-18-0)** αρχική οθόνη **[2](#page-7-0)** προσαρμογή **[2](#page-7-0)** ασύρματα ακουστικά **[16](#page-21-0)** ασύρματη κάμερα. *Δείτε* κάμερες ασφάλεια, αλλαγή **[30](#page-35-0)** αφαίρεση βάσης **[30](#page-35-0)**

### **Β**

βάση, αφαίρεση **[30](#page-35-0)** βεντούζα στήριξης **[30](#page-35-0)**

### **Γ**

γεωγραφικό μήκος και πλάτος **[10](#page-15-0)** γλώσσα **[28](#page-33-0)** γραμμή αναζήτησης **[8](#page-13-0)** Γρήγορη αναζήτηση **[9](#page-14-0)**

### **Δ**

δεδομένα καυσίμων **[19](#page-24-0)** διαγραφή αρχεία σέρβις **[20](#page-25-0)** διαδρομές **[26](#page-31-0)** κατηγορίες σέρβις **[20](#page-25-0)** συζευγμένη συσκευή Bluetooth **[16](#page-21-0)** διαχείριση πορείας **[6](#page-11-0)** διευθύνσεις, εύρεση **[8](#page-13-0)** διόδια, αποφυγή **[7](#page-12-0)** δορυφορικά σήματα, λήψη **[2](#page-7-0), [28](#page-33-0)**

### **Ε**

εγχειρίδιο κατόχου **[25](#page-30-0)** ειδοποιήσεις **[2,](#page-7-0) [3,](#page-8-0) [15](#page-20-0), [16](#page-21-0)** ήχος **[27](#page-32-0)** σημεία εγγύτητας **[27](#page-32-0)** ειδοποιήσεις οδηγού **[3](#page-8-0), [4](#page-9-0)** εικονίδια, γραμμή κατάστασης **[2](#page-7-0)** εικονίδια προειδοποίησης **[12,](#page-17-0) [13](#page-18-0)** ενημέρωση λογισμικό **[29](#page-34-0)** χάρτες **[29](#page-34-0)** ένταση ήχου **[28](#page-33-0)** ένταση ήχου ειδοποίησης **[28](#page-33-0)** ένταση ήχου μέσων **[28](#page-33-0)** εξαγωγή αναφορές ταξιδιού **[19](#page-24-0)** συνόψεις βάσει περιοχής δικαιοδοσίας **[19](#page-24-0)** επαναφορά, συσκευή **[30](#page-35-0)** επαναφορά ρυθμίσεων **[28](#page-33-0)** επεξεργασία, αποθηκευμένες διαδρομές **[26](#page-31-0)** επίπεδα χάρτη, προσαρμογή **[13](#page-18-0)** επόμενη στροφή **[5](#page-10-0)** εργαλεία, χάρτες **[12](#page-17-0)** εύρεση θέσεων. *Δείτε επίσης* θέσεις διευθύνσεις **[8](#page-13-0)** κατηγορίες **[9](#page-14-0)** εύρεση τοποθεσιών **[8](#page-13-0), [9](#page-14-0), [11,](#page-16-0) [15](#page-20-0)** κόμβοι **[10](#page-15-0)** πόλεις **[10](#page-15-0)** συντεταγμένες **[10](#page-15-0)** εφαρμογές **[2](#page-7-0)**

### **Θ**

θέσεις **[8](#page-13-0), [26](#page-31-0)** αναζήτηση για **[8,](#page-13-0) [10](#page-15-0)** αποθήκευση **[11](#page-16-0)** προσομοιωμένες **[28](#page-33-0)** πρόσφατα εντοπισμένες **[11](#page-16-0)** τρέχουσα **[11](#page-16-0)**

# ιστορικό σέρβις

**Ι**

αρχεία **[19,](#page-24-0) [20](#page-25-0)** διαγραφή **[20](#page-25-0)** επεξεργασία **[20](#page-25-0)** κατηγορίες **[19,](#page-24-0) [20](#page-25-0)** ιστορικό ταξιδιών **[28](#page-33-0)**

**Κ** καθαρισμός της οθόνης αφής **[29](#page-34-0)** καθαρισμός της συσκευής **[29](#page-34-0)** καθοδήγηση ενεργής λωρίδας **[5](#page-10-0)** καιρός **[26](#page-31-0)** καλώδια τροφοδοσίας **[29](#page-34-0)** αλλαγή της ασφάλειας **[30](#page-35-0)** όχημα **[1](#page-6-0)** καλώδιο τροφοδοσίας αυτοκινήτου **[1](#page-6-0)** κάμερα, αντιστοίχιση **[31](#page-36-0)** κάμερα οπισθοπορείας **[31](#page-36-0)**. *Δείτε* κάμερες κάμερες **[31](#page-36-0)** αντίγραφο ασφαλείας **[31](#page-36-0)** εναλλαγή **[31](#page-36-0)** κόκκινος σηματοδότης **[4](#page-9-0)** ταχύτητα **[4](#page-9-0)** κάμερες ελέγχου κίνησης, προβολή **[17](#page-22-0)** κάμερες ελέγχου παραβίασης κόκκινου σηματοδότη **[4](#page-9-0)** κάμερες ελέγχου ταχύτητας **[4](#page-9-0)** κάρτα microSD **[1](#page-6-0)** Κάρτα microSD **[32](#page-37-0)** κάρτα μνήμης **[1](#page-6-0), [32](#page-37-0)** τοποθέτηση **[32](#page-37-0)** κατάλογος μηχανικών βλαβών **[8](#page-13-0)** καύσιμα, σταθμοί **[11](#page-16-0)** κλήσεις **[15](#page-20-0)** αποδοχή κλήσης **[15](#page-20-0)** κλοπή, αποφυγή **[30](#page-35-0)** κοινή χρήση, Αποστολή και παρακολούθηση **[18](#page-23-0)** κόμβοι, εύρεση **[10](#page-15-0)**

### **Λ**

λειτουργία παρακολούθησης ύπνου **[1](#page-6-0)** λειτουργία φωνητικών εντολών **[24](#page-29-0)** ενεργοποίηση **[25](#page-30-0)** πλοήγηση με **[25](#page-30-0)** συμβουλές για τη χρήση **[25](#page-30-0)** φράση ενεργοποίησης **[24](#page-29-0)** λίστα στροφών **[5](#page-10-0)** λογαριασμοί **[28](#page-33-0)** λογισμικό έκδοση **[28](#page-33-0)** ενημέρωση **[29](#page-34-0)**

### **Μ**

μετάβαση στην οικία **[5](#page-10-0)** μηδενισμός, δεδομένα ταξιδιού **[13](#page-18-0)** μπαταρία μεγιστοποίηση **[30](#page-35-0)** προβλήματα **[30](#page-35-0)** φόρτιση **[1](#page-6-0), [29,](#page-34-0) [30](#page-35-0)** μπροστά σας **[12](#page-17-0)** προσαρμογή **[12](#page-17-0)**

### **Ο**

οδηγίες **[5](#page-10-0)** οδηγίες οδήγησης **[5](#page-10-0)** οθόνη, φωτεινότητα **[2](#page-7-0)** οθόνη αφής **[2](#page-7-0)** οικία επεξεργασία θέσης **[5](#page-10-0)** μετάβαση **[5](#page-10-0)**

### **Π**

παρακάμψεις **[6](#page-11-0)** πάρκινγκ **[6,](#page-11-0) [9,](#page-14-0) [10](#page-15-0)** τελευταία θέση **[6](#page-11-0)** περιορισμοί, όχημα **[3](#page-8-0)** πλήκτρο λειτουργίας **[1](#page-6-0)** πληροφορίες κίνησης **[13,](#page-18-0) [16](#page-21-0), [17,](#page-22-0) [27](#page-32-0)** αναζήτηση καθυστερήσεων **[13](#page-18-0), [17](#page-22-0)** εναλλακτική πορεία **[7](#page-12-0)** κάμερες **[17](#page-22-0)** συμβάντα **[13,](#page-18-0) [17](#page-22-0)** χάρτης **[13,](#page-18-0) [17](#page-22-0)** πληροφορίες ταξιδιού **[13](#page-18-0)** μηδενισμός **[13](#page-18-0)** προβολή **[13](#page-18-0)** πλοήγηση **[5](#page-10-0)** ρυθμίσεις **[27](#page-32-0)** πορείες **[4](#page-9-0)** myTrends **[7](#page-12-0)** διακοπή **[7](#page-12-0)** διαχείριση **[6](#page-11-0)** έναρξη **[5](#page-10-0), [9](#page-14-0), [19](#page-24-0)** λειτουργία υπολογισμού **[26](#page-31-0)** προβολή στο χάρτη **[5](#page-10-0)** προσθήκη σημείου **[6,](#page-11-0) [26](#page-31-0)** προτεινόμενες **[7](#page-12-0)** υπολογισμός **[6](#page-11-0)** προβολή χάρτη 2-D **[14](#page-19-0)** 3-D **[14](#page-19-0)** προβολή χάρτη 2-D **[14](#page-19-0)** προβολή χάρτη 3-D **[14](#page-19-0)** προγραμματισμός διαλείμματος **[17,](#page-22-0) [18](#page-23-0)** προγραμματιστής ταξιδιού **[25](#page-30-0), [26](#page-31-0)** επεξεργασία ταξιδιού **[26](#page-31-0)** σημεία διαχείρισης **[26](#page-31-0)** προδιαγραφές **[29](#page-34-0)** προορισμοί **[26](#page-31-0)**. *Δείτε* θέσεις άφιξη **[5](#page-10-0), [6](#page-11-0)** προσαρμοσμένα σημεία ενδιαφέροντος **[9](#page-14-0)** Προσδιορισμός θέσης **[11](#page-16-0)** πρόσθετα, προσαρμοσμένα σημεία ενδιαφέροντος **[9](#page-14-0)** προσομοιωμένες θέσεις **[28](#page-33-0)** πρόσφατα εντοπισμένες θέσεις **[11](#page-16-0)** προφίλ ενεργοποίηση **[3](#page-8-0)** φορτηγό **[3](#page-8-0)** προφίλ οχήματος αυτοκίνητο **[3](#page-8-0)** φορτηγό **[3](#page-8-0)**

#### **Ρ**

ρυθμίσεις **[27,](#page-32-0) [28](#page-33-0)** ρυθμίσεις οθόνης **[28](#page-33-0)** ρυθμίσεις ώρας **[28](#page-33-0)**

#### **Σ**

σημεία αποφυγής **[7](#page-12-0)** απενεργοποίηση **[8](#page-13-0)** διαγραφή **[8](#page-13-0)** διόδια **[7](#page-12-0)** δρόμος **[7](#page-12-0)** περιοχή **[7](#page-12-0)** χαρακτηριστικά δρόμου **[7](#page-12-0)** σημεία ενδιαφέροντος (POI) **[8,](#page-13-0) [10,](#page-15-0) [11](#page-16-0)** POI Loader **[9](#page-14-0)** προσαρμογή **[9](#page-14-0)** πρόσθετα **[9](#page-14-0)** φορτηγά **[8](#page-13-0)** σίγαση, ήχος **[25](#page-30-0)** σύζευξη, ακουστικά **[14](#page-19-0)** συνδρομές, Live υπηρεσίες Garmin **[15](#page-20-0)** σύνοψη βάσει περιοχής δικαιοδοσίας **[19](#page-24-0)** συντεταγμένες **[10](#page-15-0)** συντομεύσεις διαγραφή **[11](#page-16-0)** προσθήκη **[2](#page-7-0), [11](#page-16-0)**

### **Τ**

Τεχνολογία Bluetooth **[14,](#page-19-0) [15,](#page-20-0) [31](#page-36-0)** αποσύνδεση συσκευής **[16](#page-21-0)** διαγραφή συζευγμένης συσκευής **[16](#page-21-0)** ενεργοποίηση **[27](#page-32-0)** τηλεφωνικές κλήσεις **[15](#page-20-0), [16](#page-21-0)** αποδοχή κλήσης **[15](#page-20-0)** πραγματοποίηση κλήσης **[15](#page-20-0)** σίγαση **[15](#page-20-0)** φωνητική κλήση **[15](#page-20-0)** τηλεφωνικές κλήσεις ανοικτής ακρόασης **[16](#page-21-0)** τηλέφωνο αντιστοίχιση **[14,](#page-19-0) [31](#page-36-0)** αποσύνδεση **[16](#page-21-0)** σύζευξη **[14](#page-19-0)** τοποθέτηση της συσκευής **[30](#page-35-0)** αυτοκίνητο **[1](#page-6-0)** βεντούζα στήριξης **[1,](#page-6-0) [30](#page-35-0)** τρέχουσα θέση **[11](#page-16-0)**

### **Υ**

υπηρεσίες έκτακτης ανάγκης **[11](#page-16-0)** υπηρεσίες τοποθεσίας **[28](#page-33-0)** υπολογιστής, σύνδεση **[32](#page-37-0)** υποστήριξη προϊόντων **[25](#page-30-0)**

# **Φ**

φορτηγό προφίλ **[3](#page-8-0)** ρυμουλκούμενο **[3](#page-8-0)** σημεία ενδιαφέροντος **[8](#page-13-0)** χάρτης **[25](#page-30-0)** φόρτιση της συσκευής **[30](#page-35-0)** φόρτιση της συσκευής σας **[1,](#page-6-0) [29](#page-34-0)** φροντίδα της συσκευής σας **[29](#page-34-0)** φωνητική εντολή **[16](#page-21-0)** φωνητικός έλεγχος **[25](#page-30-0)** συμβουλές **[25](#page-30-0)** φωτεινότητα **[2](#page-7-0)**

### **Χ**

```
χάρτες
5, 12, 13, 27
   αγορά 32
   ενημέρωση 29
   επίπεδα 13
   επίπεδο λεπτομερειών 27
   εργαλεία 12
   θέμα 27
   πεδίο δεδομένων
5, 13
   προβολή πορειών
5
   σύμβολα
5
   φορτηγό 25
χρονόμετρο 17
```
# support.garmin.com

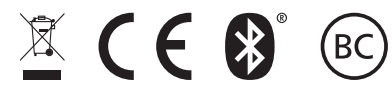

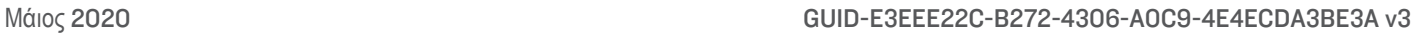